**Zotero: software libre para la gestión bibliográfica, de grupos de investigación y la tutorización de estudiantes.**

# **UNIDADES DIDÁCTICAS Y EJERCICIOS**

# **Miguel Álvarez Peralta**

# **UCLM - 2020**

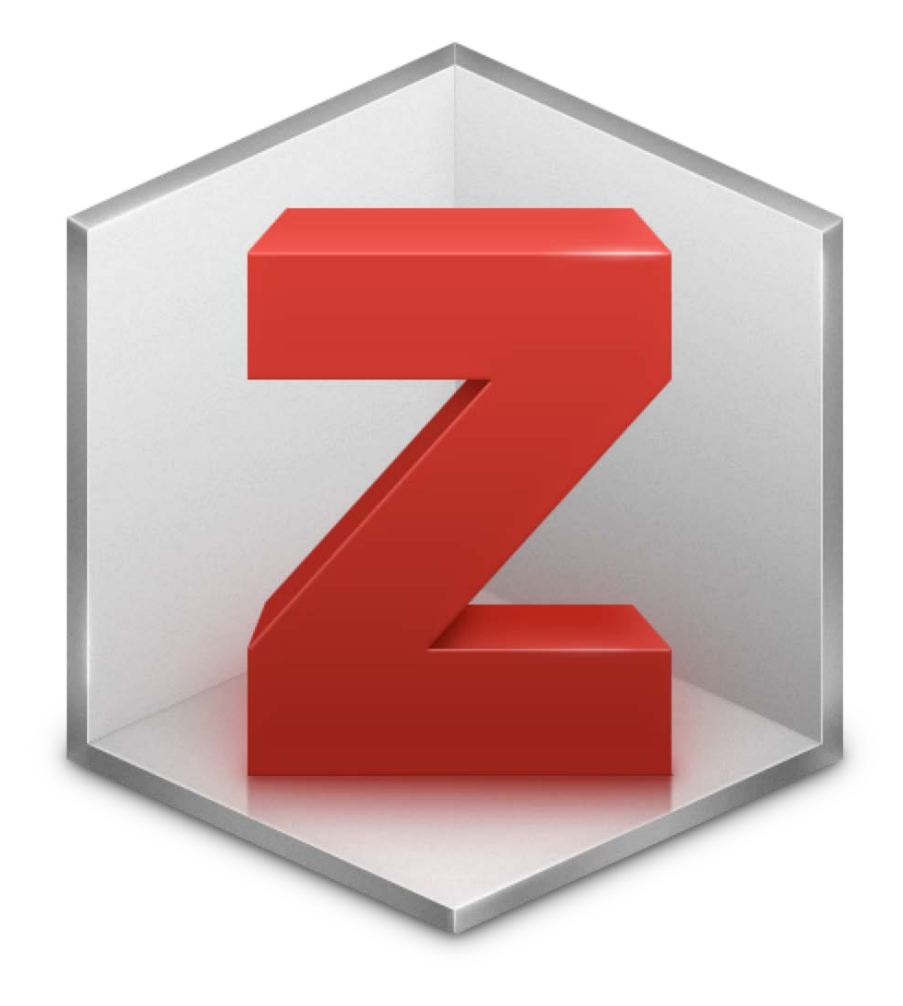

# Unidad didáctica tema 1: Definiciones y conceptos.

Sitio: [CampusVirtual](https://campusvirtual.uclm.es/)

Curso: Zotero: software libre para la gestión bibliográfica, de grupos de investigación y la tutorización de estudiantes (ONLINE C1) Libro: Unidad didáctica tema 1: Definiciones y conceptos.

Imprimido por: MIGUEL ÁLVAREZ PERALTA Día: martes, 22 de diciembre de 2020, 19:48

# Tabla de contenidos

**[¿Qué son los gestores bibliográficos?](#page-3-0)**

**[¿Qué es Zotero?](#page-4-0)**

**[Comparativa de los principales gestores bibliográficos.](#page-5-0)**

**[¿Por qué software libre?](#page-6-0)**

# ¿Qué son los gestores bibliográficos?

<span id="page-3-0"></span>Los gestores bibliográficos son una herramienta útil para escribir ensayos o trabajos académicos en los que sea necesario manejar referencias bibliográficas (citar fuentes). Son como una pequeña base de datos personal o compartida, en la que cada equipo/usuario irá agregando aquellas fuentes bibliográficas con las que trabaja a lo largo de su investigación, o de toda su carrera académica.

La herramienta nos permitirá recuperar y utilizar fácilmente la información para citar en nuestros ensayos, incluyendo resúmenes de las obras, notas de [lectura o de trabajo, informes relacionados con las obras o nuestro uso de las mismas, bibliografías siguiendo automáticamente diferentes "estilos" o](https://publicaciones.uclm.es/citar-bibliografias/) normas de citación (APA, Chicago, Harvard, etc.).

#### ¿Por qué son importantes? ¿Para qué hacen falta?

En el ámbito académico es muy importante saber utilizar un número amplio de fuentes bibliográficas, citarlas con diferentes estilos y cambiar de estilo en función de la revista o congreso al que vayamos a enviar nuestro ensayo, almacenar y gestionar nuestras notas de lectura o trabajo y las de nuestro equipo, ordenarlas en el tiempo, guardar el documento original junto a sus citas, notas, etc.

Además, cada vez más, se impone la necesidad de almacenar contenidos multimedia: enlaces, noticias, posts de internet, vídeos, audios, etc. Los gestores bibliográficos son la herramienta que nos ayuda a esto, y su importancia radica en que después de unos años utilizando un gestor, este se convertirá en tu mejor aliado para la investigación: contendrá todas tus notas de lectura y resúmenes, citas empleadas, en resumen, las fuentes y tu apropiación de dichas fuentes, que consitutyen la base para producir todos tus ensayos.

Las principales ventajas de usar gestores bibliográficos son:

- **Es una biblioteca virtual personal**: estas herramientas permiten crear una base de datos que almacena tu biblioteca virtual personal, pudiendo incluir e-books, PDF, vídeos y otro tipo de documentos. Como es una herramienta de uso personal, el usuario es quien se encarga de mantener, enriquecer, actualizar y depurar su base de datos de acuerdo con sus intereses.
- **Facilitan la recopilación de información**: las referencias se obtienen fácilmente de varias fuentes de información; el gestor bibliográfico compila datos de forma automática pues en la actualidad las revistas, bases de datos, catálogos y demás fuentes ofrecen un enlace o salida a gestores de referencias. Es posible agregar de forma directa, fácil y cómoda las fuentes desde el gestor o la base de datos que estemos usando, o importar/exportar ficheros de citas.
- Permiten añadir fuentes, citas y presentar la bibliografía con mayor facilidad: los gestores son versátiles y pueden generar diversos formatos de  $\bullet$ entrada y salida para citar las referencias en los trabajos de investigación. Eso facilita adaptar un ensayo de los requisitos de una revista a los de otra, por ejemplo. Otra ventaja de utilizar los gestores es su capacidad de integrarse con cada procesador de textos o navegador por medio de *plugin*. Especialmente cuando son software libre, como Zotero, los plugin abren todo un mundo de funcionalidades para cada gestor.
- **Optimizan la organización y la forma de presentar las referencias**: para que esta herramienta funcione de manera óptima es necesario establecer un buen control de autoridades ya que, al tener información variada, es imprescindible tener un orden adecuado. Para esto es recomendable que todas las fuentes se organicen en carpetas y subcarpetas. Esto puede ser muy útil para trabajos en equipo, tutorización de alumnos, clases, etc.
- **Estudios bibliométricos**: con estas herramientas se puede hacer una especie de registro de autores, de su producción bibliográfica, o itinerarios de lecturas, así como de las áreas y los temas de interés que son consultados con mayor frecuencia por los usuarios, etc.
- **Redes sociales**: por último, estos programas permiten interactuar en redes sociales y compartir el contenido de nuestra biblioteca personal con otros usuarios, así como tener acceso a otras bases de datos personales que puedan ser de interés para quienes buscan determinada producción.

Conocer las ventajas de estas herramientas nos permite optimizar la forma en que administramos y utilizamos el corpus bibliográfico recopilado a lo largo de nuestro trabajo como estudiantes, investigadores o docentes de materias de cualquir campo.

# ¿Qué es Zotero?

<span id="page-4-0"></span>La herramienta Zotero es un software de gestión libre, abierto y gratuito, desarrollado inicialmente por el *Center for History and New Media* de la *George Mason University*, y crecientemente implantado en la comunidad académica desde su publicación en abierto en el año 2006. Entre sus aplicaciones destacan la gestión bibliográfica y de proyectos de investigación, algo que aporta utilidades muy prácticas para la tutorización de estudiantes de Tesis Doctoral, TFM o TFG, y todo tipo de prácticas de investigación en grupo.

En su versión de 2020 (5.0) Zotero se integra con todos los principales sistemas operativos, navegadores y procesadores de textos, además de adaptarse a todos los estilos de cita habituales y herramientas software utilizadas en entorno académico, dado que, debido a su carácter de plataforma abierta, dispone de múltiples plug-in y extensiones aportadas por una extensa comunidad de desarrolladores, así como de un servicio de apoyo online rápido y eficaz, tanto en inglés como en castellano.

Así pues, Zotero es un software libre y gratuito (son cosas diferentes) que permite a los usuarios recolectar, administrar y citar investigaciones de todo tipo. Importa datos directamente desde Internet y los exporta a un procesador de textos u otros formatos.

Zotero es un programa de software libre para la gestión de referencias bibliográficas que incluye:

-Programa instalable en Windows o Mac.

-Extensiones para Chrome, Firefox u otros navegadores, que permitirán guardar rápidamente la información de un libro, noticia o artículo académico desde la propia web donde lo estemos consultando.

-Plugins para Microsoft Word, LibreOffice u otros procesadores de texto, que permitirán citar dichas obras mientras escribimos un ensayo, y generar automáticamente la lista de referencias bibliográficas o fuentes citadas al final del ensayo, con diferentes formatos.

Al navegar por una página de búsqueda académica, como Google Scholar o bases de datos conocidas, Zotero detecta automáticamente cuándo estamos consultando una fuente de información como libros, artículos, revistas, bases de datos, catálogos de bibliotecas, e incluso otros recursos como Amazon, Flickr o Youtube. En este momento, mediante un clic del ratón, se puede guardar en un fichero local la información bibliográfica (la referencia) de aquello que estemos consultando, o incluso el documento completo, si está disponible.

Si el origen es un artículo en línea o una página web, Zotero puede guardar una copia local.

# Comparativa de los principales gestores bibliográficos.

<span id="page-5-0"></span>Como se aprecia en cualquiera de las <mark>[comparativas de gestores](https://en.wikipedia.org/wiki/Comparison_of_reference_management_software)</mark> que podemos encontrar en sitios de referencia<sup>1</sup>, Zotero no tiene nada que envidiar a los programas gestores de software privativo (no libre, o de código cerrado), cuyo coste puede llegar a ser muy elevado y a los que la comunidad de software libre no tiene como contribuir.

Al revés, gracias a su naturaleza de software libre y abierto, la comunidad de desarrolladores de Zotero ha ido incorporando características muy diversas y variadas durante sus 14 años de vida, lo que lo convierten en un programa gratuito y además muy versátil:

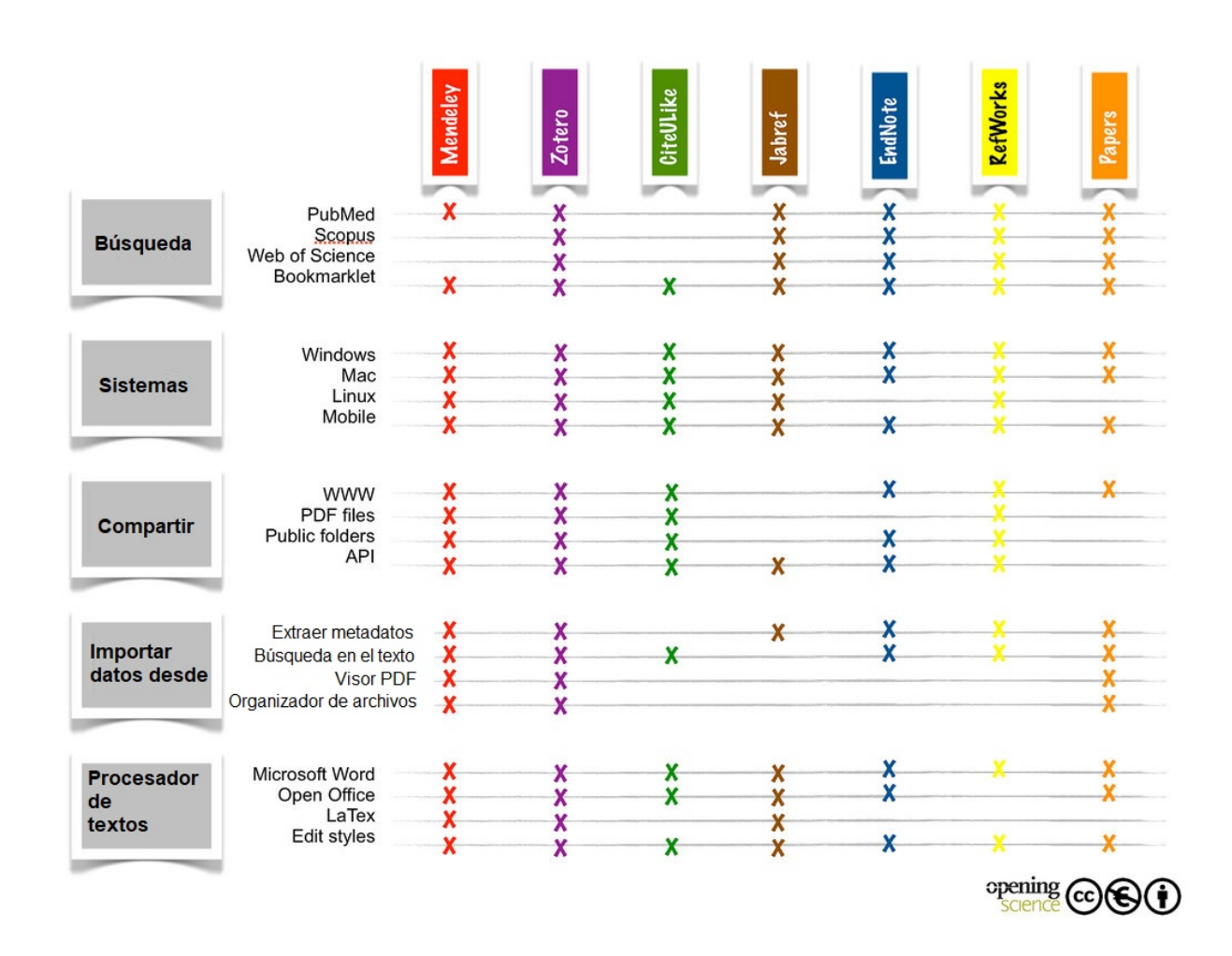

Como contrapartida, en caso de problema, no hay una empresa privada responsable a la que recurrir y pagar para que haga instalaciones institucionales (hay muchas de ellas, pero ninguna oficial) o reparaciones de software. Por ese motivo, algunas universidades prefieren apostar por software privativo como EndNote, Refworks o Mendeley. Este último dispone también de versión gratuita, aunque no de una comunidad de desarrolladores, porque no es software libre.

-------

<sup>1 -</sup> Quizá el software más parecido es [Mendeley](https://www.mendeley.com/), aunque es privativo y no libre ni abierto. **[Aquí puedes ver una comparativa específica](https://www.library.yorku.ca/web/research-learn/citations/zotero-vs-mendeley-comparison/)** de sus funcionalidades.

# ¿Por qué software libre?

<span id="page-6-0"></span>El software libre no necesariamente es gratuito. La confusión proviene de que a menudo sí lo es (como Zotero) y de que en inglés libre y gratuito se dicen igual: *free*.

#### Definición

Llamamos **software libre** a todo software cuyo [código fuente](https://es.wikipedia.org/wiki/C%C3%B3digo_fuente) (las instrucciones que definen su algoritmo) puede ser estudiado, modificado, y utilizado libremente y redistribuido con mejoras o sin ellas.

Para que un programa informático sea considerable como software libre, **debe otorgar a los usuarios cuatro libertades: libertad de usar, estudiar, distribuir y mejorar todo su código**, no sólo algunas partes. De lo contrario no se trata de software libre.

El auge de este tipo de programas y sistemas informáticos está asociada al nacimiento del [movimiento de software libre,](https://es.wikipedia.org/wiki/Movimiento_de_software_libre) encabezado por el activista y experto informático estadounidense [Richard Stallman](https://es.wikipedia.org/wiki/Richard_Stallman) (departamento de Inteligencia Artificial del Instituto Tecnológico de Massachusetts, MIT). y la fundación sin ánimo de lucro que presidía, la [Free Software Foundation](https://es.wikipedia.org/wiki/Free_Software_Foundation), cuyo objetivo es posibilitar la libertad y transparencia de la sociedad de la información como requisito ético fundamental.

De ese modo, podemos estar seguros de que el software no nos está espiando, ni abre vulnerabilidades en nuestro sistema, ni trata de convencernos o vendernos nada, y que hace exactamente lo que dice que hace. Si no fuera así, esos errores serían rápidamente detectados y subsanados por la comunidad de desarrolladores en nuevas versiones mejoradas, como de facto ha ocurrido en sistemas como UNIX, o LINUX, los sistemas más estables que existen, prácticamente libres de virus, o en sistemas como Wikipedia, etc.

El software libre suele publicarse bajo la **Licencia Pública General GNU / GPL** creada por Richard Stallman, aunque hoy ya existen otro tipo de licencias libres, algunas sólo parcialmente libres.

#### Razones para usar software libre.

Estos son algunos de los principales motivos para apostar por el software libre:

- **Independencia tecnológica**. Universidades, Estados, e instituciones públicas a menudo apuestan por software libre para no depender de empresas privadas en su gestión de información y seguridad. Además, si los desarrolladores de un programa libre deciden dejar de desarrollarlo, al tener acceso al código fuente cualesquiera otros programadores pueden continuar con el proyecto.
- **Ahorro**. La mayoría de las herramientas de Software Libre está disponible sin costo alguno, y aunque hay proyectos comerciales, no se paga por una licencia sino por el servicio de instalación y mantenimiento, o por el espacio online, etc. Y esto puede contratarse con cualquier empresa, no sólo con una, porque no es software privativo. Eso suele generar precios bajos.
- **Libertad de uso y redistribución**. Puedes hacer libremente copias de seguridad, para pruebas, para formación, y compartirlo con tus amigos, colegas del trabajo sin ninguna restricción de uso. Eso facilita la implantación, docencia, aprendizaje, testeo, desarrollo, etc.
- **Corrección de errores**. El desarrollo de Software Libre no depende únicamente de las empresas o programadores responsables, sino de desarrolladores y programadores de todo el mundo que analizan, estudian o contribuyen a esos proyectos, por puro altruismo o bien porque forman parte de sus proyectos profesionales o académicos, por lo que la corrección de errores e implementación de funcionalidades se realiza en menor tiempo.
- **Seguridad**. Sabemos que un sistema no puede ser totalmente seguro y muchos de los errores de seguridad dependen de acciones y configuraciones que realizamos como usuarios. Sin embargo, con el Software Libre podemos saber si se ha introducido código malicioso o "puertas traseras" a un programa, ya que se tiene acceso al código fuente, por lo que estas trampas serían rápidamente eliminadas. Esto no ocurre en el software privativo.
- **Soporte y compatibilidad**. A diferencia de lo que pasa con el software privativo, no se necesita adquirir hardware nuevo con cada versión que se publica de un programa, por lo que podemos seguir usando los equipos por mucho más tiempo. Lo que hace que aunque el equipo que estamos usando no sea el último en el mercado, aún así podamos usar las últimas versiones de una herramienta. Además, la comunidad suele desarrollar extensiones y plugins para compatibilidad con diferentes plataformas, programas, entornos, funciones, etc.

Algunos ejemplos de software libre muy extendidos son el paquete ofimático **[LibreOffice](http://www.libreoffice.org/)**, el sistema operativo **Linux**, el editor gráfico **[GIMP](https://gimp.org/)**, el reproductor de vídeo y audio **[VLC](https://www.videolan.org/)**, el navegador **Firefox**, el gestor de correo **Thunderbird**, el sistema de mensajería **Telegram** o el sistema de móvil **Android** (estos dos últimos sólo parcialmente libres, no del todo). Compañías como Google, Facebook o la propia NASA emplean servidores y desarrollos de software libre en sus sistemas centrales (como por ejemplo servidores **Apache**).

## **RAZONES PARA USAR SOFTWARE LIBRE**

"¿Por qué uso Software Libre y te recomiendo que también lo hagas?", por Raúl Luna @azud

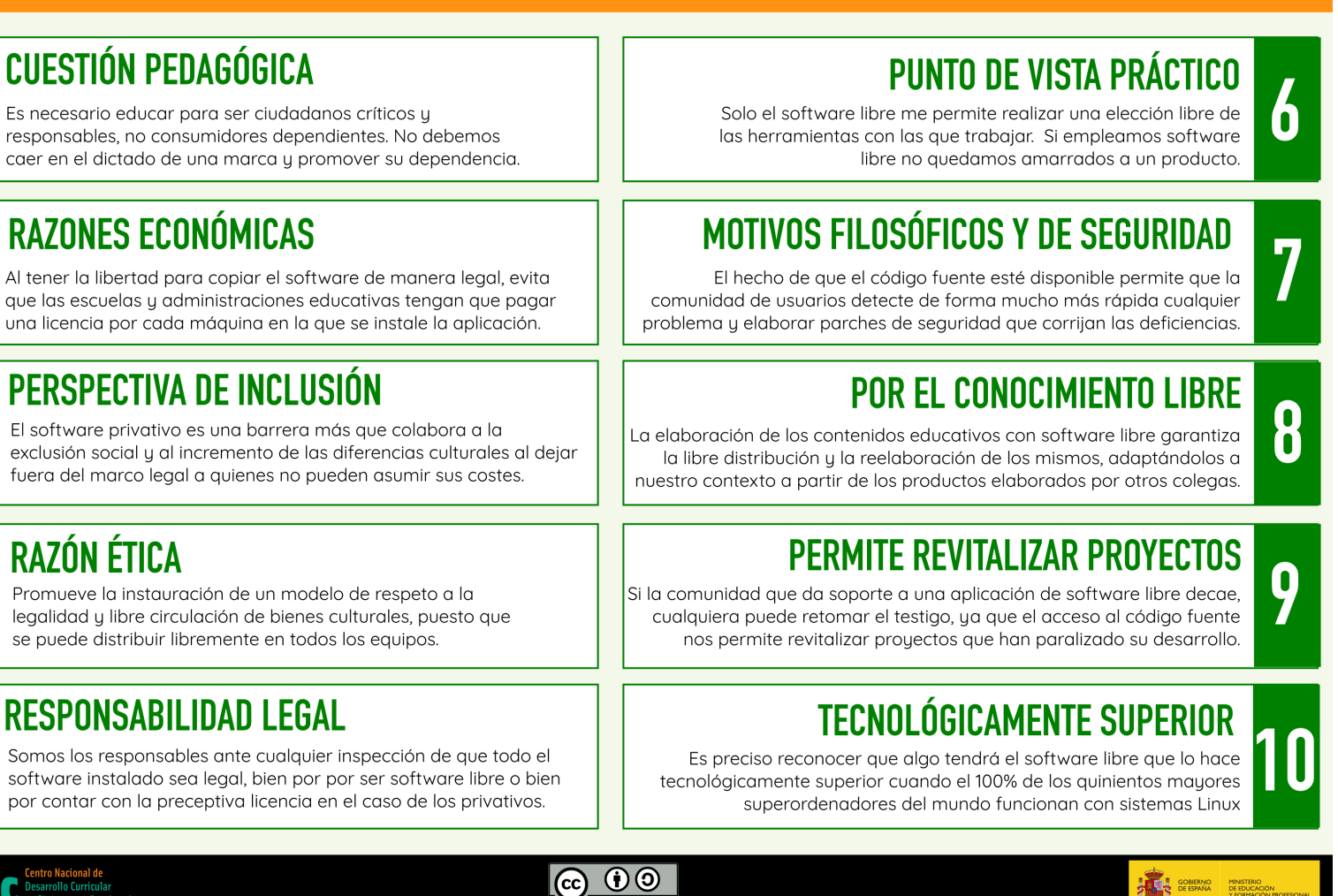

Si quieres leer más sobre sistemas y programas de software libre...

• MuyLinux — <http://muylinux.com/>

**RAZÓN ÉTICA** 

- Linux Adictos <https://www.linuxadictos.com/>  $\bullet$
- OpenLibra —<http://openlibra.com/>  $\bullet$
- [¿Por qué usar Software Libre?](https://medium.com/techwomenc/por-qu%C3%A9-usar-software-libre-6fd7d0a09102) (Medium.com)  $\bullet$
- [Buenas razones para usar software libre.](http://www.mundodigital.net/258/)   $\bullet$
- [Por qué las escuelas deben usar exclusivamente software libre](https://www.gnu.org/education/edu-schools.es.html) (Fundación FSF, GNU.org)  $\bullet$
- ¿Por qué uso software libre... y te recomiendo que también lo hagas? (por Raúl Luna, 2019)  $\bullet$
- [Por qué utilizo software libre en la docencia](http://www.centrocp.com/por-que-para-que-utilizo-software-libre/) (Centro de Comunicación y Pedagogía)  $\bullet$
- 

7

3

/ц

5

**Cedec** Desarrollo Curriculi

- [Ventajas de utilizar Software Libre en la Educación](https://hipertextual.com/archivo/2014/10/ventajas-utilizar-software-libre-educacion/)  $\bullet$
- [Razones por las que el Estado Debe Usar Software Libre](https://smaldone.com.ar/documentos/docs/razones.html) (Federico Heinz) $\bullet$

# Unidad Didáctica 2: Instalación, primeros pasos y configuración básica.

#### Sitio: [CampusVirtual](https://campusvirtual.uclm.es/)

Curso: Zotero: software libre para la gestión bibliográfica, de grupos de investigación y la tutorización de estudiantes (ONLINE C1) Libro: Unidad Didáctica 2: Instalación, primeros pasos y configuración básica.

Imprimido por: MIGUEL ÁLVAREZ PERALTA Día: martes, 22 de diciembre de 2020, 19:49

# Descripción

Quienes ya tengáis instalado el programa, podéis ojear este tema simplemente para comprobar que tenéis todo bien y repasar algunos conceptos y configuraciones útiles.

Si tenéis una versión antigua de Zotero o del conector con Word ya instaladas, podéis descargar e instalar directamente "encima" las nuevas versiones, sin quitar nada, y el programa se encargará de actualizar todo respetando vuestra base de datos.

# Tabla de contenidos

- **[1. Instalación](#page-11-0)**
- **[2. Crear Referencias](#page-12-0)**
- **[3. Crear Colecciones \(carpetas\)](#page-14-0)**
- **[4. Crear Notas](#page-16-0)**
- **[5. Configuración básica](#page-18-0)**

# 1. Instalación

<span id="page-11-0"></span>La instalación inicial de Zotero no tiene mayor complicación que la de otros programas, de hecho es especialmente sencilla y está bien documentada.

- 1. Registrarnos a través de la web **[zotero.org/user/register](http://zotero.org/user/register)** (no es imprescindible, pero es útil para sacar máximo partido a Zotero). No conlleva ningún pago ni suscripción a propaganda alguna, y en concreto sirve para sincronizar automáticamente los datos entre diferentes ordenadores, tener copia de seguridad de nuestra base de datos online, o colaborar en librerías de grupo.
- 2. Descargar **[aquí](https://www.zotero.org/download/)** e instalar Zotero 5.0 para nuestro sistema operativo (Windows, MacOS, u otros).
	- Se bajará un archivo llamado "Zotero-5.0.92\_setup.exe" que deberemos ejecutar haciendo doble click.
	- Nos pedirá permiso para poder hacer cambios en el sistema, y debemos aceptar.
	- Es mejor cerrar otros programas, de lo contrario deberá reiniciar el ordenador al terminar la instalación.
	- Se abrirá el típico instalador paso a paso. La instalación "Standard" es suficiente, no hace falta la "Custom".
	- Hacen falta unos 150Mb en total de espacio (0,15 Gigas) lo cual es muy poco para un portátil actual.
	- La instalación discurre en inglés. Don't panic! Zotero detectará el idioma en tu sistema y se abrirá directamente en castellano una vez instalado.<sup>1</sup>

Los pasos que vamos que seguir en esta lección son:

1- La [Guía de Instalación de Zotero](https://www.zotero.org/support/es/installation) no da mucha más información porque no es necesaria, puedes [solicitar una tutoría al profesor](mailto:Miguel.Alvarez@uclm.es) del curso si encuentras algún problema durante tu instalación.

La primera vez que abras Zotero, dale tiempo, tardará un poco en preparar su base de datos.

Se abrirá una ventana del navegador invitándote a bajar una extensión muy útil: el conector de Zotero con Chrome (u otro navegador de internet que estés usando). Ahora mismo no hace falta, lo haremos más adelante. También te invitará a registrarte, pero eso ya lo hemos hecho.

Puedes cerrar el navegador y volver a Zotero, que te esperará con un mensaje de bienvenida y una biblioteca vacía ("Mi Biblioteca", con algunas colecciones por defecto como "Elementos duplicados", "Papelera", etc.).

Enhorabuena, has instalado Zotero con éxito.

 $\overline{\phantom{a}}$ 

# 2. Crear Referencias

<span id="page-12-0"></span>Al abrir Zotero vamos a ver nuestra biblioteca vacía.

Lo primero que nos interesa es entender cómo añadir tres tipos de objetos: **referencias, notas y carpetas.** 

Por **referencias** hablaremos de cualquier obra citable: libros, artículos, capítulos de libro, informes, películas, vídeos, cartas, manuscritos, grabaciones, noticias, emails, entrevistas, mapas, obras de arte, etc.

Esta es la lista completa de referencias que por defecto maneja Zotero (y se pueden agregar más):

Artículo de enciclopedia Artículo de periódico Artículo de revista Artículo de revista académica Artículo en conferencia Audiencia Carta Caso Correo electrónico Documento Emisión de radio Emisión de TV Entrada de blog Entrada de diccionario Entrevista Estatuto Grabación de sonido Grabación de vídeo Informe Libro Manuscrito Mapa Mensaje en un foro Mensaje instantáneo Obra de arte Patente Película Pódcast Presentación Programa informático Propuesta de ley Sección de un libro **Tesis** 

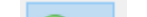

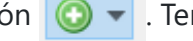

Añadimos nuevas referencias con el botón  $\bigcirc \cdot$ . Tendremos que introducir una única vez y para siempre sus datos bibliográficos (luego veremos

formas más sencillas de añadir referencias automáticamente en vez de tener que teclearlos).

Este es el conjunto de información que podemos añadir por ejemplo a un libro en Zotero:

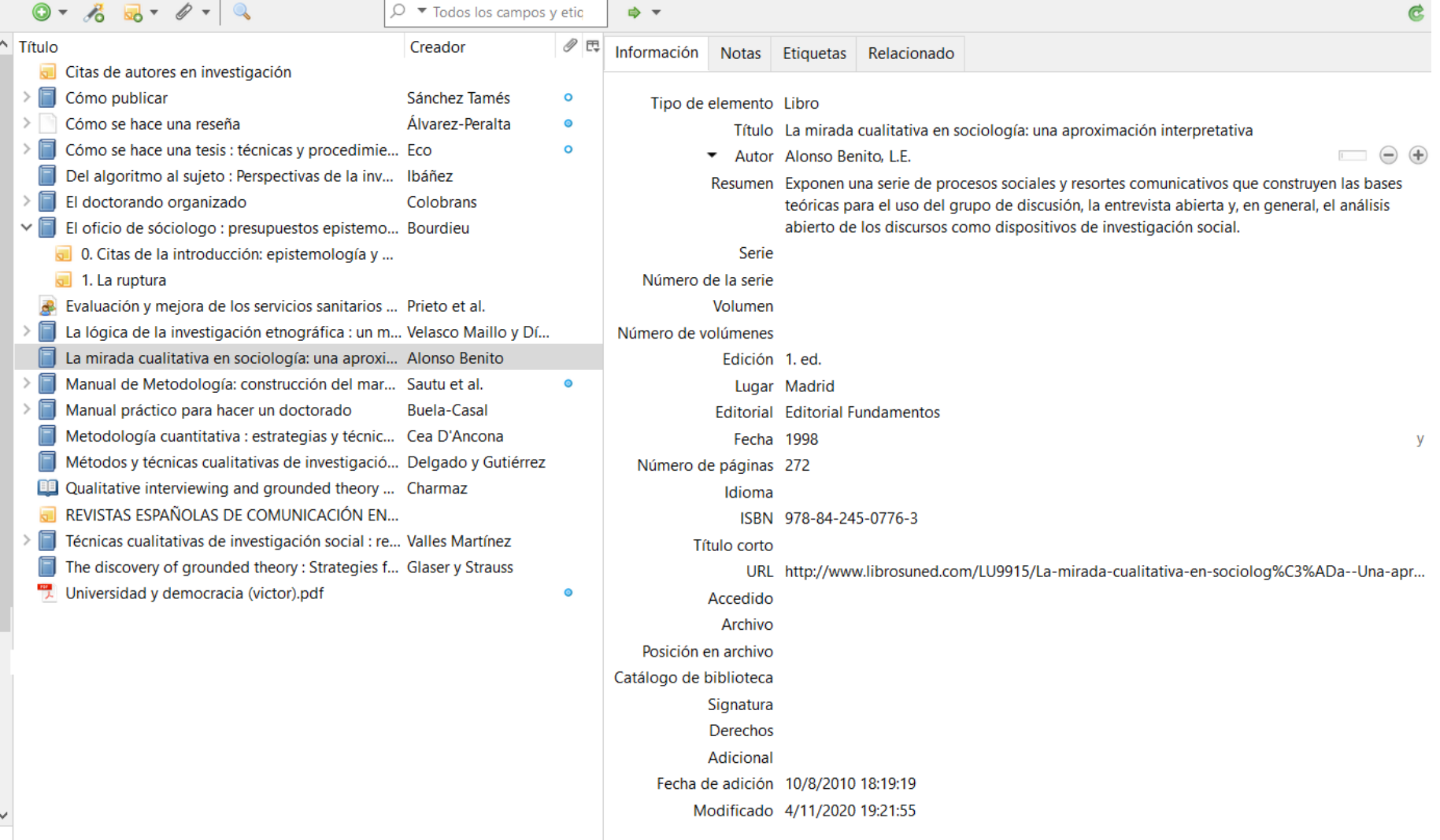

**Ejercicio breve:** añade manualmente tu primer libro a Zotero (no un capítulo ni artículo), el que más a mano tengas en la estantería, en papel. Basta con que completes los campos más importantes: Autor, Título, Editorial, Lugar, ISBN, año, edición, número de páginas, etc. Deja en blanco por ahora los demás datos. Si necesitas añadir más de un autor, tendrás que pulsar el símbolo (+).

# 3. Crear Colecciones (carpetas)

<span id="page-14-0"></span>Las **colecciones son contenedores de referencias, que nos permiten organizar dichas referencias (libros, artículos, etc.) en un árbol de categorías** y subcategorías.

El concepto es parecido, pero tienen una diferencia clave con las carpetas físicas: **cada referencia puede pertenecer a más de una colección** o carpeta. Por eso vamos a preferir y usar el término colección.

Por ejemplo, el libro *Don Quijote de la Mancha* puede pertenecer a una subcolección llamada 'Novela castellanomanchega' que esté dentro de otra colección llamada 'Novela de caballerías', y además, pertenecer a una tercera colección totalmente diferente llamada 'Textos para clase de literatura universal'.

De ese modo, la referencia de 'Don Quijote' pertenecerá A LAS TRES COLECCIONES, aunque se tratará de una única referencia accesible por tres caminos diferentes, no de tres referencias distintas.

Obviamente, en un archivo antiguo no podríamos guardar una ficha de papel en tres carpetas a la vez, tendríamos que duplicar la ficha, lo que dificultaría actualizarla. Tampoco Windows permite fácilmente guardar un PDF en tres carpetas distintas, de manera que cuando lo subrayemos en una de ella se subraye en las demás. Esta es una de las ventajas de usar Zotero.

Es importante entender esto, porque Zotero nos va a ofrecer muchos caminos distintos para llegar a nuestras referencias (colecciones, vínculos, etiquetas, y otros que iremos viendo) y cada investigador podrá organizarlos a su manera, pero debe quedar claro que CADA REFERENCIA DEBE SER ÚNICA aunque esté incluida en varias colecciones. No se debe en general duplicar referencias, porque luego sería más complicado modificarlas.

**Para crear nuestra primera colección**, simplemente pulsaremos el botón:

**Ejercicio:** Crea una colección para guardar el libro que creaste antes, y nómbrala según el tipo de libro elegido (*Novela actual, Microeconomía, Poesía barroca*, etc. ).

A continuación, arrastra el libro dentro de la carpeta. Enhorabuena, ya tienes una colección, con una referencia bibliográfica dentro. También la Biblioteca de Alejandría comenzó con un ladrillo. :-)

Así es como se ve un árbol de colecciones y subcolecciones de Zotero:

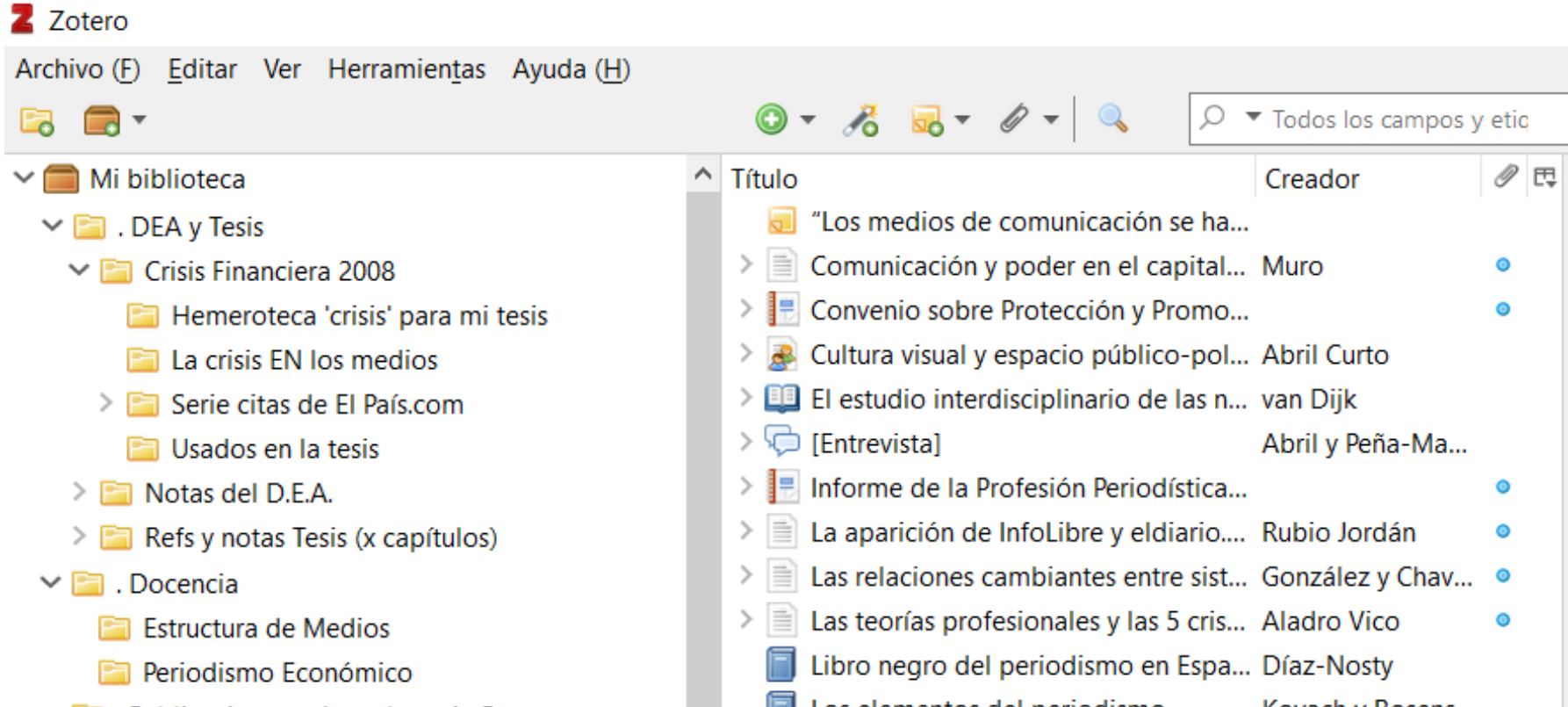

ゝ

≯

- $\vee$  **F** . Publicaciones mías y de amig@s
	- $\vee$  **Mis** publicaciones
		- $\Box$  capítulos
		- Importado de google scholar
		- **Pa** Netflix
- > a investigación > 0 Introducción a la investigación
- $\geq$  1 Análisis de contenido
- $\geq$   $\Box$  2 Análisis del discurso
- > 3 Otros Métodos Análisis Com.
- $\triangleright$   $\blacksquare$  4 EPC y Teoría Crítica
- > **For** 5 Específico Com. d Masas

 $\Box$  Los elementos del periodismo Kovach y Rosens... > **Lui** Los medios de comunicación como... Gamero Cabrera Methods of text and discourse anal... Titscher et al. Percepción de la realidad mediátic... Lamuedra Graván E Reuters Institute digital news report... Newman ≻  $\bullet$ Socialnomics: how social media tra... Qualman Some observations on communicati... Smythe Television: Technology and Cultural... Williams  $>$   $\Box$ Teoría general de la información : d... Abril Curto Understanding media: the extensio... McLuhan

## 4. Crear Notas

<span id="page-16-0"></span>Lo siguiente que haremos, será aprender a **crear notas** de lectura. Puedes usarla para tus resúmenes, esquemas, comentarios sobre cualquier referencia, para almacenar las veces que la citas y en qué manera lo haces, o cualquier otra cosa que quieras anotar sobre esa obra.

Crear una nota del libro es tan sencillo como ir al libro que acabamos de crear, pulsar botón derecho y "Añadir nota", así:

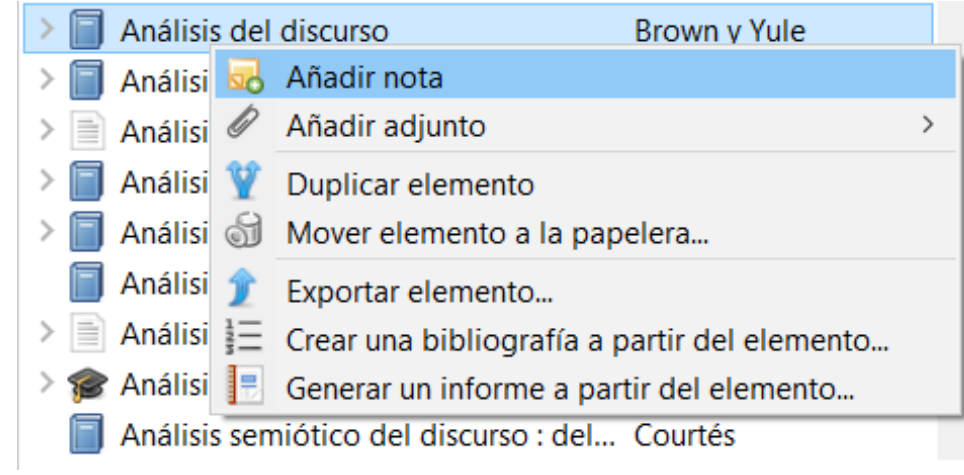

- Llamamos **subordinadas** a las notas de lectura que van unidas a alguna referencia (como si fueran *post-its* puestos en un libro o artículo). Las creamos con el botón derecho del ratón.
- Llamamos **independientes** a las notas autónomas, que no van vinculadas a ninguna referencia, sino que forman parte de una colección por sí mismas, como si fueran una referencia más (o como si fueran un folio con *apuntes* nuestros en una estantería, entre los libros de un tema). Las creamos haciendo clic sobre el icono: de

A la derecha se abrirá un pequeño editor de texto que podremos usar para poner nuestros resúmenes, notas, etc. usando distintos tamaños de letra, negritas, cursivas, alineaciones, colores, enlaces, etc. Por ejemplo:

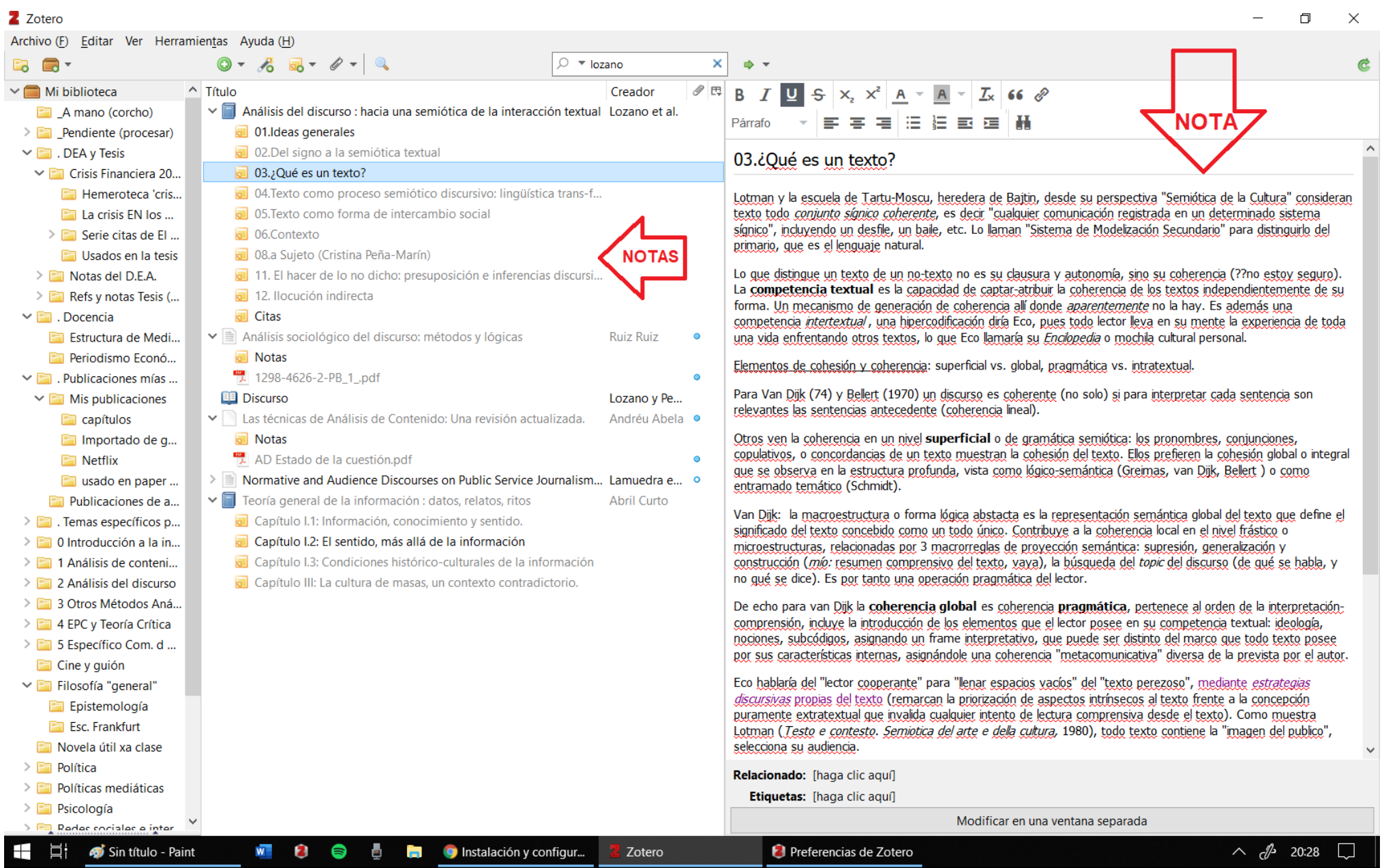

Son idénticas en todo, salvo que para crear una nota subordinada lo más cómodo es hacer clic con botón derecho del ratón sobre la referencia en cuestión y la nota quedará "colgando" de esa referencia. Mientras que para una nota independiente es más fácil seleccionar la colección (carpeta) y hacer clic en el botón:  $\frac{1}{20}$  + "Nueva nota independiente", y la nota quedará DENTRO de esa colección, junto a las demás referencias.

Hay **dos tipos de notas:** subordinadas e independientes (yo las llamo *post-its* y *apuntes*).

Esto en Zotero se verá así:

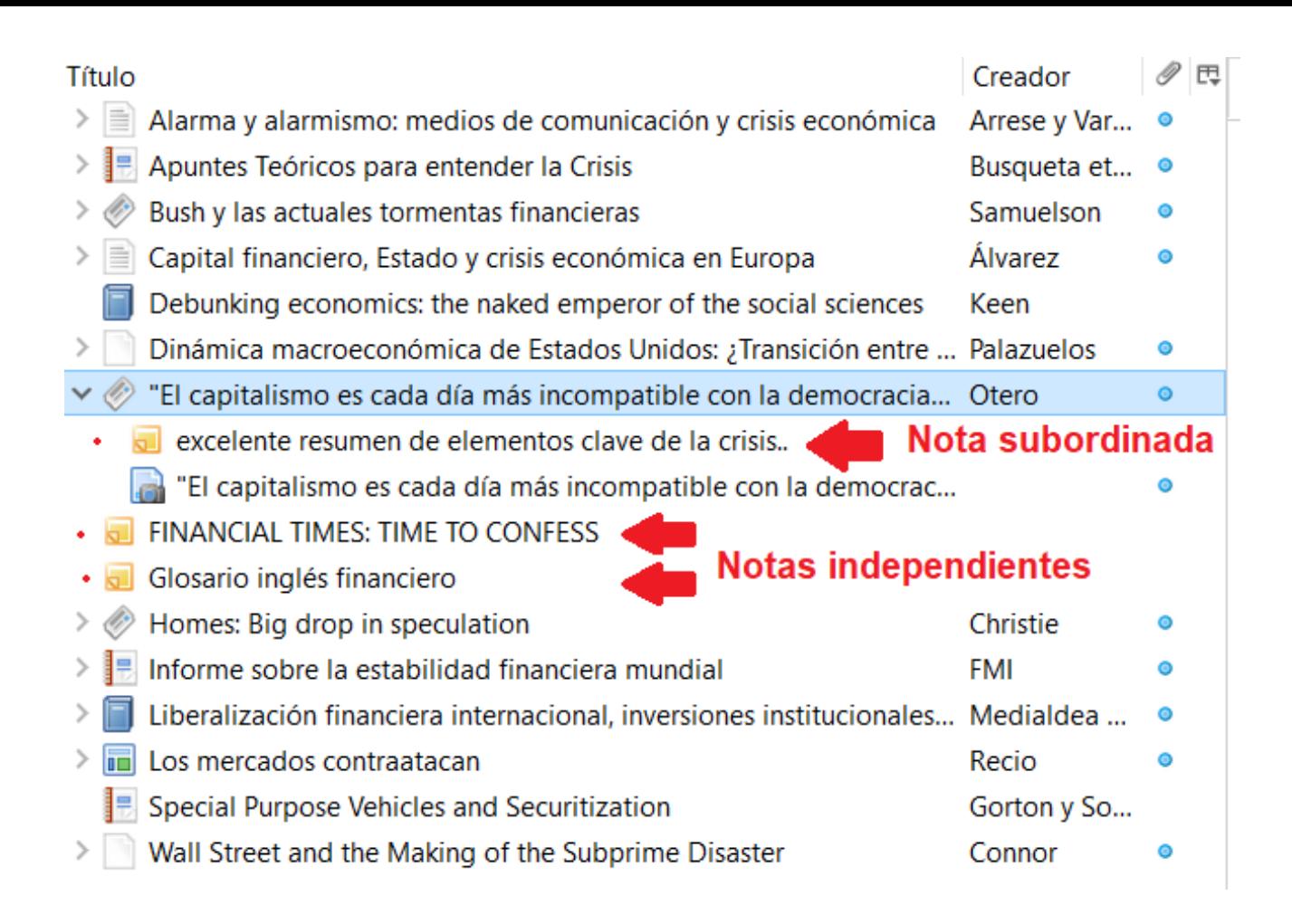

**Ejercicio:** añade dos notas de lectura de prueba al libro que creaste anteriormente (notas subordinadas) y luego añade dos notas independientes de prueba, una dentro de la colección que creaste y otra fuera, directamente en Mi Biblioteca. No dejes vacías ninguna de las cuatro notas (se vería raro), pon cualquier texto en ellas, a modo de prueba.

# 5. Configuración básica

#### <span id="page-18-0"></span>Para editar la configuración de Zotero iremos al menú **Editar > Preferencias:**

Se abre una ventana con 6 pestañas representadas por 6 iconos:

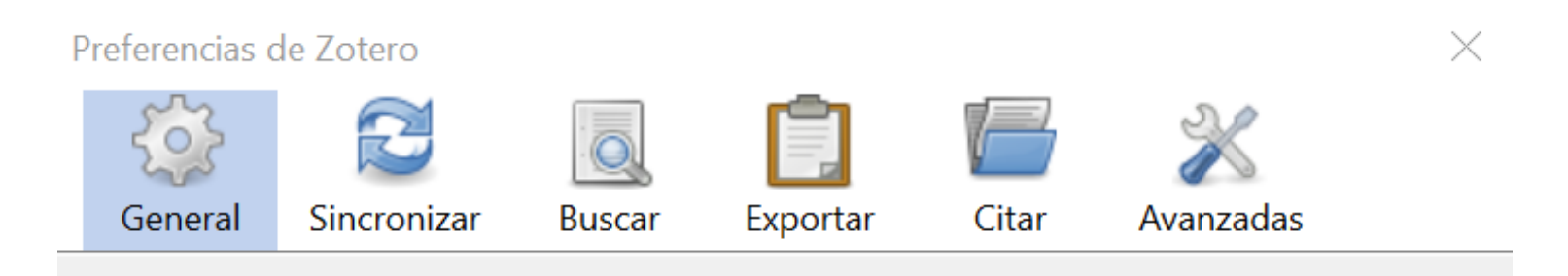

Por el momento, no tenemos que cambiar muchas cosas en estos menús, más adelante veremos todas las opciones necesarias. Lo que haremos será ir a *Sincronizar* e introducir el nombre de usuario y contraseña con que nos hemos registrado en Zotero.org y pulsar en "Configurar sincronización".

A continuación, vamos a ir a la subpestaña **"Procesadores de texto"** dentro de la pestaña *Citar*, y allí vamos a pulsar el botón **"Instalar complemento Microsoft Word"** (o bien el de LibreOffice, si normalmente usas ese procesador de texto):

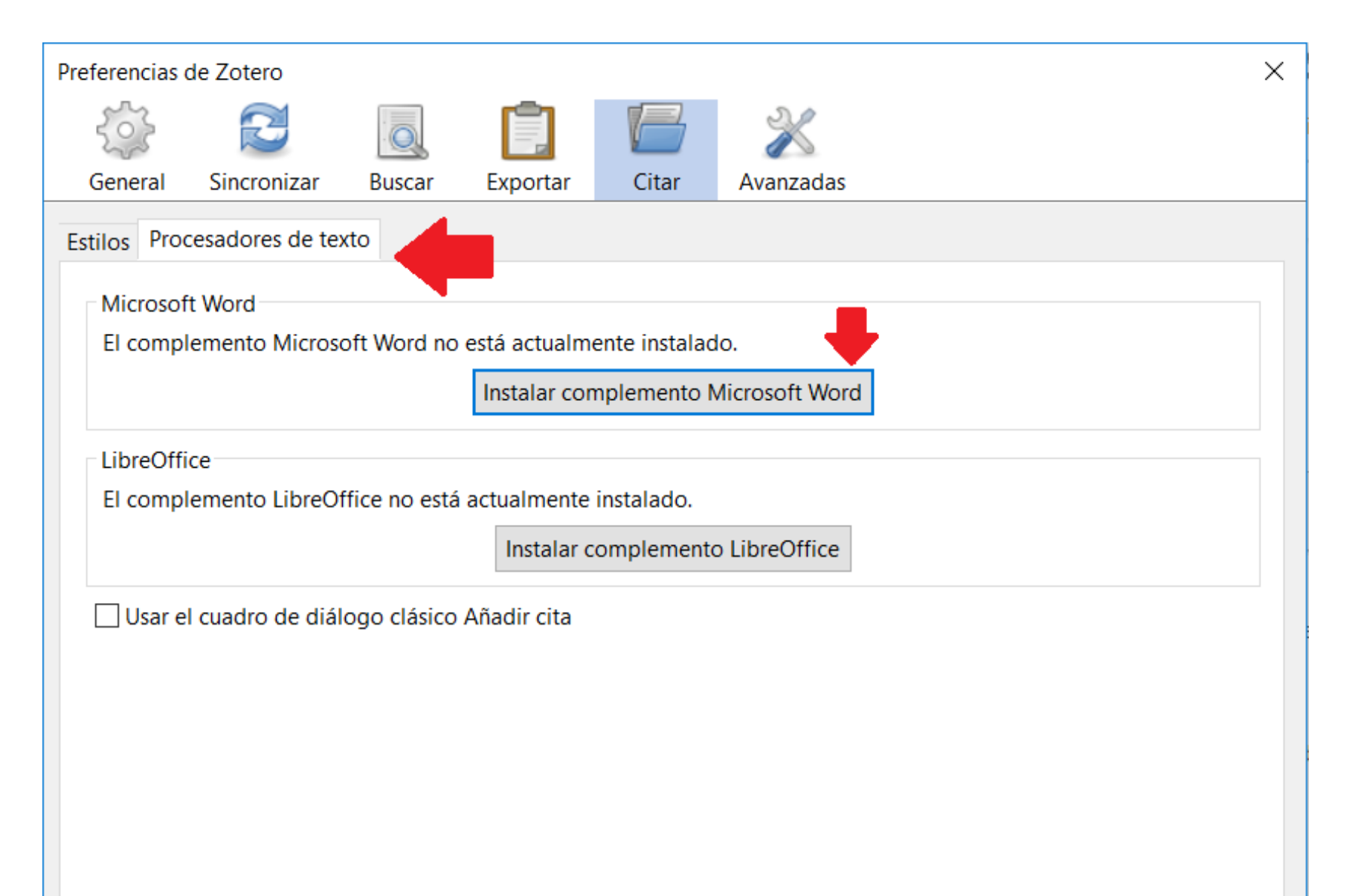

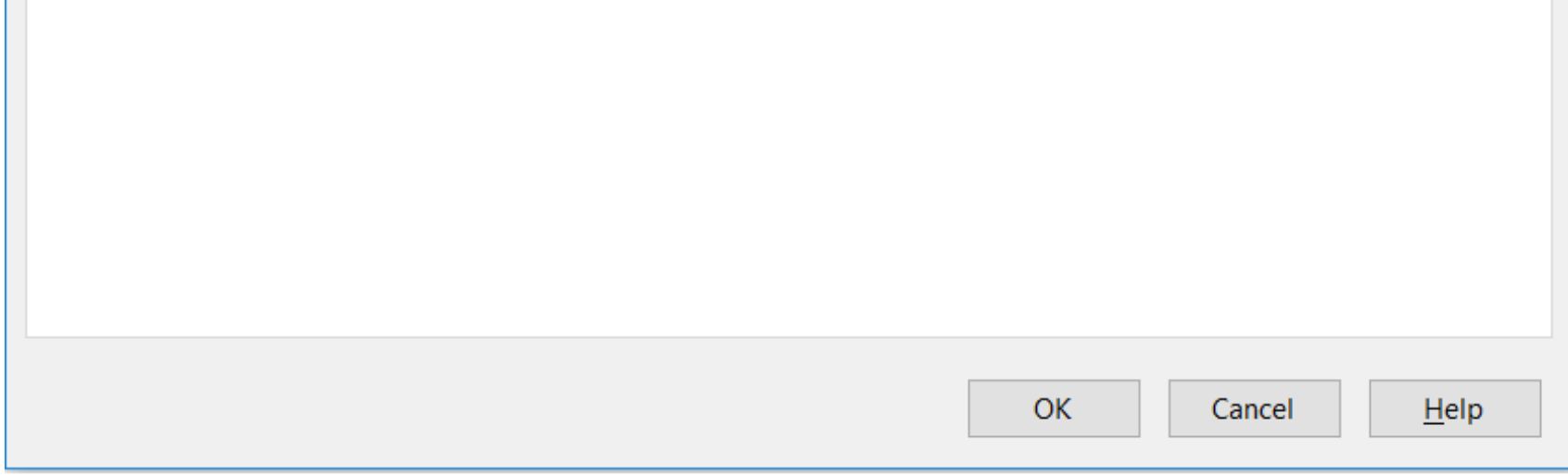

Aprovechando que estamos aquí, te aconsejo que visites la **pestaña** *Citar* y veas la cantidad de estilos de cita preconfigurados que incluye Zotero (que además pueden modificarse en esa misma pestaña con el "Editor de estilos" o ampliarse con nuevos estilos a partir de Archivos CSL del repositorio de estilos de Zotero).

Un mensaje te advertirá de que la instalación se realizó con éxito. Si no fuera así, abre y cierra Microsoft Word y repite la operación.

Por último, vamos a ir a la **subpestaña "Archivos y carpetas"** dentro de la **pestaña** *Avanzadas*, sólo para echar un vistazo:

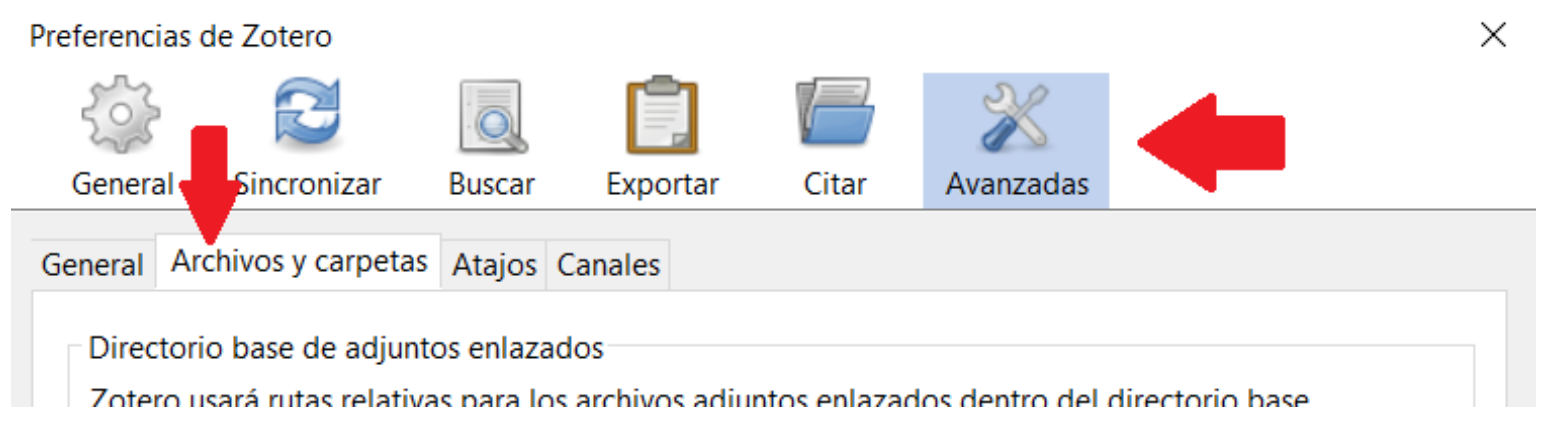

Si alguna vez tenemos fallos con Zotero, seguramente será aquí donde toque repararlos. Aquí podemos elegir:

- El lugar de nuestro disco duro donde se almacenen los archivos que acompañan nuestras referencias (PDF, ebooks, imágenes, copias de seguridad de posts o noticias de internet, etc.). Esto puede ocupar bastante, por lo que si hay poco espacio en una partición del disco, quizá necesites cambiarlo. POR DEFECTO Y EN ESTE MOMENTO, SE RECOMIENDA NO TORCARLO.
- El lugar donde se almacena el directorio o base de datos de Zotero. Por defecto, el mismo que el anterior. Ocupa menos, porque son solo datos textuales (las referencias bibliográficas).
- Los botones de mantenimiento que nos permitirán **comprobar posibles problemas con la base de datos** o bien arreglar problemas de traducción o definiciones de estilos si algún plug-in o fallo de disco hubiera corrompido partes del programa (no ocurre con frecuencia, pero si experimentamos mucho con plug-ins puede ocurrir) o si nosotros mismos nos hemos puesto a editar estilos y no sabemos muy bien lo que hemos hecho:

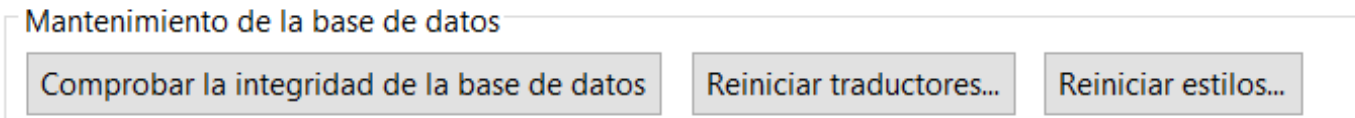

Por ahora, no hace falta tocar nada, basta con saber que estas funciones importantes están aquí.

Tenemos ya nuestro Zotero instalado y configurado correctamente.

# Unidad didáctica 3: Funciones principales.

Sitio: [CampusVirtual](https://campusvirtual.uclm.es/)

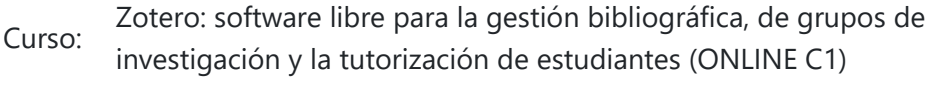

Libro: Unidad didáctica 3: Funciones principales.

Imprimido por: MIGUEL ÁLVAREZ PERALTA Día: martes, 22 de diciembre de 2020, 19:49

# Tabla de contenidos

#### **[Añadir entradas rápidamente.](#page-22-0)**

[Vía 1: usando ISBN o DOI](#page-23-0) [Vía 2: desde un buscador o base de datos.](#page-24-0) [Vía 3: archivos PDF.](#page-27-0)

[Via 4: importar desde otros programas.](#page-28-0)

#### **[Verificar y editar metadatos en los elementos de nuestra biblioteca Zotero](#page-29-0)**

**[Carpetas \("colecciones"\)](#page-31-0)**

**[Etiquetas](#page-34-0)**

**[Búsquedas guardadas](#page-36-0)**

**[Relacionar elementos de la biblioteca](#page-37-0)**

**[Notas \(usos avanzados\)](#page-38-0)**

# Añadir entradas rápidamente.

<span id="page-22-0"></span>En el capítulo tres, vamos a ver cómo añadir ya referencias bibliográficas a nuestra base de datos: artículos, libros, etc.

- [Vía 1: Añadir libros o artículos académicos a partir de su ISBN o DOI.](https://campusvirtual.uclm.es/mod/book/view.php?id=168935&chapterid=1703)
- [Vía 2: Añadir referencias desde un repositorio o base de datos académico.](https://campusvirtual.uclm.es/mod/book/view.php?id=168935&chapterid=1704)
- [Vía 3: Añadir referencias a partir de un archivo PDF.](https://campusvirtual.uclm.es/mod/book/view.php?id=168935&chapterid=1706)
- · EXTRA [Via 4: Importar lotes de referencias desde otros programas o buscadores.](https://campusvirtual.uclm.es/mod/book/view.php?id=168935&chapterid=1707) (sólo para usuari@s de nivel avanzado)

Aquí viene una de las sorpresas que nos trae Zotero respecto de otros gestores bibliográficos. Incorpora herramientas para añadir libros y artículos de manera muy sencilla y rápida con respecto a tener que teclear todos los datos de cada referencia.

Empecemos por ver algunas de ellas.

### Vía 1: usando ISBN o DOI

### <span id="page-23-0"></span>Añadir libros o artículos académicos a partir de su ISBN o DOI.

Simplemente haz clic en la varita mágica y en la ventana que se abre pega el código **ISBN** del libro (o el **DOI** del documento) que quieras añadir. Puedes probar por ejemplo a añadir el ISBN 978-84-7522-488-6 o el siguiente DOI: 10.5209/rev\_ESMP.2014.v20.n2.47042.

Si son obras relativamente actuales o muy conocidas, Zotero suele encontrar sus datos sin problema. Si son muy antiguas o desconocidas, puede fallar con más facilidad. En todo caso, es habitual tener que corregir algunos de sus datos (como edición, o nombre de autores) pero siempre es más fácil corregir algún dato que tener que teclearlos todos.

- PMID (PubMed Identifier, especialmente útil para quienes trabajáis temas de medicina y usáis artículos de la base de datos de la National Library of Medicine)
- formato arXIV (muy útil para las prepublicaciones de artículos científicos en el campo de las matemáticas, física, ciencias de la computación y biología cuantitativa, entre otras).

- *Library of Congress* y [WorldCat](http://www.worldcat.org/) para ISBNs
- [CrossRef](http://www.crossref.org/) para DOIs
- [NCBI PubMed](http://www.ncbi.nlm.nih.gov/pubmed/) para PMIDs

Otros códigos admitidos además del ISBN y el DOI son:

(Evidentemente, el código ISSN no se admite porque no identifica una referencia bibliográfica, sino una revista).

**Curiosidad:** Zotero usa cuatro bases de datos para buscar los metadatos insertados:

**Truco:** También puedes **añadir muchos documentos de una vez** con esta función, si en vez de un solo código identificador pegas una lista de identificadores (cada uno en una línea distinta) y luego pulsas a la vez *Mayúsculas+Enter.*

### Vía 2: desde un buscador o base de datos.

<span id="page-24-0"></span>Añadir referencias desde un repositorio ,buscador o base de datos académico.

Otra de las ventajas de Zotero es su capacidad para añadir directamente a nuestra base de datos las referencias que encontramos por internet según navegamos. Para eso, Zotero necesita instalar un Conector con nuestro navegador, que encontraremos en la **[página de conectores de Zotero](https://www.zotero.org/download/connectors)**.

- [Chrome \(](https://www.google.com/intl/es_es/chrome/)el navegador de Google, muy eficaz y extendido)
- [Firefox \(](https://www.mozilla.org/es-ES/firefox/new/)de Mozilla, basado en software libre)
- IExplorer (el antiguo navegador de Microsoft Windows)
- [Microsoft Edge](https://www.microsoft.com/es-es/edge?form=MI13F3&OCID=MI13F3) (el navegador que trae por defecto el nuevo Windows 10)
- [Safari](https://www.apple.com/es/safari/) (el navegador que trae por defecto Mac).

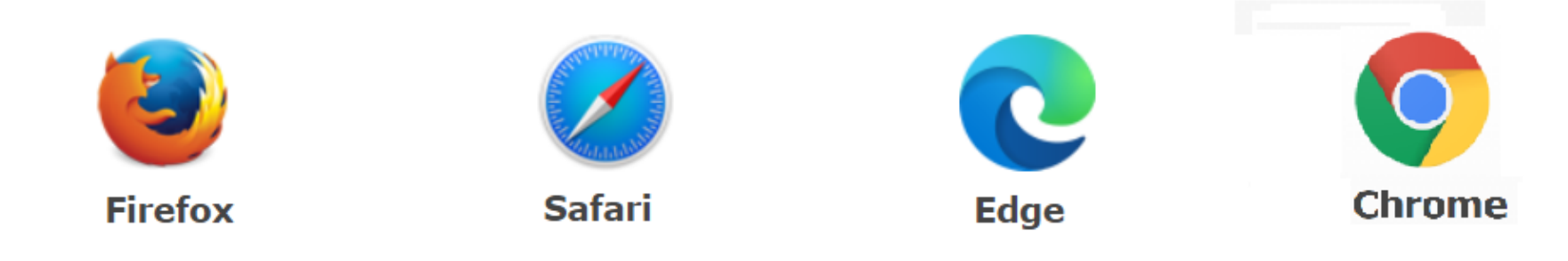

Desde dicha página, instalaremos el conector específico para el navegador de internet que usemos habitualmente, como por ejemplo:

Hacemos clic en el título del trabajo que queramos añadir a Zotero, y nos llevará a la página del libro o artículo. Estando en dicha página, bastará pulsar el nuevo botón que habrá aparecido en nuestro navegador (y que cambia en función de lo que Zotero detecte que estamos mirando en cada momento), que cuando estamos viendo un artículo se ve así  $\Box$ , pero si estamos viendo un libro se ve así  $\Box$ .

 $\Box$ 

 $\Box$ 

Una vez instalado el conector correspondiente (su instalación es aún más fácil que la de Zotero, no tiene complicaciones) abriremos nuestro navegador. Ahora simplemente debemos visitar la revista o repositorio que queramos usar para encontrar referencias bibliográficas. Por ejemplo, vamos a visitar la conocida Base de Datos académica **[DIALNET](https://dialnet.unirioja.es/)**.

Una vez allí buscaremos trabajos de la materia que nos interese, o bien buscaremos el título concreto del libro o artículo que queramos añadir (la búsqueda por autores no funciona bien). Tendremos una lista de resultados similar a esta:

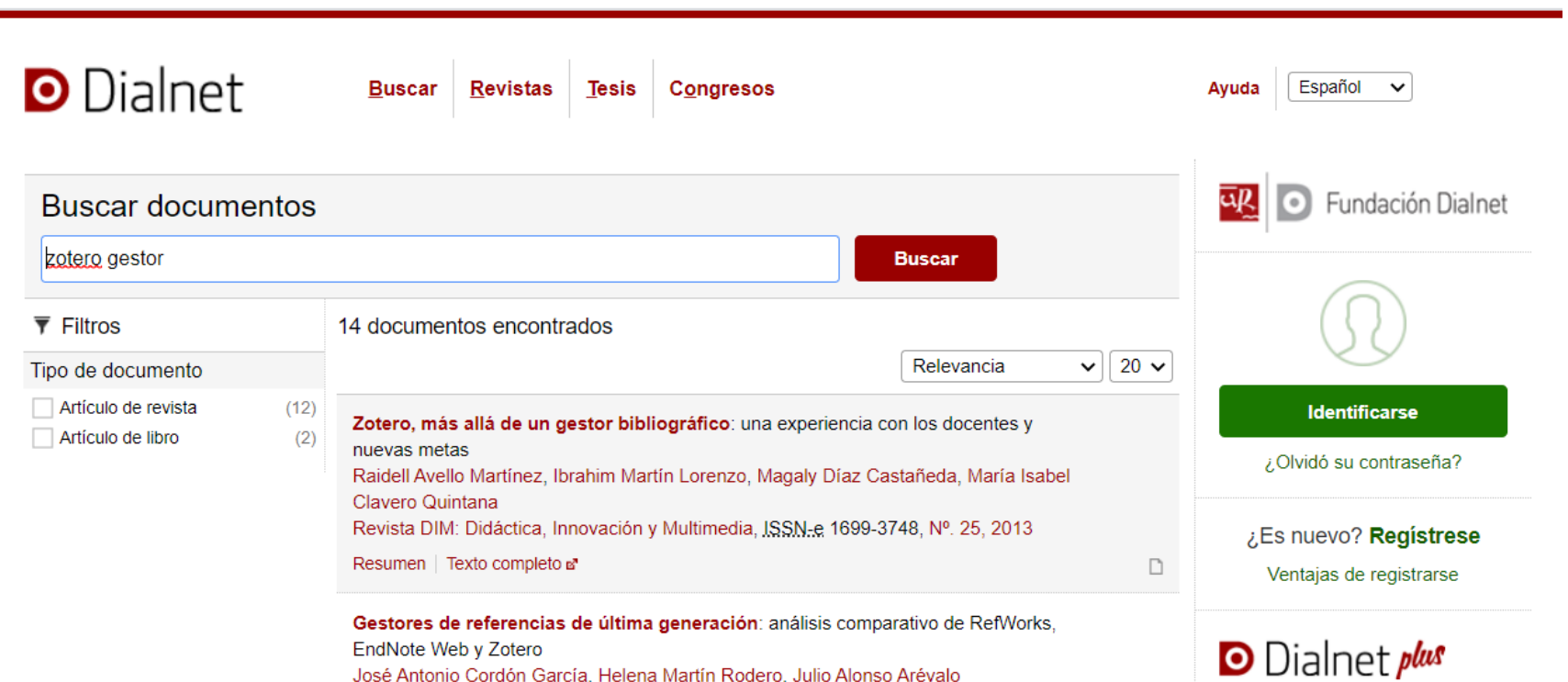

El profesional de la información, JSSN 1699-2407, Vol. 18, Nº 4, 2009, págs. 445-454 Resumen

Fuentes de información bibliográfica (XIII). Gestores de referencias bibliográficas: particularidades sobre RefWorks y Zotero Adolfo Alonso Arroyo, Francisco Javier González de Dios, Antonio Vidal Infer, C. Navarro Molina, Rafael Aleixandre Benavent Acta pediátrica española, JSSN 0001-6640, Vol. 70, Nº. 6, 2012, págs. 265-271 Resumen

Análisis comparativo de los gestores bibliográficos sociales Zotero, Docear y Mandaley: características y prestacioner

Por ejemplo, en Chrome o Firefox, se vería así:

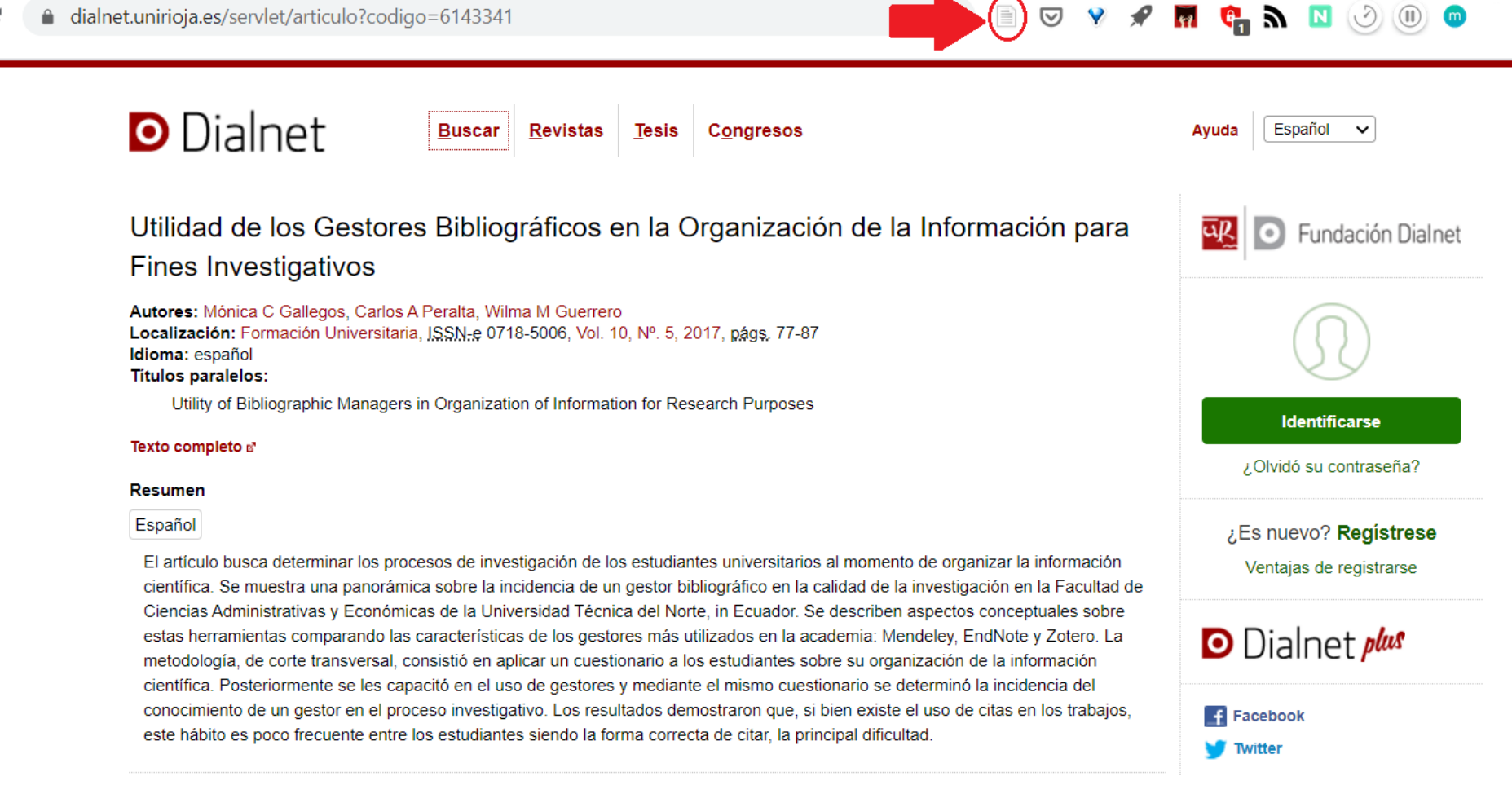

 $\odot$ 

Ahora que estamos viendo el resultado que queremos guardar, sólo tenemos que:

- 1. Asegurarnos de que Zotero está abierto, y si no lo está, abrirlo.
- 2. Pulsar el botón que hemos visto antes (artículo o libro) mientras estamos viendo la web de cada uno de los resultados de búsqueda que queramos guardar en Zotero. Nos abrirá una ventana para elegir en qué colección guardarlo (por defecto tomará la última que hayamos seleccionado en la ventana de Zotero).

Ahora podemos seguir navegando por Dialnet y hacer clic en ese botón cada vez que estemos viendo una obra que queramos guardar a Zotero.

Cuando hayas guardado algunos resultados que quieras tener en tu biblioteca, vuelve a Zotero y comprueba si se han guardado correctamente las referencias bibliográficas en la colección que habías seleccionado. Puede que Zotero falle algún dato y debas corregirlo o introducirlo a mano, pero normalmente detecta correctamente todos, e incluso descargará el PDF del texto completo si está disponible online ¡y con solo un clic habremos añadido cada obra a nuestra base bibliográfica!

### Más potente aún: guadar toda una lista de resultados de búsqueda en Zotero con un solo clic.

[Cuando estás viendo en tu navegador una lista de resultados de búsqueda en Dialnet \(no](https://dialnet.unirioja.es/buscar/documentos?querysDismax.DOCUMENTAL_TODO=zotero+gestor®istrosPorPagina=20&camposOrdenacion=%7BDOCUMENTAL_SORT_ANYOPUB%3DDESC%7D) [la página de uno de los libros o artículo](https://dialnet.unirioja.es/servlet/articulo?codigo=6143341)[s, sino la lista de todos los](https://dialnet.unirioja.es/buscar/documentos?querysDismax.DOCUMENTAL_TODO=zotero+gestor®istrosPorPagina=20&camposOrdenacion=%7BDOCUMENTAL_SORT_ANYOPUB%3DDESC%7D) resultados de búsqueda) en el botón de Zotero no aparece ni el libro , ni el artículo | , sino una carpeta:

Si pulsas en ese botón de carpeta, Zotero abrirá una ventana que te permitirá elegir qué resultados quieres guardar haciendo click en la casilla que aparece a su izquierda, o bien puedes elegir todos de una vez con el botón "Select all" (sí, esta ventana aún no hay sido traducida al castellano en la última versión de Zotero):

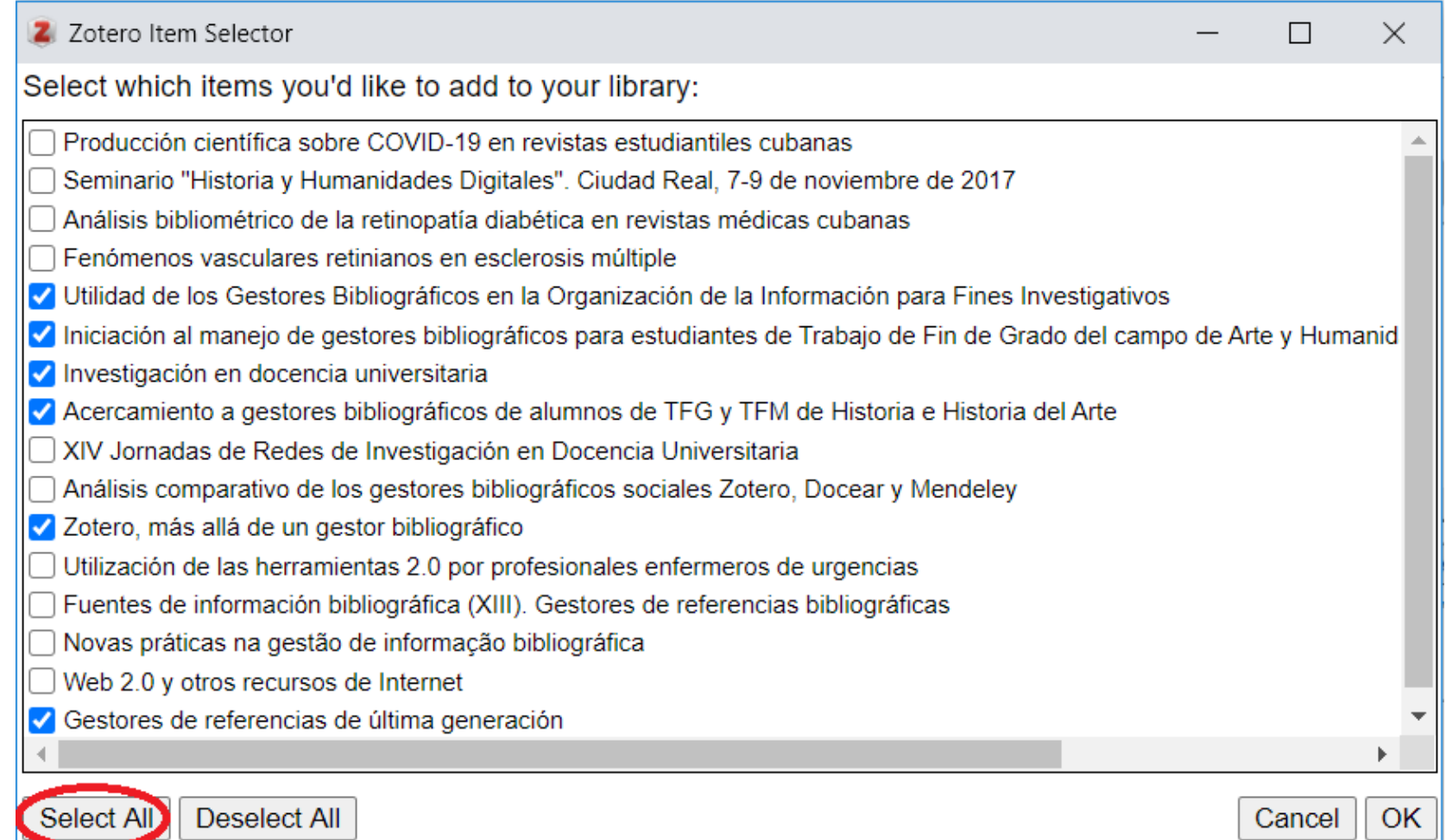

**CUIDADO**, no recomiendo abusar de esta función, especialmente al principio. Es fácil encontrarse con una biblioteca hiper-saturada de títulos que nunca hemos leído, no conocemos ni manejamos, no tienen notas y no vamos a usar para nada. Eso ocupa espacio y no facilita en absoluto la buena gestión de la biblioteca.

Añadir referencias con Zotero es fácil y rápido, como ves. Pero no añadas por añadir, o tu biblioteca pronto se volverá ingobernable. ;-)

- **Google Books**, desde **[books.google.es](http://books.google.es/)**
- El buscador **Google Académico**, entrando en la web **[scholar.google.es](https://scholar.google.es/)** (ojo, para resultados que abren directamente un PDF consulta la [vía tercera](https://campusvirtual.uclm.es/mod/book/view.php?id=168935&chapterid=1706)).
- La mayoría de **revistas académicas conocidas**, y cualquiera que tenga formato estandarizado, como por ejemplo desde *Estudios del Mensaje Periodístico*, desde la que podemos guardar [todos los artículos de un número](https://revistas.ucm.es/index.php/ESMP/issue/view/3645) (como lista) o cualquiera de sus artículos por separado (como referencia). Prueba con la revista académica de tu preferencia.
- **[PubMed](https://pubmed.ncbi.nlm.nih.gov/)**, la conocida base de datos de medicina.
- Las bases **[Web of Science](https://www.recursoscientificos.fecyt.es/)** y **[Scopus](https://www.recursoscientificos.fecyt.es/)**, que la UCLM tiene suscritas (pregunta en biblioteca para que te ayuden a acceder).
- Prácticamente **[todas las bases de datos que la UCLM tiene suscritas](https://www.biblioteca.uclm.es/encuentra-informacion/recursos/basesdedatos)** y todas las más conocidas (incluyendo EBSCO, JSTOR, ProQuest, IEEEXplore, etc.).
- Todos los **catálogos bibliográficos** más empleados a nivel internacional (Aleph, Amicus, BiblioCommons, Dynix, Encore, Mango, InnoPAC, Primo, SirsiDynix, TLC/YouSeeMore, Voyager, WorldCat...).
- Todas las revistas producidas con sistema OJS (la mayor parte de las españolas) y todas las editadas por Cambridge University Press, Oxford University Press, Project MUSE, ScienceDirect (Elsevier), SpringerLink, Taylor and Francis, etc.
- Algunas conocidas **tiendas de libros** (como [Agapea\)](https://www.agapea.com/libros/-A-que-estas-esperando--9788408233350-i.htm) y páginas de **[editoriales académicas](https://www.uwestminsterpress.co.uk/site/books/e/10.16997/book27/)**.
- Libros o e-books en **[Amazon](https://www.amazon.es/Ciudad-Vapor-Autores-Espa%C3%B1oles-Iberoamericanos/dp/8408235001/ref=sr_1_1?__mk_es_ES=%C3%85M%C3%85%C5%BD%C3%95%C3%91&dchild=1&keywords=ruiz+zaf%C3%B3n&qid=1604534730&sr=8-1)**.
- Internet Movie Data Base (IMDB), para [películas o](https://www.imdb.com/title/tt0111161/?pf_rd_m=A2FGELUUNOQJNL&pf_rd_p=e31d89dd-322d-4646-8962-327b42fe94b1&pf_rd_r=Y87DS0F2T065KAJFSJS3&pf_rd_s=center-1&pf_rd_t=15506&pf_rd_i=top&ref_=chttp_tt_1) series. El botón Zotero se transforma en
- **· Diarios** internacionalmente conocidos, como El País, para añadir [noticias](https://elpais.com/elpais/2017/02/22/el_aleph/1487760836_225306.html). El botón será
- Repositorios de **tesis** doctorales como [Eprints UCM.](https://eprints.ucm.es/34411/) El botón será  $\bullet$
- **Entradas de blog** en plataformas estándar [como Blogspot](http://laberintodelaidentidad.blogspot.com/2020/10/virtu-y-fortuna-la-invencion-del.html). El botón será
- ...  $\bullet$

#### **Otros repositorios o buscadores que puedes usar para buscar/guardar resultados.**

Esto mismo que acabamos de hacer con Dialnet, puedes hacerlo prácticamente con CUALQUIER buscador o repositorio académico. Puedes probar por ejemplo a añadir entradas de una en una o listas de resultados desde (en los enlaces verás ejemplos concretos):

- El [catálogo de la biblioteca UCLM,](https://catalogobiblioteca.uclm.es/) UCM y otras bibliotecas universitarias españolas.
- · Cualquier buscador bibliográfico, página de editoriales o revistas con formato no estandarizado, como [Ediciones Catarata](https://www.catarata.org/libro/el-gobierno-de-las-togas_115824/) o [Revista Latina.](http://www.revistalatinacs.org/09/art/46_845_ULEPICC_01/38Almiron.html)
- Tiendas comerciales que usan webs dinámicas complejas, como [La Casa del Libro](https://www.casadellibro.com/libro-la-sombra-del-viento-serie-el-cementerio-de-los-libros-olvidados-1/9788408163435/3104112) o [Fnac.](https://www.fnac.es/a7770595/Nikita-Gill-Fabulas-feroces#int=:NonApplicable|NonApplicable|NonApplicable|7770595|NonApplicable|NonApplicable)
- $\bullet$ ....

En esas páginas, como en cualquier otra web, pulsando el botón | , Zotero guardará la entrada como Web, pero no como referencia bibliográfica (y por tanto sin los metadatos, que es lo que necesitamos para citar). Este botón solo debería usarse para guardar webs, en realidad.

Algo parecido ocurre si estás viendo un PDF en tu navegador: el botón de Zotero se verá como y permitirá agregar directamente ese documento a PDF. Bien usado, esto ofrece posibilidades interesantes. Pero para conocerlas, tendrás que esperar al siguiente capítulo. :-)

**EJERCICIO 1**: Desarrolla tu propia bibliografía en Zotero, añadiendo las obras con las que más trabajes en este momento, y tus propias obras en las que seas autor/a o coautor/a. Al final de la lección, [en la tarea 3](https://campusvirtual.uclm.es/mod/assign/view.php?id=181815), tendrás que subir una captura de pantalla mostrando tu biblioteca.

EJERCICIO 2: Publica en el foro del trema 3, algún otro repositorio oficial de bibliografía académica que suelas usar tú, como los que hemos visto en esta lección, en los que funcione la detección de referencia bibliográfica de Zotero (o en los que no funcione, también será interesante saberlo).

Sin embargo, verás que hay otros catálogos, diarios, páginas de libros, revistas, blogs, etc. en los cuales Zotero no funciona igual porque no detecta que se trata de referencias bibliográficas, al no tener un formato estandarizado, no encuentra los metadatos necesarios.

En esos casos el botón no aparece ni como libro , ni como artículo académico , ni como lista de resultados  $\Box$ , etc. sino que lo identifica como cualquier otra página web (usando el icono ||, ). Esto ocurre por ejemplo:

### Vía 3: archivos PDF.

#### <span id="page-27-0"></span>Añadir referencias a partir de un archivo PDF.

A menudo, los artículos o incluso libros que agregamos a Zotero no los conseguimos desde un buscador o repositorio académico, simplemente nos llegan por email, o una carpeta compartida en la nube, etc. Normalmente en formato PDF.

Zotero también tiene recursos para agregar directamente este tipo de archivos a la biblioteca, e incluso de leer sus metadatos (detectar automáticamente título, autores, editorial, revista, ISBN, DOI, etc.) y hacer automáticamente la ficha en nuestra base de datos.

En este último caso, Zotero intentará automáticamente recuperar metadatos bibliográficos para archivos PDF, aunque a veces cometerá errores y hay que repasar esa ficha, dado que suele detectar con menos calidad que la importación usando el botón "Guardar en Zotero" del navegador (vía 2) o el ISBN / DOI (Vía 1).

Para agregar un PDF o cualquier otro archivo desde su computadora, simplemente podemos arrastrarlo hasta la ventana de Zotero.

- Si lo soltamos sobre un elemento existente (como un artículo o libro previamente introducido), se adjuntará al mismo.
- Si lo soltamos en una carpeta, Quedará almacenado como elemento independiente, no adjunto a uno previo.

También podríamos usar cualquiera de las dos primeras vías, y luego, arrastrar el PDF al nuevo elemento creado (si es que Zotero no ha agregado ya el PDF automáticamente, que muchas veces lo consigue).

Por último, otra manera para agregar archivos como archivos adjuntos a elementos de Zotero existentes es hacer clic con el botón derecho en el elemento y eligiendo "Agregar archivo adjunto" .

### Guardar páginas web en Zotero

Muchas veces lo que queremos guardar no es un PDF sino una web, por ejemplo un informe que está publicado online, un artículo de revista no académica, o un post en un blog en internet.

En estos casos, lo recomendable es pulsar el botón "Guardar en Zotero" directamente mientras lo estamos viendo en nuestro navegador, y luego ir a Zotero, comprobar que ha creado el elemento en la biblioteca, y corregir su ficha de metadatos (título, medio, autor, fecha, etc.) si Zotero hubiera cometido algún error al detectarlos. Haciendo clic con el botón derecho sobre el botón, nos da a elegir entre la posibilidad de guardar un enlace a esa web o una "instantánea" (copia) de la misma en Zotero.

Así es como vemos el botón en algunos navegadores (el rectángulo de más a la derecha):

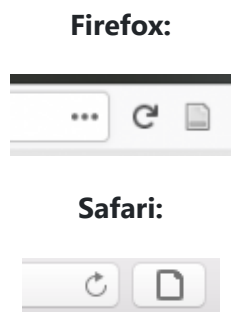

Cuando guardamos páginas web en Zotero, el programa tomará no un enlace a la misma sino una "instantánea". Es decir, realiza una copia, de manera que si luego esa web cambia o se modifica, nosotros no perderemos la copia almacenada en nuestra biblioteca.

(Para que esto sea así, la opción "Tomar instantáneas automáticamente al crear elementos desde páginas web" debe estar habilitada en la pestaña General de las preferencias de Zotero)

Para ver la copia guardada, haga doble clic en el elemento o la instantánea en tu bliblioteca de Zotero.

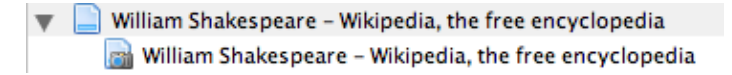

SI no hubiera instantánea almacenada (ese iconito con una cámara de fotos), quiere decir que lo que hemos guardado es sólo el enlace. En ese caso, al hacer doble clic, nos llevará a la página web original.

**EJERCICIO 3:** añade algunos artículos científicos de revistas académicas a tu biblioteca Zotero a partir de PDF con los que haya trabajado. Si los has subrayado o comentado (por ejemplo usando Adobe Acrobat o programas similares) Zotero guarda copia con tus comentarios y anotaciones.

**EJERCICIO 4**: añade algunas páginas web que sean de interés para tu tema de investigación a tu biblioteca de Zotero, creando una carpeta específica para ellas.

### Via 4: importar desde otros programas.

<span id="page-28-0"></span>Una cuarta posibilidad para crear nuestra base de referencias bibliográficas en Zotero (nuestra "Biblioteca") es traerla desde otro programa.

Es posible que hayáis usado anteriormente otros programas de administración de referencias (por ejemplo, Endnote, Reference Manager, Citavi, RefWorks, Mendeley, Google Scholar, u otros). Si ese es el caso, aquí se os propone importar a Zotero vuestra Biblioteca creada en ese otro software.

(Si necesitas instrucciones detalladas sobre cómo realizar el cambio de Mendeley a Zotero, puedes consultar las instrucciones de Mendeley o también este artículo sobre [Importación de registros de Mendeley,](https://www.zotero.org/support/kb/mendeley_import) y si usas Endnote, también tienes este sobre [Importación de registros desde EndNote](https://www.zotero.org/support/kb/endnote_import).)

Para ello existe una herramienta muy útil, que son los formatos comunes para datos bibliográficos: archivos sobre referencias bibliográficas de formato estandarizado y universal, que todos los programas pueden leer.

Simplemente empezaremos por exportar la biblioteca desde el otro programa, lo que generará un archivo de biblioteca. Luego, en Zotero, usaremos la **opción "Importar…"** que está dentro del menú Archivo, y buscaremos el archivo exportado. Toda la biblioteca aparecerá en Zotero.

Estos son los formatos de archivo más usados para bibliotecas, Zotero puede importar todos ellos:

- RDF
- CSL JSON
- MODS
- BibTeX
- RIS
- Referir / BibIX
- RDF Dublin Core
- XML
- ContextObject XML
- Web of Science
- MEDLINE / nbib

Truco: si nos bloquea Google Scholar o WoS por guardar muchos resultados, mejor importar lotes.

A veces puede ocurrir, si por ejemplo estamos usando el botón Guardar a Zotero de nuestro navegador para meter cientos de resultados de búsqueda encontrados en Google Scholar o en Web of Science, que estas plataformas nos bloqueen porque interpretan por error esa acción como si fuera un ataque a su sistema, un intento de "sacar" información masivamente sin permiso.

Para evitar eso, el truco es exportar los resultados de búsqueda desde Scholar o Web of Science, lo que generará un archivo en alguno de los formatos mencionados más arriba (por ejemplo BibTeX y RIS son opciones muy comunes) y luego directamente importarlo en Zotero como hemos visto. Así se añadirán de golpe todos los resultados de búsqueda a Zotero, evitando ese bloqueo.

(En Google Scholar, primero debe guardar los elementos en su biblioteca de Google Scholar (usando el icono ☆ en los resultados de búsqueda), luego seleccionarlos y exportarlos desde la página "Mi biblioteca" de Google Scholar.)

**EJERCICIO EXTRA (para ampliar, nivel avanzado):** si quieres, puedes probar ahora a importar a Zotero tu biblioteca creada en otros programas, o bien un lote de resultados de búsqueda que sea útil para alguna investigación que estás haciendo. Crea una carpeta en Zotero para importar a ella todas esas referencias.

## <span id="page-29-0"></span>Verificar y editar metadatos en los elementos de nuestra biblioteca Zotero

Zotero está diseñado para ayudarnos a evitar la entrada manual de metadatos siempre que sea posible. En general, siempre es mejor añadir elementos a nuestra biblioteca desde el navegador (usando el botón Guardar a Zotero, lo que permitirá extraerá automáticamente metadatos de alta calidad y descargar el archivo PDF del artículo cuando esté disponible) o bien usando el botón de la varita mágica y añadiendo la referencia ISBN o DOI.

Eso sí, después siempre es recomendable revisar las fichas así creadas en nuestra biblioteca, porque a veces hay que corregir alguno de los metadatos detectados por Zotero (título, autor, año, etc.). Nos ahorra tiempo, pero no es infalible (ningún gestor lo es) cuando detecta automáticamente los metadatos.

A continuación repasaremos los metadatos que maneja Zotero, para comentar algunas de las revisiones más comunes que tenemos que hacer al añadir elementos a nuestra Biblioteca.

#### **Nombres de autores.**

Cada elemento (libro, artículo, etc.) puede tener uno o más autores (también puede no tener ninguno). Para añadir más autores, basta pulsar la cruz (+) que aparece junto al nombre del autor en la ficha. Para eliminar uno, haremos click en (-). Los autores se pueden reordenar haciendo clic en la etiqueta "autor" en la ficha y seleccionando "Subir" o "Bajar".

En inglés, los títulos suelen indicarse comenzando muchas palabras en mayúscula (lo que se llama "estilo título", que es el que por ejemplo recomiendan la normativa de citas APA, una de las más usadas en revistas españolas). Sin embargo otros estilos, o en español, se escriben los títulos igual que cualquier otra oración, poniendo sólo la primera letra y los nombres propios en mayúscula. Zotero permite cambiar entre uno y otro estilo pulsando el botón derecho sobre el título de cualquier obra.

Además, también hay autores de diferentes tipos: editores, traductores, contribuidores, etc. por si necesitamos tomar nota de ese dato para nuestra referencia. Por ejemplo, si guardamos capítulos de libros, necesitaremos a menudo distinguir entre el autor del capítulo y el autor del libro, pero mencionar ambos en nuestras citas (ver imagen más abajo). O en ocasiones necesitaremos anotar el traductor de una obra, si nos interesa comentar ese aspecto.

Para cambiar el tipo de autor, basta hacer clic en la etiqueta del campo "autor" en la ficha:

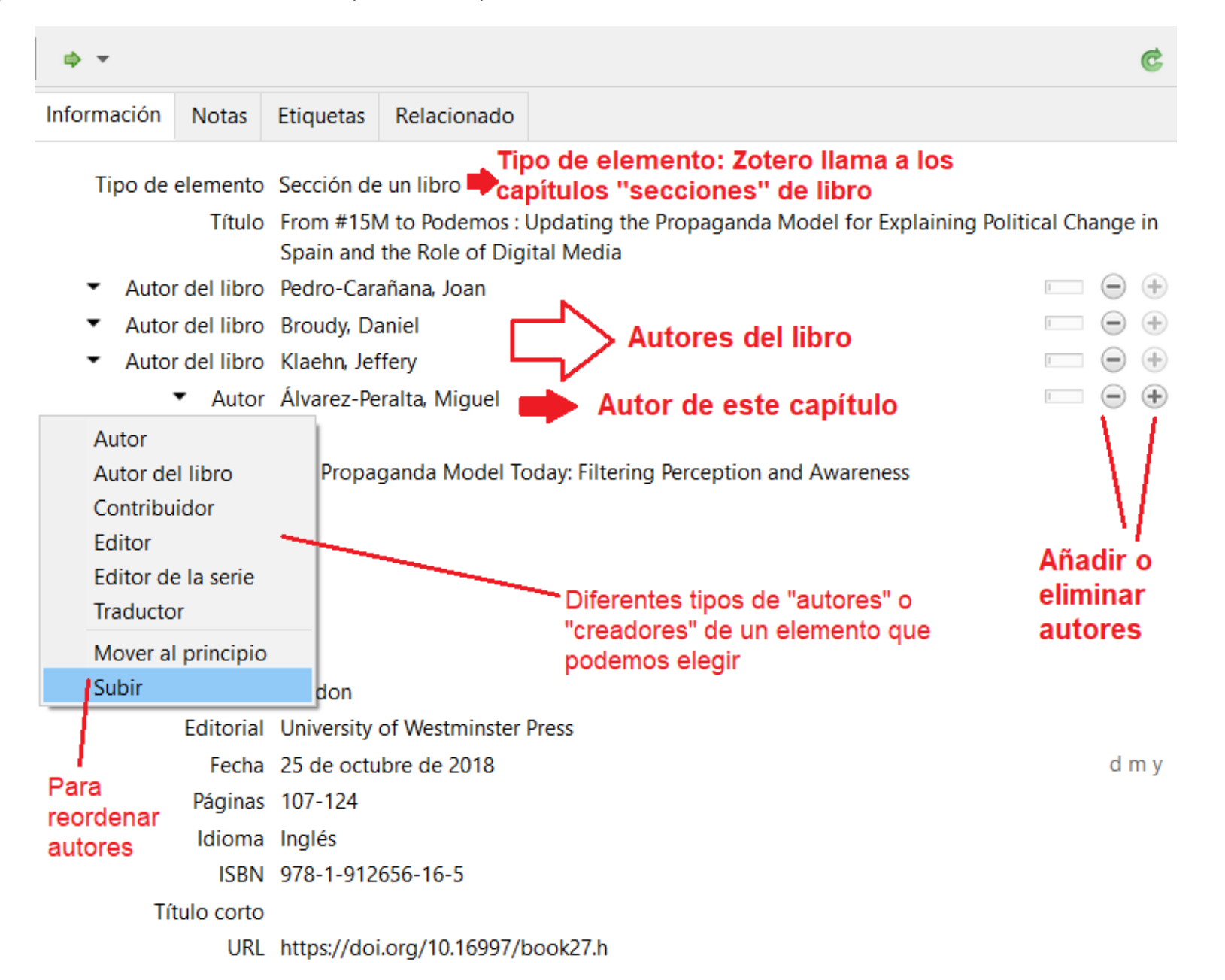

Es recomendable que siempre que introduzcamos una obra de un autor comprobemos que su nombre y apellidos está escrito de igual manera (por ejemplo, si incluye abreviaturas, "middle name", Iniciales o apodos, etc.) para que luego no parezcan dos autores diferentes en nuestra Biblioteca.

#### **Títulos de libros o artículos.**

Como se aprecia en la imagen de más arriba, los capítulos de libro tienen dos títulos diferentes y necesarios en su ficha: uno del capítulo y otro del libro.

#### **Campo "Adicional"**

El campo "Adicional" que incluye cada ficha en Zotero, abajo del todo, se puede usar para almacenar nuestros metadatos personalizados o datos que no tienen un campo definido en Zotero (Ver imagen más abajo). Algunos plugins usan este campo para guardar datos, también.

#### **Abreviaturas de revistas**

Los artículos de revistas a menudo se citan, en algunos estilos, usando el título de la revista abreviado en vez de completo. Por ejemplo la revista *Viator. Revista científica de comunicación desde los bordes*. a menudo se cita simplemente como *Viator*.

Zotero almacena el título de la revista y la abreviatura del título de la revista en campos separados (etiquetados como "Publicación" y "Abrev. de revista", respectivamente) para poder usar ambos.

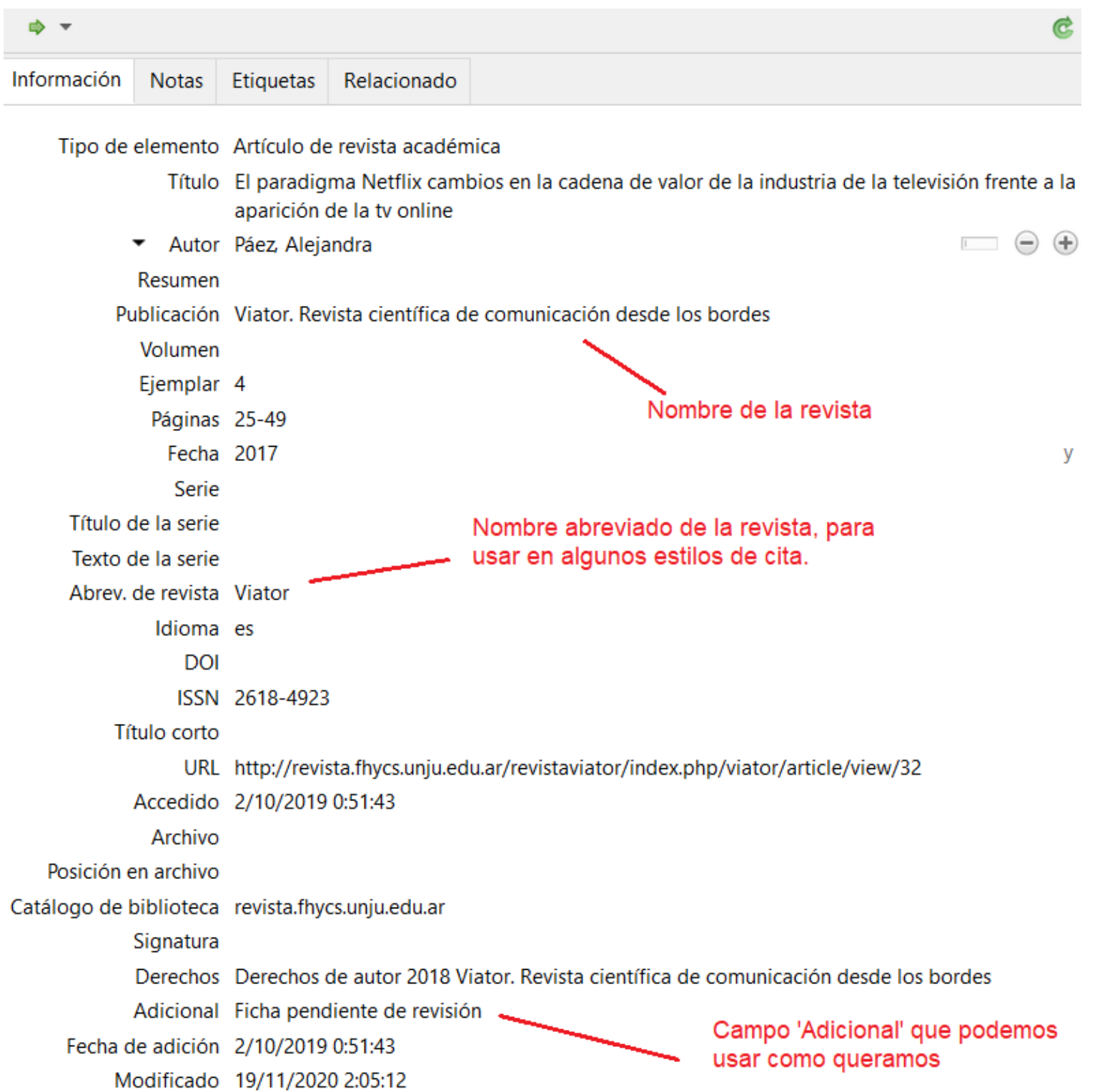

### Correcciones frecuentes: nombres de autor.

Por ejemplo, a veces los metadatos de alguna revista pueden omitir algunos de los nombres de los autores y presentar solo apellidos, o presentarlos en el orden incorrecto, o solo el primer autor. Incluso editoriales importantes a veces proporcionan los nombres y apellidos de autores en orden incorrecto, o cambian las escrituras de un mismo autor en diferentes artículos, etc. Por eso se recomienda siempre revisar la ficha rellenada automáticamente por Zotero.

Zotero importará con precisión los metadatos proporcionados por la mayoría de las bases de datos bibliográficas, catálogos de biblioteca, páginas de revistas científicas, buscadores, etc. Incluso hará ajustes a los metadatos para compensar las peculiaridades conocidas en el texto proporcionado por cada proveedor (nombres de autores en mayúsculas, etc.). Dicho esto, a veces los metadatos que recibe Zotero son incompletos o incorrectos.

Otro error habitual es que algunos metadatos proporcionan solo los apellidos de los autores y una o dos iniciales del nombre. Para que Zotero maneje de manera correcta los nombres de autor según el estilo de cita que le pidamos (a veces usará nombre completo y otras necesitará solo iniciales) los nombres deben ingresarse de manera consistente e idéntica en todos los elementos que hagan referencia al autor.

## Carpetas ("colecciones")

**Las carpetas o colecciones** permiten la organización jerárquica de elementos (libros, artículos, etc.) en una estructura de carpetas creada por nosotros. El mismo artículo puede pertenecer a varias colecciones y subcolecciones (por eso no usa el nombre 'carpeta'). Las colecciones son útiles para archivar elementos en grupos como por ejemplo: artículos para un proyecto de investigación concreto, lecturas recomendadas a un conjunto de alumnos de TFG, bibliografía específica para una materia a impartir, referencias obtenidas de una fuente específica, o que tratan sobre un tema específico, etc.

<span id="page-31-0"></span>Los elementos de las bibliotecas de Zotero se pueden organizar utilizando carpetas (Zotero las llama "colecciones") y etiquetas .

Este sería un ejemplo de estructura de colecciones:

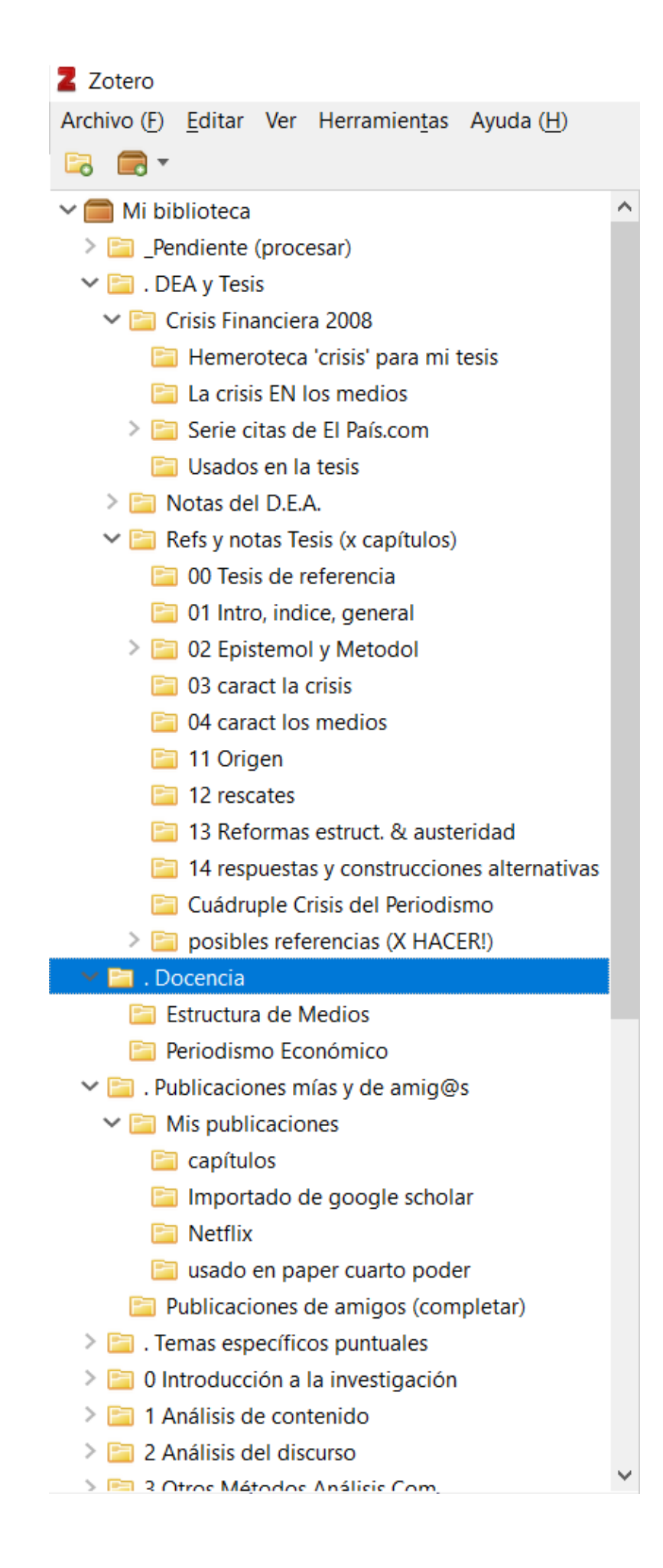

Es importante comprender que los artículos pueden pertenecer a múltiples colecciones y subcolecciones. Agregar un artículo a varias colecciones **no duplica** el artículo. En este sentido, las colecciones se parecen más a una lista de reproducción de música que a las carpetas de Windows, por ejemplo. Así como se puede agregar una canción a más de una lista de reproducción, se puede agregar un artículo en nuestra biblioteca Zotero a múltiples colecciones.

Las etiquetas, en cambio, que ya [veremos en la página siguiente](https://campusvirtual.uclm.es/mod/book/view.php?id=168935&chapterid=1881) (a menudo llamadas "palabras clave" en el mundo académico) sirven para la caracterización detallada o descripción de cualquier elemento de nuestra biblioteca. Pueden ser útiles por ejemplo para identificar elementos de una misma serie a través de distintas colecciones y subcolecciones (por ejemplo una misma etiqueta para todas las referencias que uso en una asignatura, o en un proyecto I+D, aunque eso mismo se puede hacer también creando una colección específica). La principal diferencia es que las etiquetas no tienen una estructura jerárquica como las colecciones. A cambio, como ventaja, es muy fácil usar las etiquetas para búsquedas combinadas, como veremos: filtrar nuestra biblioteca para mostrar los elementos que tengan un conjunto específico de etiquetas. Otra diferencia fundamental es que las etiquetas pertenecen a cada elemento (libro, artículo, etc.) y

"viajan con él": al copiar elementos entre bibliotecas de Zotero (por ejemplo entre "Mi biblioteca" y bibliotecas de grupo compartidas, que veremos en el último tema) se transferirán sus etiquetas, pero la estructura de carpetas de las colecciones a las que pertenece no se traslada, como es lógico. Al exportar o importar lotes de referencias ocurre lo mismo: las etiquetas son portátiles y van pegadas a cada libro o artículo, pero las colecciones no.

### Eliminar elementos y colecciones en Zotero.

Por ejemplo, para eliminar un elemento de la biblioteca, pulsamos botón derecho sobre él. A continuación, podemos elegir si quitarlo simplemente de esa colección (permanecerá en las demás) o bien "Mover a la papelera", en cuyo caso desaparecerá también de las demás colecciones a las que pertenezca y quedará en la colección "Papelera". Si lo rescatamos de la papelera con el botón derecho, reaparecerá a la vez en todas las colecciones y subcolecciones a las que pertenecía.

Zotero tiene algunas particularidades a la hora de eliminar elementos en nuestra biblioteca, no funciona exactamente igual que la eliminación en las carpetas de Windows, por ejemplo.

Para eliminar colecciones, igualmente, haremos clic con el botón derecho sobre el icono de carpeta correspondiente y elegimos "Eliminar colección .." , pero OJO: **eliminar una colección no elimina los elementos de esa colección**. Seguirán perteneciendo a la colección general ("Mi biblioteca") a la que pertenecen todos los elementos, y a las demás subcolecciones a que pertenecieran.

Eliminar una colección sí que eliminará también sus subcolecciones (pero no los elementos en ellas).

Para eliminar tanto la colección como sus elementos, hay que hacer clic con el botón derecho en el icono de carpeta correspondiente y seleccionar "Eliminar colección y elementos ...".

### ¿A qué colecciones pertenece este artículo?

Como Zotero ofrece tanta flexibilidad, a veces puede ser que nos preguntemos a cuántas colecciones pertenece un elemento, que ya no recordemos en cuántas lo pusimos.

Para ver todas las colecciones en las que se encuentra un elemento, seleccionamos el elemento y luego mantenemos presionada la tecla Control (en Mac se llama "Opción"): se resaltarán en amarillo las colecciones que contienen el artículo.

### Colecciones especiales

Al final de la Biblioteca, abajo del todo, Zotero genera una serie de colecciones especiales automáticamente, que resultan de mucha utilidad, como su nombre indica:

> $\equiv$  Mis publicaciones Elementos duplicados Elementos sin archivar 6 Papelera

La colección especial **Mis publicaciones** nos permite compartir nuestro propio trabajo de investigación (incluidos elementos, notas y archivos adjuntos) públicamente con el mundo. Aparecerá en la web de Zotero y en los grupos que participemos, si arrastramos nuestras publicaciones a esta colección (se iniciará el asistente Mi publicación, que nos permitirá seleccionar qué notas, enlaces y archivos se comparten.)

La colección especial de **"Elementos duplicados"** muestra elementos que Zotero ha identificado como posibles duplicados. Muy útil para revisar y combinar elementos duplicados.

Los elementos que no están en ninguna colección (sólo en la general "Mi Biblioteca") se pueden encontrar en la colección especial **"Elementos sin archivar"** , que mostrará los elementos que necesitan ser catalogados en una o más colecciones, para tener una estructura lo más organizada posible.

Papelera: cuando eliminamos un elemento haciendo clic con el botón derecho y seleccionando "Mover elemento (s) a la Papelera", se mueven a la colección especial Papelera. De forma predeterminada, los elementos permanecen en la Papelera durante 30 días (se puede ajustar este período en el panel General de preferencias de Zotero), después de lo cual se eliminan de forma permanente. Podemos restaurar un elemento de la Papelera a la biblioteca seleccionándolo en la Papelera y haciendo clic en el botón "Restaurar a la biblioteca" (aparecerá automáticamente en todas las colecciones a las que pertenecía antes de ser eliminado).

#### ¿Cuántos elementos tengo en mi colección /biblioteca?

Cuando no se seleccionan elementos, el panel de la derecha de Zotero muestra el número de elementos en la vista actual, por lo que puede ver el número de elementos en una biblioteca o colección determinada simplemente haciendo clic sobre ella.

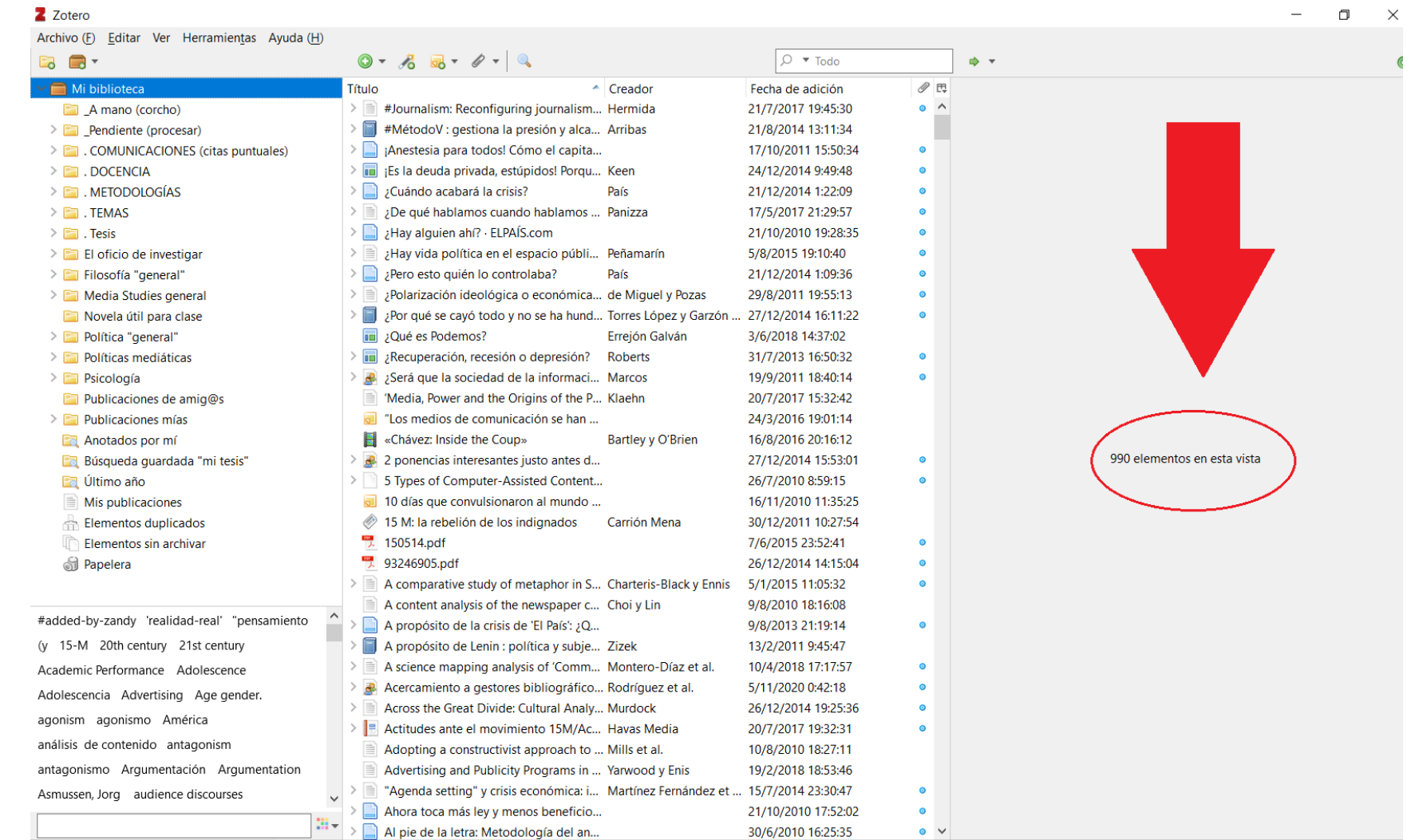

#### ---------------

**EJERCICIO 5:** Ve creando tu propia estructura jerárquica de colecciones (carpetas y subcarpetas) de acuerdo a tus propias necesidades para organizar los elementos de tu biblioteca. Recuerda que cada elemento podrá pertenecer a varias colecciones a la vez. Por ejemplo, puedes crear las siguientes colecciones:

- 1. *DOCENCIA*: con una subcolección para cada asignatura que impartas
- 2. *Proyectos*: con una subcolección para cada proyecto/grupo de investigación en el que participes.
- 3. Crea además una colección para cada *Tema/Línea de investigación* que trabajes.
- 4. *MÉTODOS*: con una subcolección para cada metodología que suelas emplear en tus investigaciones.
- 5. MIS TEXTOS: con una subcolección para cada artículo, libro, informe o capítulo que escribas (en esa colección incluirás las obras consultadas, citadas o no, en la elaboración de ese textos).
- 6. *CONGRESOS*: con una subcolección para cada comunicación que presentes a un congreso o conferencia que impartas, (en esa colección incluirás las obras consultadas, citadas o no, en la elaboración de esa comunicación o conferencia).
- 7. *TUTORIZACIÓN*: con tres subcolecciones para cada tipo de trabajo que dirijas: TFG, TFM y Tesis doctoral, si es el caso. En cada una de ellas, crearás una subcolección para cada trabajo concreto que tutorices, en la que guardarás las referencias consultadas para ese trabajo. También puedes crear sub colecciones (es decir, subcarpetas) para cada línea o tipo de trabajo a tutorizar (por ejemplo, una para los que sean análisis cuantitativo, otra para los que usen un marco teórico concreto, etc.).

**EJERCICIO 6:** Añade todas tus obras (o al menos unas cuentas, usa la vía 2 o 3 para ir más rápido), comprueba sus fichas para ver que están correctas y arrástralas a la colección especial "Mis publicaciones", creada por Zotero (abajo del todo en la biblioteca).

**EJERCICIO 7**: Cuando hayas desarrollado tu biblioteca, utiliza la colección especial "Elementos duplicados" generada automáticamente por Zotero para encontrar y eliminar posibles elementos duplicados. Después, utiliza la colección especial "Elementos sin archivar" para localizar elementos en tu biblioteca que no pertenezcan a ninguna colección. En una biblioteca bien ordenada no debe haber ningún elemento que no pertenezca a alguna colección.

# **Etiquetas**

<span id="page-34-0"></span>**Las etiquetas**, sirven para la caracterización detallada o descripción de cualquier elemento de nuestra biblioteca.

Pueden ser útiles por ejemplo para identificar elementos de una misma serie a través de distintas colecciones y subcolecciones. Por ejemplo, una misma etiqueta para todas las referencias que uso en una asignatura, o en un proyecto I+D, aunque eso mismo se puede hacer también creando una colección específica. Entonces, ¿Cuándo usar etiquetas y cuando colecciones para organizar nuestros elementos?

Cada usuario tendrá sus preferencias, pero algunos criterios a tener en cuenta son:

- La principal diferencia es que las etiquetas no tienen una estructura jerárquica entre ellas como las colecciones.
- A cambio, como ventaja, es muy fácil usar las etiquetas para búsquedas combinadas, usando el botón de lupa en la barra de botones superior de Zotero. De es modo podemos filtrar nuestra biblioteca para mostrar los elementos que tengan un conjunto específico de una o más etiquetas.
- Otra diferencia a tener en cuenta es que las etiquetas pertenecen a cada elemento (libro, artículo, etc.) y "viajan con él": al copiar elementos entre bibliotecas de Zotero (por ejemplo entre "Mi biblioteca" y bibliotecas de grupo compartidas, que veremos en el último tema) se transferirán sus etiquetas, pero la estructura de carpetas de las colecciones a las que pertenece no se traslada, como es lógico. Al exportar o importar lotes de referencias ocurre lo mismo: las etiquetas son portátiles y van pegadas a cada libro o artículo, pero las colecciones no.
- Por último, Zotero intenta extraer automáticamente palabras clave de los artículos que añadimos y generar automáticamente etiquetas con ellos, en función de su metodología (si se especifica claramente), temas, palabras más repetidas en el artículo, etc. Más adelante vemos cómo usar esta función.

Podemos **filtrar elementos por sus etiquetas** haciendo clic en ellas en el selector de etiquetas. Solo los elementos que tengan todas las etiquetas seleccionadas se mostrarán en el panel central. A medida que aplicamos filtros, la lista de etiquetas en el selector de etiquetas se actualizará para mostrar solo las etiquetas asignadas a los elementos visibles actualmente.

Este es un ejemplo de etiquetas usadas para un artículo académico:

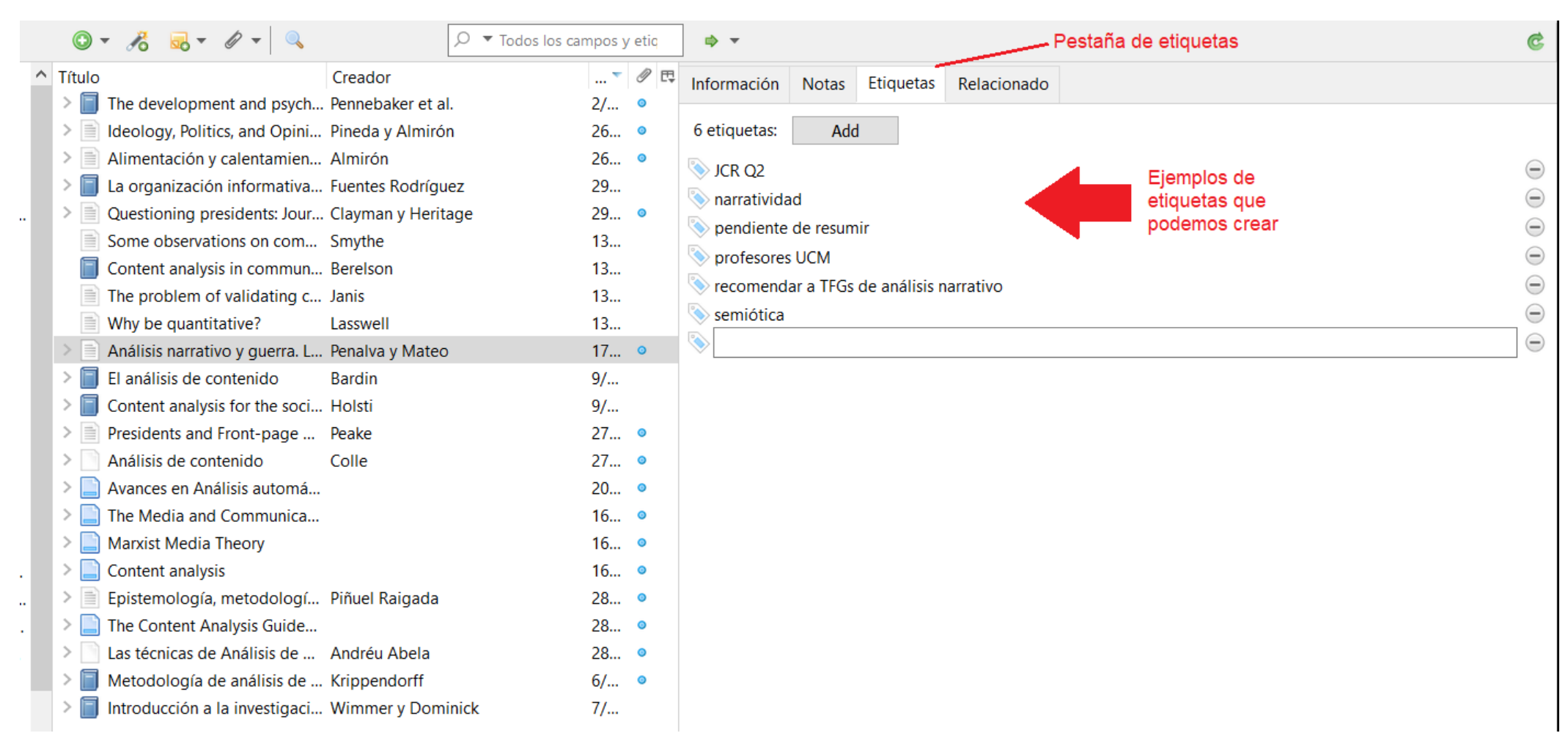

Como los artículos académicos, cada referencia en nuestra biblioteca puede llevar algunas etiquetas (también llamadas "palabras clave" o "keywords") que queramos, o bien generadas automáticamente por Zotero. Podemos usar las etiquetas (como también las colecciones) para identificar temas, subtemas, métodos de investigación, estado de proceso de un elemento de la biblioteca, calificaciones de dichos elementos, referencias a nuestro flujo de trabajo (por ejemplo, "para leer", "investigar más esto", etc.).

### El selector de etiquetas

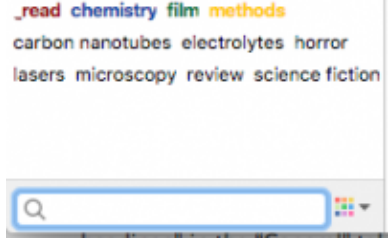

El selector de etiquetas se encuentra en la parte inferior del panel izquierdo de Zotero. Muestra todas las etiquetas que se han asignado a los elementos de la colección actual.

Para mostrar todas las etiquetas presentes en la biblioteca, haz clic en el botón multicolor en la esquina inferior derecha de la selección de etiquetas y elige "Mostrar todas las etiquetas en esta biblioteca". El cuadro de búsqueda en la parte inferior del selector de etiquetas se utiliza para buscar etiquetas.

En el selector de etiquetas podemos cambiar el nombre o eliminar etiquetas de forma global, para cambiar la etiqueta en todos los elementos a los que está asignada, haciendo clic sobre ellas con el botón derecho.

Para **combinar etiquetas, basta** cambiar el nombre de una para que tenga el mismo nombre que la otra, y quedarán fusionadas.

**Truco:** Para agregar etiquetas a elementos, además de usar la Pestaña "Etiquetas" en su ficha, como vimos, también se puede puede arrastrar los elementos seleccionados a una etiqueta en el selector de etiquetas en el panel izquierdo para agregar rápidamente la etiqueta a todos los elementos seleccionados.

## Etiquetas de colores

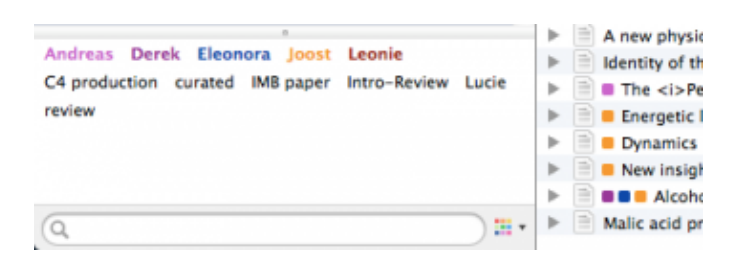

Las etiquetas de colores aparecen como pequeños cuadrados de colores junto a los títulos de los elementos en el panel central. Las etiquetas de colores facilitan el escaneo rápido de nuestra biblioteca en busca de elementos que tengan una etiqueta determinada. Las etiquetas de colores se muestran en la parte superior del selector de etiquetas y siempre están visibles (incluso si no están asignadas a ningún elemento visible), por lo que podemos elegir colores para nuestras etiquetas más importantes y utilizadas (hasta 9 como máximo). Podemos asignar un color a una etiqueta haciendo clic derecho sobre ella y eligiendo "Asignar color ..." .

### Etiquetas automáticas

Cuando guardamos elementos en nuestra biblioteca de Zotero desde la web, a veces se agregan etiquetas automáticamente. Por ejemplo, los catálogos de la biblioteca del OPAC proporcionan encabezados de materias para sus registros, que se guardan como etiquetas en Zotero. Las etiquetas automáticas se comportan de la misma manera que las etiquetas agregadas por nosotros manualmente, pero están marcadas con un icono rojo en la pestaña "Etiquetas" del panel de Zotero de la derecha (en vez del icono azul de las etiquetas normales).

Las etiquetas automáticas se pueden ocultar del selector de etiquetas haciendo clic con el botón izquierdo del ratón en el botón multicolor en la esquina inferior derecha del selector de etiquetas y desmarcando "Mostrar las automáticas" (ver imagen más abajo).

Si no las usamos, podemos eliminar todas las etiquetas automáticas de una biblioteca haciendo clic en "Eliminar etiquetas automáticas en esta biblioteca". Para evitar que Zotero agregue etiquetas automáticas, desmarcaremos "Etiquetar elementos automáticamente con palabras clave y encabezados de materia" en el panel General de preferencias de Zotero.

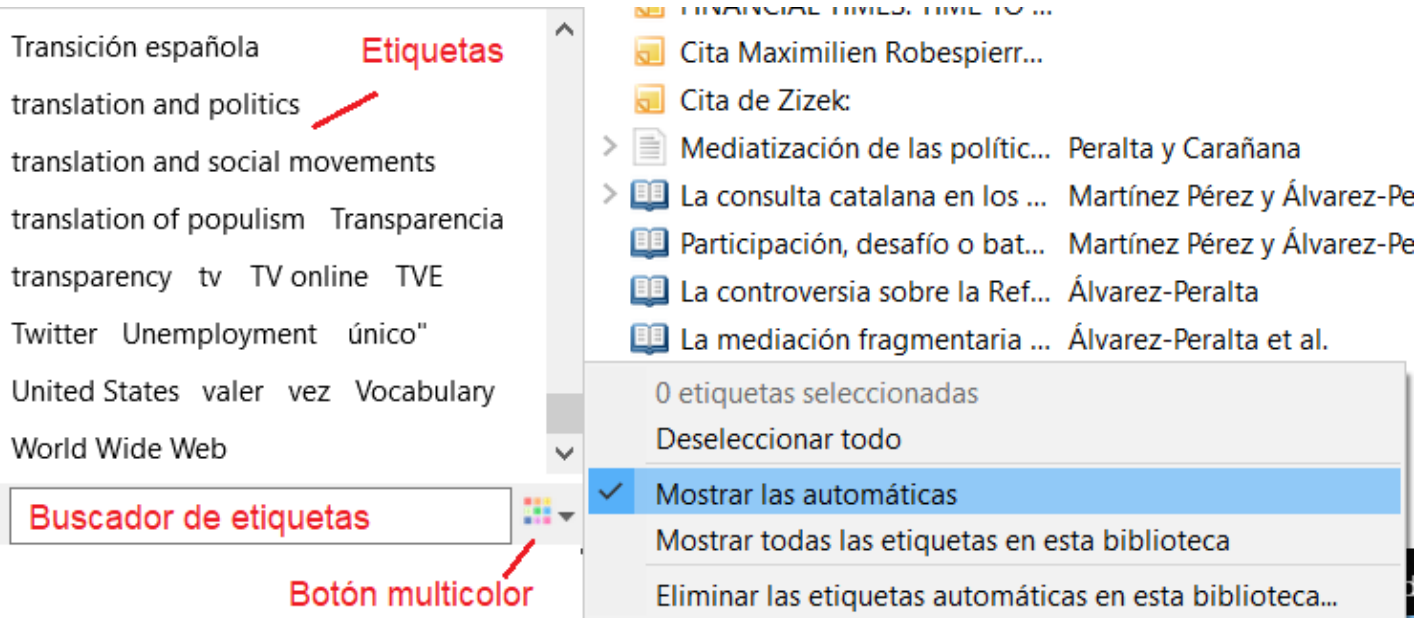

**EJERCICIO 8:** Crea una etiqueta llamada "Leer" de color rojo, y añádela a todos los elementos de la biblioteca que quieras leer próximamente. Si no tienes ninguno, añade tus próximas lecturas a la biblioteca de Zotero, usando la vía 2 o 3.
## Búsquedas guardadas

Las búsquedas guardadas funcionan como colecciones "inteligentes", o "vivas", que se actualizan automáticamente para incluir todos los elementos de la biblioteca que cumplan con los criterios de búsqueda que decidamos.

Para crear una, iremos al botón con la lupa, en la parte superior de la pantalla.

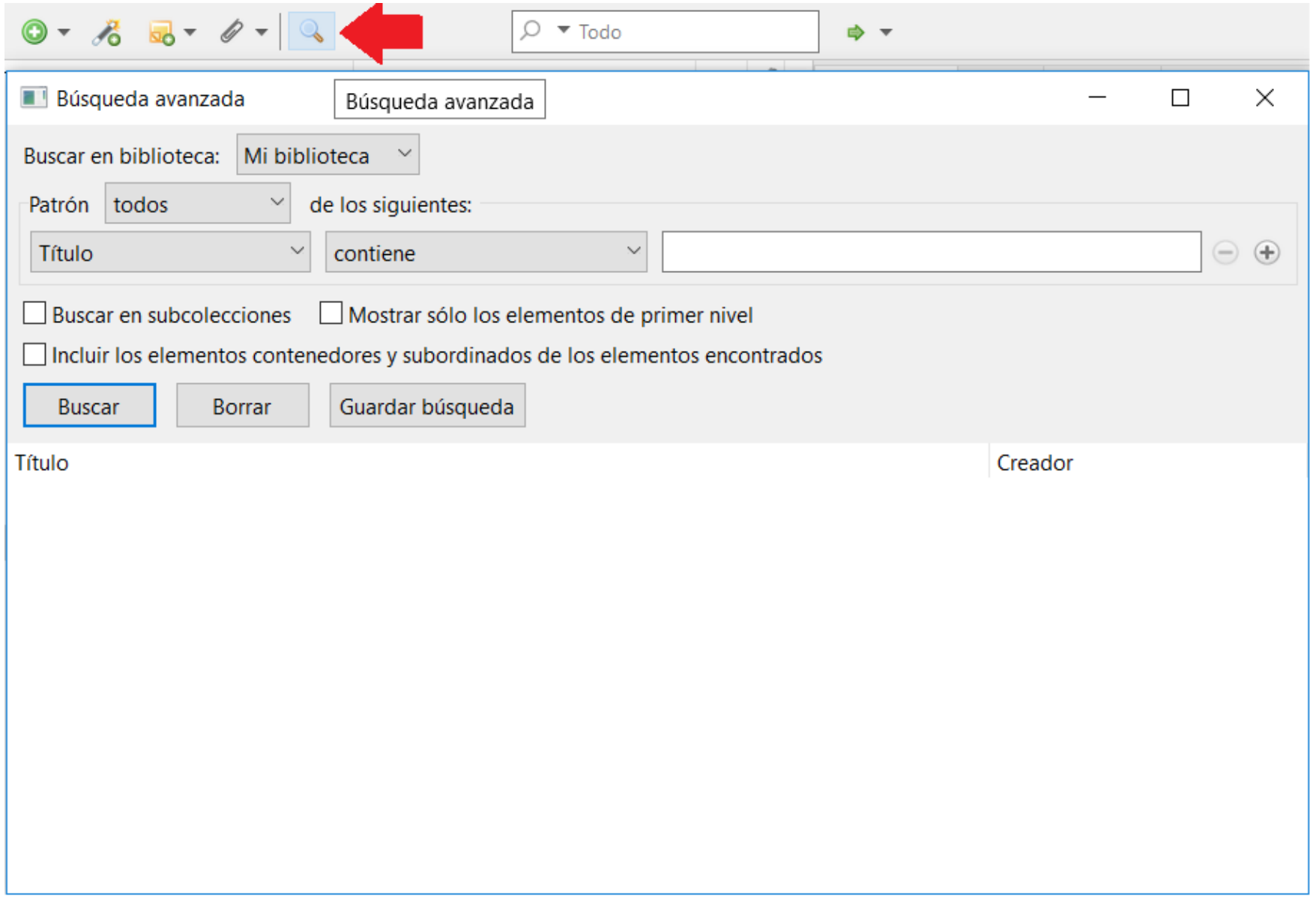

Por ejemplo, podemos crear una búsqueda guardada llamada "Para leer", a la que añadiremos el criterio:

"Etiqueta" + "No es" + "Leído"

Y pulsamos "Guardar Búsqueda" (ver imagen más abajo). Luego, al abrir esta Búsqueda guardada, se mostrarán todos los elementos de la biblioteca que aún no hayamos leído (es decir, los que no tengan una etiqueta "leído"). Para marcar un elemento como leído, bastará que le agreguemos una etiqueta "leído".

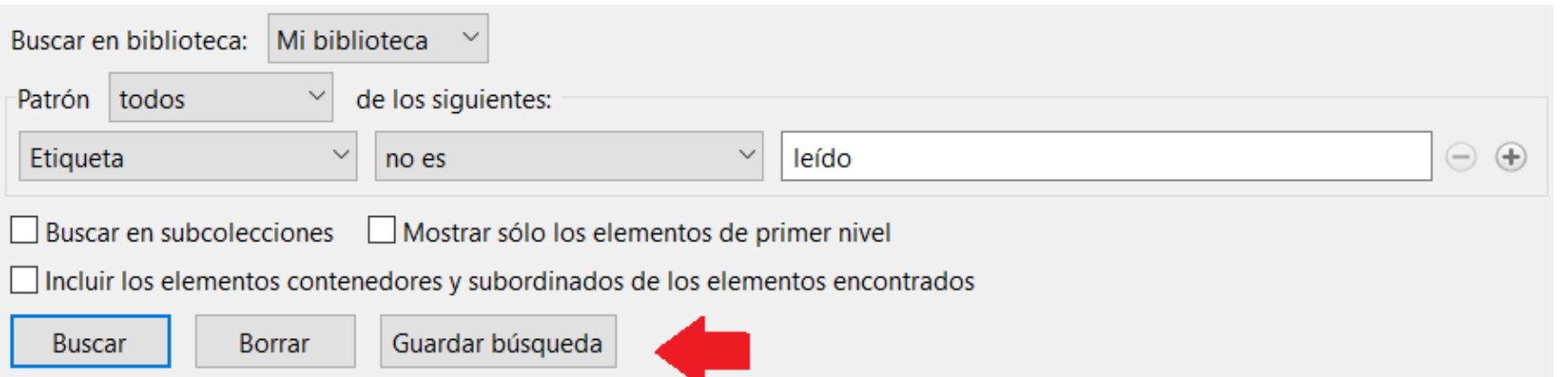

Como se ve en este ejemplo, y seguro se nos ocurren muchos similares, las búsquedas automáticas son especialmente útiles para organizar nuestro flujo de trabajo, combinándolas con etiquetas descriptivas del estado de cada elemento.

**EJERCICIO EXTRA (avanzado):** Crea una o dos Búsquedas Guardadas que te resulten útiles en tu día a día, para que ella sola se actualice automáticamente. Por ejemplo puedes usar una para todos los elementos en los que participe algún autor que te resulte especialmente interesante o de referencia, o todo lo que sea de una cierta editorial, o todo lo publicado después de una fecha dada (últimos dos años, por ejemplo), etc. Puedes probar a usar varios criterios a la vez para cada búsqueda (por ejemplo "todos los artículos, no libros, que incluyan el autor X, en los últimos dos años, y mencionen la palabra Y").

### Relacionar elementos de la biblioteca

Además de las colecciones y las etiquetas , una tercera forma de expresar las relaciones entre elementos (artículos, libros, posts, etc.) de nuestra biblioteca es estableciendo "relaciones". Se pueden establecer relaciones entre cualquier par de elementos de una biblioteca (pero no es posible relacionar elementos de diferentes bibliotecas).

Para crear una relación, seleccionamos el artículo, libro, nota o elemento que queramos en el panel central y vamos a la pestaña "Relacionados" del panel derecho (ver imagen más abajo). Clic en el botón "Agregar" y seleccionamos a continuación uno o más elementos de la misma biblioteca en la ventana emergente. Para seleccionar varios mantenemos presionada la tecla Ctrl (o Cmd en Mac). Los elementos seleccionados ahora aparecerán como elementos relacionados en la pestaña "Relacionados", y hacer clic en un elemento nos llevará directamente a ese elemento.

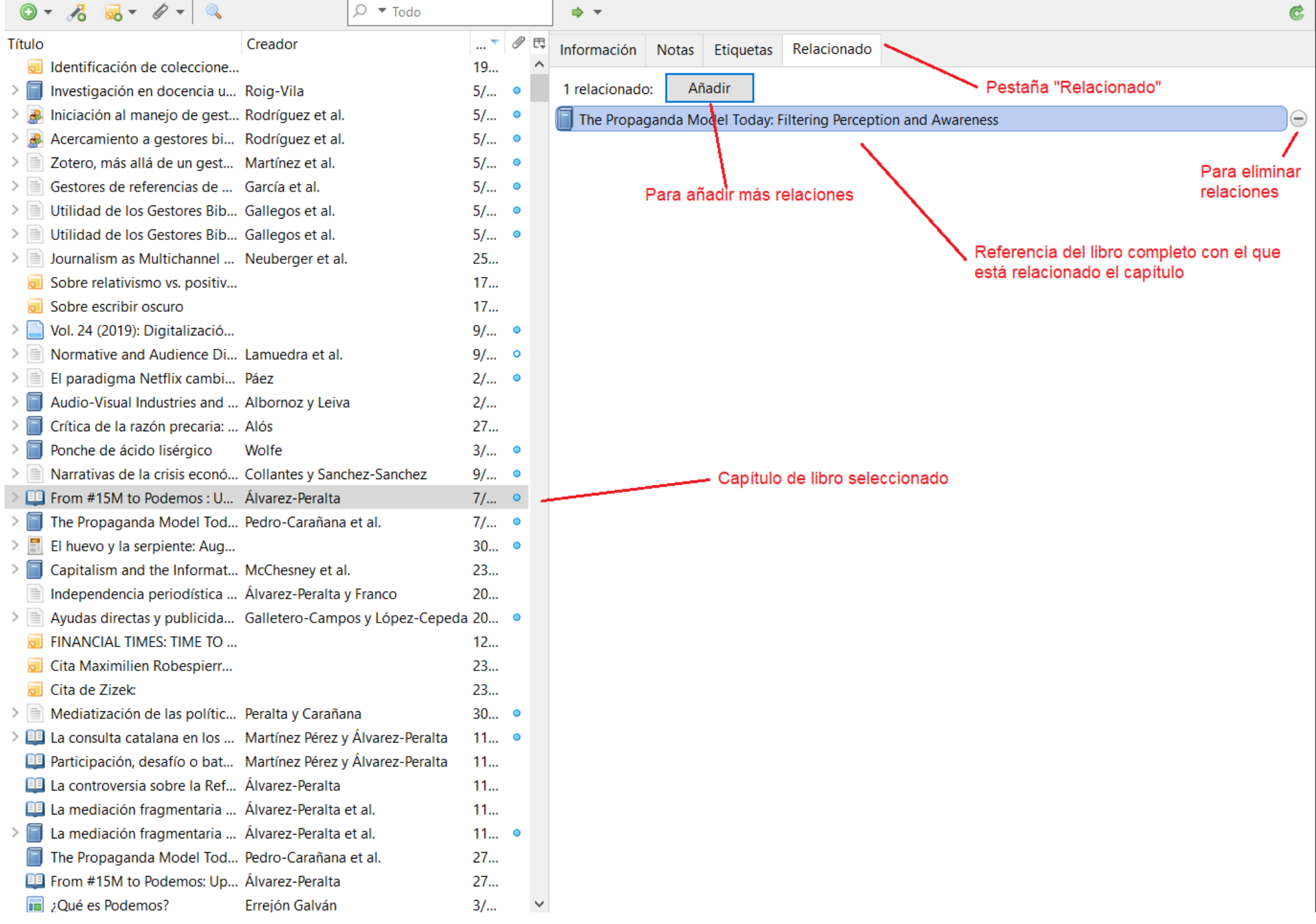

Ten en cuenta que cuando se relaciona el elemento A con B, también B se relacionará automáticamente con A. Pero las relaciones no son transitivas : relacionar A con B, y B con C, no relacionará automáticamente A con C.

Algunas sugerencias de cómo podemos utilizar esta función:

- conectar capítulos de libros con su volumen principal
- conectar reseñas de libros con el libro reseñado
- 
- conectar diferentes versiones de un trabajo (por ejemplo, conectar una presentación de conferencia que luego se convirtió en un artículo que luego se incluyó en un libro)
- vincular elementos asociados de diferentes colecciones
- vincular elementos que forman parte de una sola obra (por ejemplo, artículos de una tesis)  $\bullet$
- conectar notas independientes con los elementos que discuten, especialmente cuando son varios
- enlazar elementos que tengan comentarios similares en los campos Resumen o Notas  $\bullet$
- Enlazar una obra con las obras que la citan, o que se citan en ella.

**EJERCICIO 9:** Si vas a citar capítulos de libro, asegúrate de que tienes en tu biblioteca tanto el capítulo (Zotero lo llama "sección de libro") como el libro: deben estar dados de alta como dos elementos diferentes pero relacionados entre sí usando este tipo de Relaciones. Otro tanto deberías hacer si tienes Reseñas de libros o diferentes versiones. Añade al menos un capítulo de libro y una reseña de libro a tu biblioteca, junto con los libros y las relaciones correspondientes, como se explica en esta página.

## Notas (usos avanzados)

El sistema de notas de Zotero, [cuyo funcionamiento básico ya vimos en Tema 2, h](https://campusvirtual.uclm.es/mod/book/view.php?id=168772&chapterid=1671)ace uso también de las búsquedas y etiquetas, igual que el resto de elementos de Zotero.

**Etiquetar y relacionar:** al igual que con cualquier otro elemento de Zotero, las notas se pueden etiquetar y se pueden relacionar con otros elementos. Se puede acceder a ambas funciones en cada nota, a través de la parte inferior del editor de notas.

**Buscando notas:** Las notas se pueden buscar mediante la búsqueda general de Zotero . Y también podemos buscar texto *dentro* de una nota utilizando el botón "Buscar y reemplazar" del editor de notas o usando la combinación de teclas Ctrl+F (de 'find')

Imágenes en notas: se pueden incrustar imágenes en las notas de Zotero arrastrándolas desde una carpeta de nuestro sistema de archivos (Windows o Mac) y soltándolas en la nota. Sin embargo, hay que tener en cuenta que las imágenes incrustadas **no son oficialmente compatibles y no se sincronizarán con nuestra copia de seguridad en la nube.** Por eso, es más aconsejable incluirlas como archivo adjunto al elemento, en vez de o además de en el cuerpo de la nota.

# Unidad Didáctica 4: Cómo introducir citas y bibliografías en tus textos

#### Sitio: [CampusVirtual](https://campusvirtual.uclm.es/)

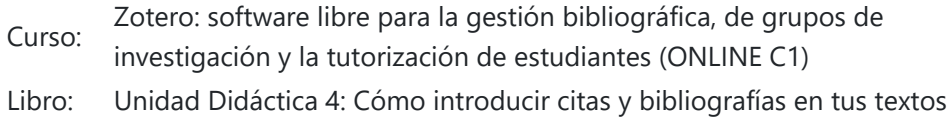

Imprimido por: MIGUEL ÁLVAREZ PERALTA Día: martes, 22 de diciembre de 2020, 19:49

## Tabla de contenidos

**[Usar citas en Word \(u otros procesadores de texto\)](#page-41-0)**

**[Generar bibliografías](#page-44-0)**

### Usar citas en Word (u otros procesadores de texto)

En las páginas que siguen, nos referiremos al procesador Word, de Microsoft Office, pero Zotero también es compatible con otros sistemas como Libre Office, Open Office, Latex, o Google Docs (en este último caso, con ciertas limitaciones, [aquí tienes un tutorial al respecto](https://www.zotero.org/support/google_docs)).

<span id="page-41-0"></span>Todo lo que hemos hecho hasta este momento quedaría completamente "cojo" si no vemos el segundo hemisferio de Zotero, su combinación con el procesador de textos.

Digamos que el sistema Zotero lo utilizamos a través de tres entornos:

- 1. **Como aplicación autónoma**, cuando abrimos Zotero para gestionar colecciones, poner etiquetas, modificar recursos, etc.
- 2. **A través del navegador de internet,** cuando usamos el botón Zotero para guardar referencias bibliográficas (vía 2) que vemos en buscadores o páginas académicas.
- 3. **A través del procesador de textos**, para meter citas en nuestros ensayos, así como generar automáticamente el capítulo final de "Bibliografía" con el estilo que necesitemos.

Los dos primeros entornos ya los hemos visto en lecciones anteriores, estas páginas hablan exclusivamente del tercer entorno: el uso de Zotero con nuestro procesador de textos.

#### Instalación del Complemento para procesador de textos.

El complemento de Zotero para conectarse con nuestro procesador de textos viene ya incluido con el programa, y se instaló automáticamente para los procesadores de texto compatibles que tengamos en nuestro ordenador cuando instalamos Zotero.

En todo caso, si necesitamos reinstalar el complemento o comprobarlo, podemos abrir las Preferencias de Zotero e ir al panel *Citar → Complementos del procesador.* 

 [En versiones anteriores de Zotero no se instalaba así, automáticamente, había que instalarlo por separado. Si tienes versiones antiguas, es necesario desinstalarlas antes de actualizar los complementos.]

#### Un nuevo menú aparece en Word

Cuando hemos instalado Zotero correctamente con sus menús, al abrir Word encontraremos un nuevo menú.

Así es como se ve el menú Zotero en Word:

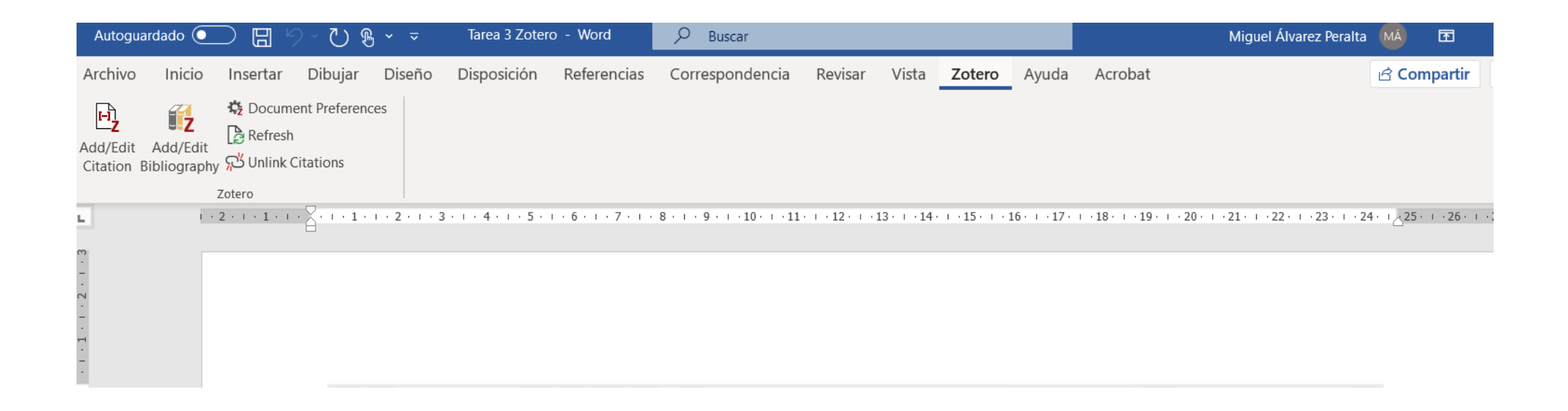

El nuevo menú de Zotero en el procesador de textos contiene los siguientes iconos:

**Agregar /**

**Editar Cita**  $\begin{bmatrix} \Box \end{bmatrix}$  Agregue una nueva cita o edite una cita existente en su documento (donde tengas el cursor).

**Agregar /** 

**Editar Bibliografía** Inserte una bibliografía completa con todas las referencias bibliográficas mencionadas en el documento actual (la inserta donde tengas el cursor), o<br>Il pedita una bibliografía existente (OIO: no co pueden sellers l'  $\mathbb Z$  edita una bibliografía existente (OJO: no se pueden editar directamente, hay que usar este botón).

#### **Preferencias**

**De**

#### **Documento**

Abre la ventana Preferencias del documento para, por ejemplo, elegir el idioma o cambiar el estilo de la cita (Harvard, IEEE, Vancouver, APA, etc.) en todo 侍 el documento.

**Actualizar**

Actualiza todas las citas y la bibliografía: si has cambiado cualquier ficha en la base de datos de Zotero, por ejemplo corrigiendo un nombre de autor o título, esto actualiza las referencias en el documento de cualquiera de los elementos que hayan cambiado en la biblioteca de Zotero (esta actualización r de se hace también automáticamente cada vez que se abre Zotero).

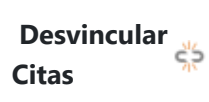

Desvincula las citas de Zotero en el documento eliminando lo que llamamos "códigos de campo" activos, de manera que las citas del documento quedan como un texto más, como cualquier otra palabra del documento. Ya no serán campos activos. Esto evita futuras actualizaciones automáticas de citas y bibliografías (tenga en cuenta que la eliminación de códigos de campo es **irreversible** y, por lo general, solo debería realizarse en una copia final de su documento).

Cuando estamos escribiendo un ensayo, para introducir una cita bibliográfica usando Zotero, simplemente hay que pulsar el **botón "Agregar / Editar cita" ( }**) en la barra de botones de Word, y aparecerá el siguiente cuadro de diálogo de citas para elegir la cita. Podemos introducir el nombre del autor o título de la obra que queremos citar:

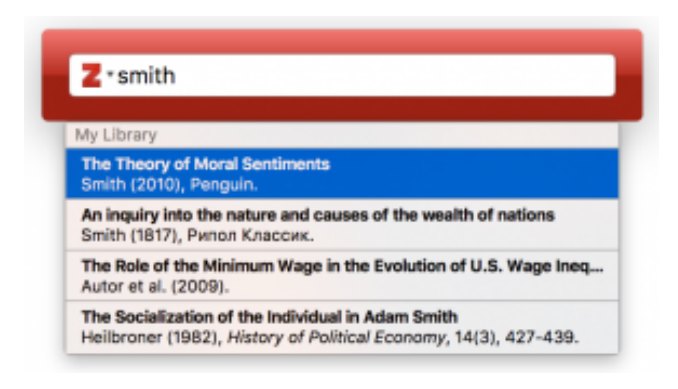

## Introducir citas en Word

Para citar fuentes de nuestra biblioteca, Zotero debe estar abierto en su ventana mientras estamos usando el procesador de textos.

También podríamos escribir el año de la obra a citar en el cuadro de búsqueda. Si estamos citando más de una obra, podemos elegirlas de una en una haciendo clic y Zotero creará una cita múltiple con el formato apropiado. Los elementos que ya hayamos citado en el documento aparecen siempre al principio de la lista de resultados de búsqueda.

Cuando por ejemplo hemos elegido un par de obras a citar, la ventana tendrá este aspecto:

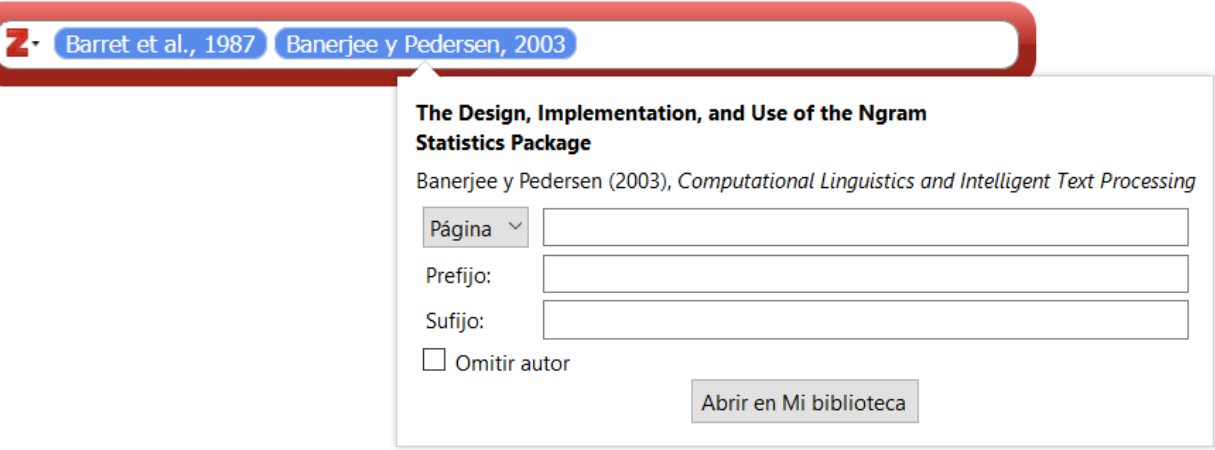

Esas citas que aparecen podemos arrastrarlas para reordenarlas, o bien podemos hacer clic en ellas para editar opciones de cita tales como:

- Añadir números de página citados (también se puede agregar números de página directamente en el cuadro de búsqueda, antes de pulsar Intro, Zotero los reconocerá y añadirá a la cita).
- Omitir el autor y que aparezca solo el año, si ya hemos mencionado el autor en el texto del ensayo, antes de introducir la cita.
- Abrir la ficha de esa obra en nuestra biblioteca para modificarla directamente, si por ejemplo vemos un error.
- Añadir sufijos o prefijos a nuestra cita, que aparecen respectivamente al final o al principio de la misma. Por ejemplo se suelen usar prefijos como: *e.g.* (*exempli gratia* o "por ejemplo"), *cfr.* o *véase*, y también se suelen usar sufijos como ("subrayado no original", "énfasis original", "citado en", "traducción libre", etc.)

La opción de omitir el autor se usa por ejemplo cuando queremos poner:

"... según Barret (1987, pp.30-32) el frame analysis es una vía muerta...".

En lugar de poner algo como:

"el frame analysis es una vía muerta (Barret, 1987, pp.30-32)"

Este es el cuadro de opciones que aparece al hacer clic en una cita:

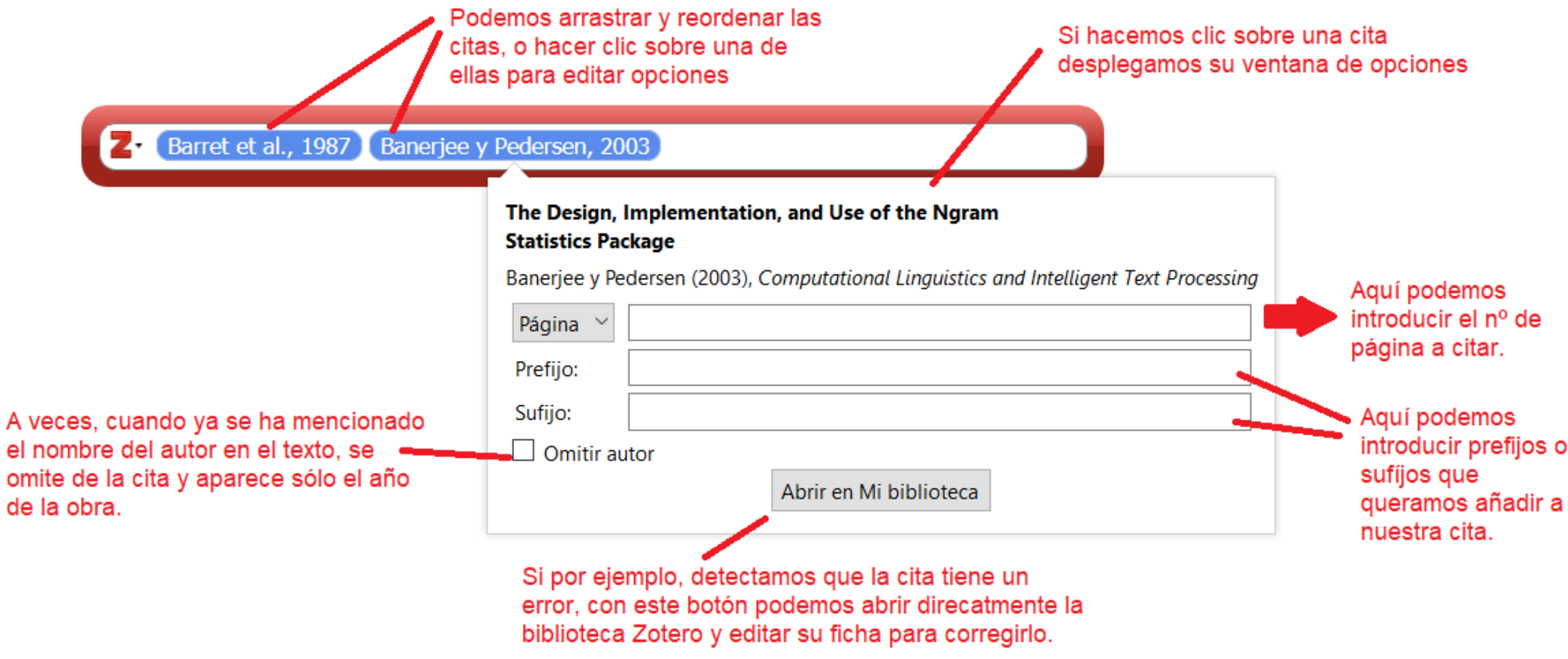

Si queremos citar nuevamente la última obra mencionada, podemos escribir "ibid" en el cuadro de búsqueda para seleccionar automáticamente el último trabajo citado. Esto funciona con todos los estilos de citas, independientemente de si "ibid" se usa realmente en ellos o no. Zotero adaptará al formato adecuado en cada estilo.

Una vez elegidas las citas y editadas su opciones si lo necesitamos, pulsamos Intro y la cita aparecerá en Cord como campo activo creado por Zotero. Activo quiere decir que esa cita se detectará y aparecerá automáticamente al final del documento cuando generemos la bibliografía, y se actualizará automáticamente si cambia algo de su ficha en la Biblioteca.

## Generar bibliografías

<span id="page-44-0"></span>Normalmente, al final de un ensayo (capítulo o artículo académico, por ejemplo) solemos incluir la Bibliografía, o lista completa de referencias bibliográficas citadas en ese texto. A veces también se incluyen como notas a pie de página, depende del estilo de citación elegido.

Crear una bibliografía en Zotero es tan sencillo como hacer click en el lugar del texto donde queremos insertarla y luego pulsar el botón "Agregar / editar bibliografía" (  $\bullet$ )

.

#### Editar una cita o bibliografía ya creada

**Cuidado, un error muy común es** intentar editar nuestras citas o bibliografías introducidas en Word usando Zotero, como si fueran un texto más del ensayo. Esto no es así. Son campos activos, y para editarlos tenemos que primero desvincularlas o bien usar los botones de edición que hay en el menú Zotero que ha aparecido en word.

- Para editar una cita en cualquier párrafo, hacemos clic en ella y pulsamos luego el botón "Agregar / Editar cita" ( **R**)
- Para editar la bibliografía o lista de citas que hemos insertado al final de un ensayo, hacemos clic en ella y pulsamos luego el botón "Agregar / editar bibliografía" (12).

Esta es la manera correcta de editar nuestra bibliografía, cuidado: las ediciones manuales realizadas directamente sobre la bibliografía en Word, sin usar el botón, se perderán la próxima vez que Zotero actualice el documento con los datos que están en su biblioteca. Por eso, si detecta errores en el título, año, nombres de autor de cualquier referencia, **debe corregirlos EN LA BIBLIOTECA, y no directamente en la bibliografía en Word**.

Después de haber insertado una bibliografía o listado de referencias al final del ensayo, usando el botón "Agregar / Editar Bibliografía" ( ( ), podemos abrir la ventana Editar Bibliografía.

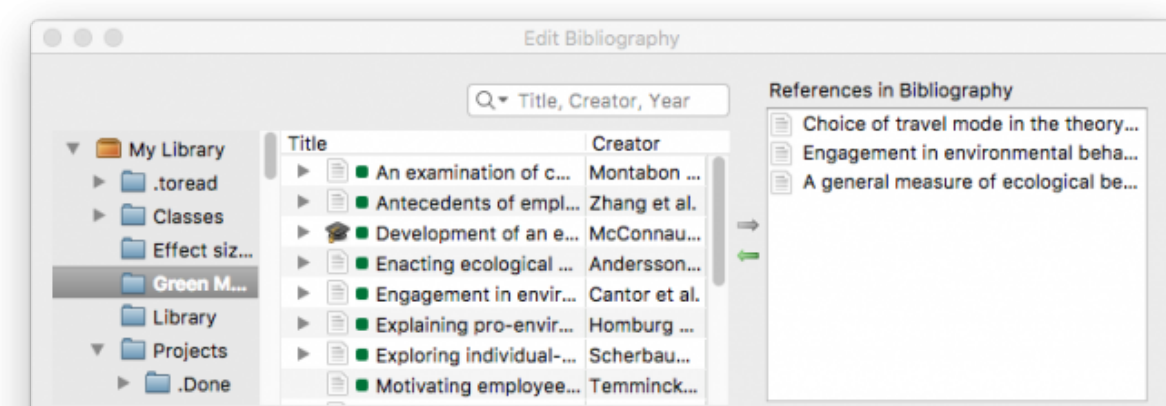

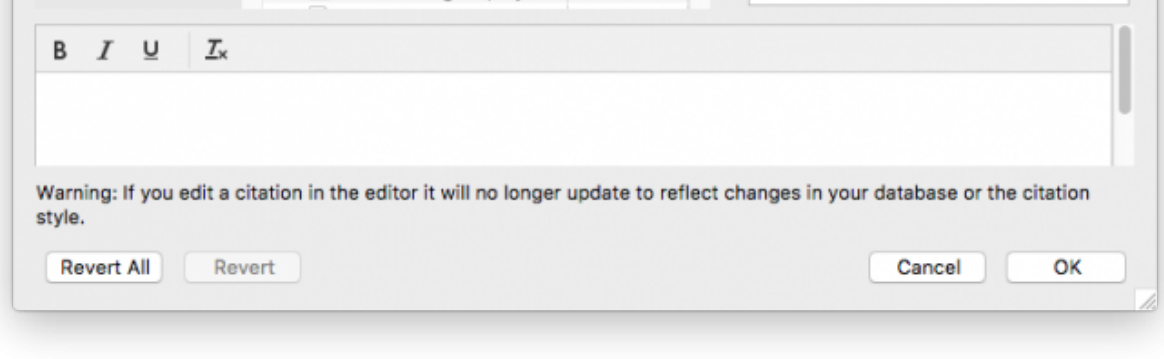

La bibliografía es un elemento dinámico: cada vez que insertemos una nueva cita en el texto del ensayo, la bibliografía o lista de referencias final se actualizará automáticamente para incluir el elemento citado.

### Preferencias de documento: elegir estilo de cita e idioma.

Cuando pulsemos el botón "Preferencias del documento" ( ) podremos configurar:

- 1. El estilo de citas que queremos usar en ese documento (Harvard, Vancouver, APA, IEEE, etc.).
- 2. El idioma que se utilizará para dar formato a las citas y la bibliografía (normalmente el mismo idioma del ensayo escrito).
- 3. Para estilos basados en notas (como por ejemplo el "Chicago manual of style (notes)"), podremos elegir si las citas se insertan en notas al pie de página o notas al final del texto.

También nos deja elegir si las citas deben ir como **campos** o **marcadores.** En general, usaremos siempre campos (la única excepción es si necesitamos enviar el archivo Word a colegas que usen LibreOffice).

## Edición de la bibliografía

En esta ventana, se pueden quitar o agregar/fuentes. Esto es útil en ciertos casos. A veces, por ejemplo, queremos incluir en una bibliografía referencias que no hemos citado en el texto pero sí hemos usado, o al contrario, queremos eliminar elementos que se citan en el texto pero que no deben incluirse en la bibliografía (como por ejemplo Cartas o Comunicaciones personales).

Si necesita editar elementos en su bibliografía, y no sirve con editar su ficha en la Biblioteca, lo mejor es hacerlo como paso final antes de enviar el documento. Primero, guardamos una copia de seguridad del mismo. Luego hacemos clic en el botón "Desvincular citas" ( ( ) para desconectar el documento de la biblioteca de Zotero y convertir todas las citas y la bibliografía en texto normal. Finalmente, podemos hacer los ajustes requeridos al texto de la bibliografía. Esto se usa por ejemplo para:

- Cuando hay que agregar asteriscos \* antes de las referencias incluidas en una revisión o metaanálisis
- Para agregar anotaciones o comentarios sobre un elemento
- Agregar encabezados para subsecciones de bibliografía (por ejemplo, fuentes primarias versus secundarias, etc.)

#### Atajos para crear bibliografías

Otra vía rápida para agregar referencias a un artículo, es seleccionar los elementos en la ventana de Zotero, arrastrarlos hasta la ventana de Word, y soltarlos donde queramos la bibliografía. O bien, cuando las tengamos seleccionadas, hacemos clic con el botón derecho y luego elegimos, "Crear bibliografía a partir de los elementos seleccionados...", y en la ventana que aparece elegiremos el estilo, y "copiar al portapapeles". Luego bastará con pegar (Ctrl+V) en el lugar de Word donde queramos insertar esas referencias.

Esto es muy útil cuando queremos extraer también la referencia bibliográfica de uno o más elementos de nuestra biblioteca para enviar posibles lecturas en un email por ejemplo a nuestros doctorandos o compañer@s de investigación.

# Unidad Didáctica 5 : Funciones avanzadas y trucos para máximo rendimiento.

#### Sitio: **[CampusVirtual](https://campusvirtual.uclm.es/)**

Curso: Zotero: software libre para la gestión bibliográfica, de grupos de investigación y la tutorización de estudiantes (ONLINE C1) Libro: Unidad Didáctica 5 : Funciones avanzadas y trucos para máximo rendimiento.

Imprimido por: MIGUEL ÁLVAREZ PERALTA Día: martes, 22 de diciembre de 2020, 19:50

# Tabla de contenidos

- **[1. Acerca de esta unidad:](#page-48-0)**
- **[2. Búsquedas: rápidas, avanzadas y guardadas.](#page-49-0)**
- **[3. Organizar las columnas del listado.](#page-51-0)**
- **[4. Cambiar idiomas de Zotero o de las bibliografías.](#page-52-0)**
- **[5. Detectar y fusionar duplicados](#page-53-0)**
- **[6. Informes: la forma fácil de exportar todo sobre una referencia o grupo de referencias bibliográficas.](#page-55-0)**
- **[7. Líneas del tiempo o cronografías.](#page-57-0)**
- **[8. Citar fuentes secundarias \("Citado en"\)](#page-61-0)**
- **[9. Aún más estilos de cita](#page-62-0)**
- [9.1. Problemas comunes al trabajar con estilos.](#page-63-0)

#### **[10. Desactivar el cambio automático de mayúsculas / minúsculas en los títulos al importar referencias.](#page-64-0)**

#### **[11. Extra: otros trucos en Zotero.](#page-65-0)**

- [11.1. Atajos de teclado](#page-66-0)
- [11.2. Función Localizar adjuntos.](#page-68-0)
- [11.3. Colecciones: ¿prefieres ver sólo los elementos "hijos" de una carpeta... o también los "nietos"?](#page-69-0)
- [11.4. 'Reference extractor' & 'Anystile', o cómo importar bibliografías completas citadas en archivos Word o PDF.](#page-70-0)
- [11.5. Usar Zotero en tu teléfono móvil o tablet.](#page-72-0)

## 1. Acerca de esta unidad:

#### <span id="page-48-0"></span>ATENCIÓN, NIVEL CRECIENTEMENTE AVANZADO.

[Esta es unidad es extensa y algo compleja en algunos tramos. No te preocupes si te resulta complicada, y por favor pregunta todo lo que necesites en el foro](https://campusvirtual.uclm.es/mod/forum/view.php?id=196091) de dudas de la unidad, o [solicita una tutoría personalizada al profesor](mailto:Miguel.Alvarez@uclm.es).

Los apartados imprescindibles (sobre los que se puede incluir alguna pregunta en la prueba final tipo test) **son los puntos 2 a 7, salvo aquellas partes cuyo** subepígrafe está marcado en rojo y con la palabra "Avanzado". Estos primeros seis apartados contienen los seis ejercicios de la Unidad 5.

La unidad permanecerá abierta hasta final de curso para que la explores libremente cuando quieras, pero no es necesario completarla: llega hasta donde puedas y te apetezca, en función de tu tiempo disponible y tu nivel.

Los apartados 8 a 11 son de ampliación, para quien desee ampliar su formación en el uso de Zotero, y con seguridad no habrá preguntas sobre ellos en el test final. Tampoco contienen ejercicios. Pero no dejes de echarles un vistazo, pueden serte muy útiles.

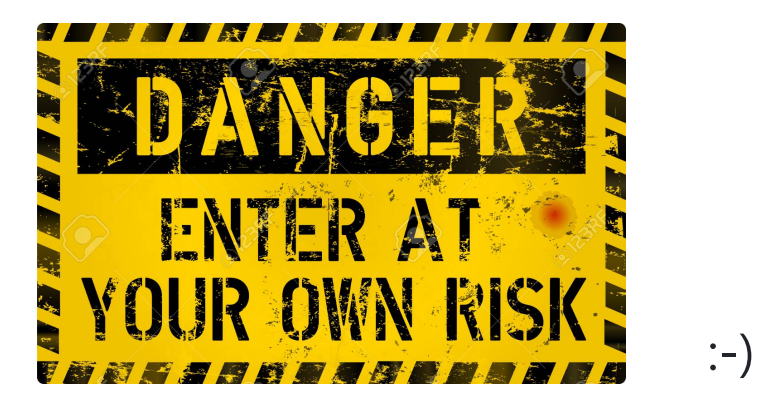

## 2. Búsquedas: rápidas, avanzadas y guardadas.

#### <span id="page-49-0"></span>Búsqueda rápida

Las búsquedas rápidas son la forma más sencilla y habitual para encontrar elementos en nuestra Biblioteca. Cuidado porque la búsqueda se realiza **sobre la colección (carpeta) que tengamos seleccionada en ese momento**. Si quieres buscar en la biblioteca completa, tienes que seleccionar "Mi biblioteca" antes de buscar en la ventanita marcada con una lupa, en la parte superior.:

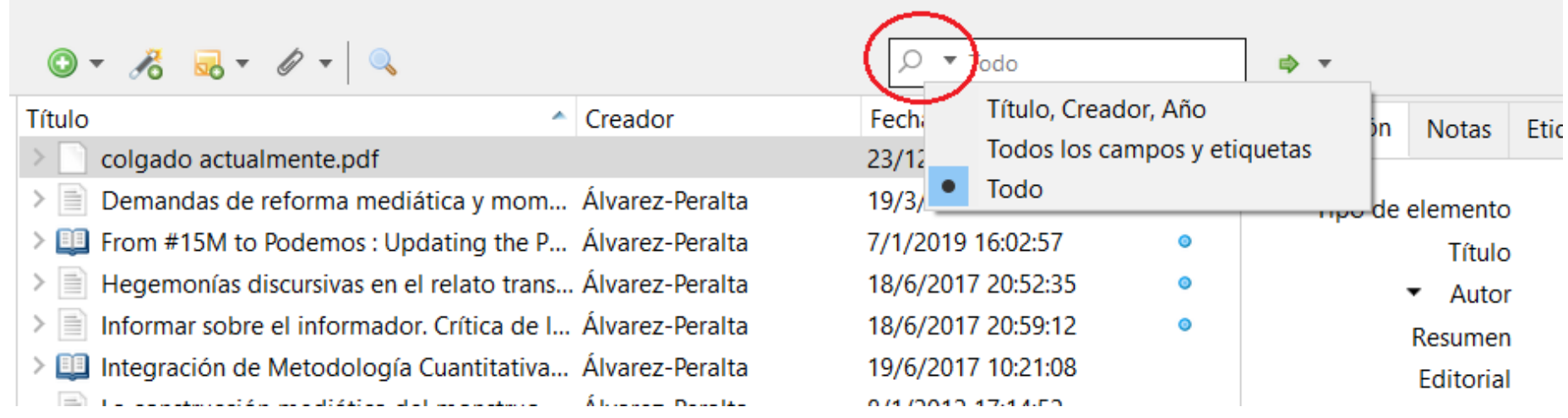

Desplegando el triángulo azul que vemos en el cuadro de búsqueda, podemos elegir tres métodos diferentes de búsqueda rápida:

- "Título, año, creador": busca sólo en esos tres campos, que son los habitualmente buscados (incluye los títulos de libro o revista, no sólo de capítulos o artículos)
- "Todos los campos y etiquetas": busca **en todos los campos, así como en nuestras etiquetas y en el texto de las notas.**  $\bullet$
- "Todo": lo mismo que antes pero **incluye también el texto interior de archivos PDF.** Por eso, esta búsqueda es algo más lenta.

#### Búsqueda Avanzada

Las búsquedas avanzadas ofrecen un control más preciso que las rápidas y además **permiten crear búsquedas guardadas** . Solemos usar búsqueda rápida para localizar un elemento, y avanzada para producir un listado de elementos que cumplan ciertos criterios.

Para abrir la ventana de Búsqueda avanzada, haz clic en el icono de la lupa en la parte superior del panel central ( ).

En esta ventana, puedes filtrar elementos en función de los campos que desees, o usando otras propiedades como el tipo de elemento (artículo, conferencia, capítulo, etc.) o la colección a la que pertenezca, etc. Se pueden configurar varios filtros de búsqueda simultánteos haciendo clic en el botón más (+) y elegir si debe cumplir *cualquiera* o *todos* los filtros que dispongamos:

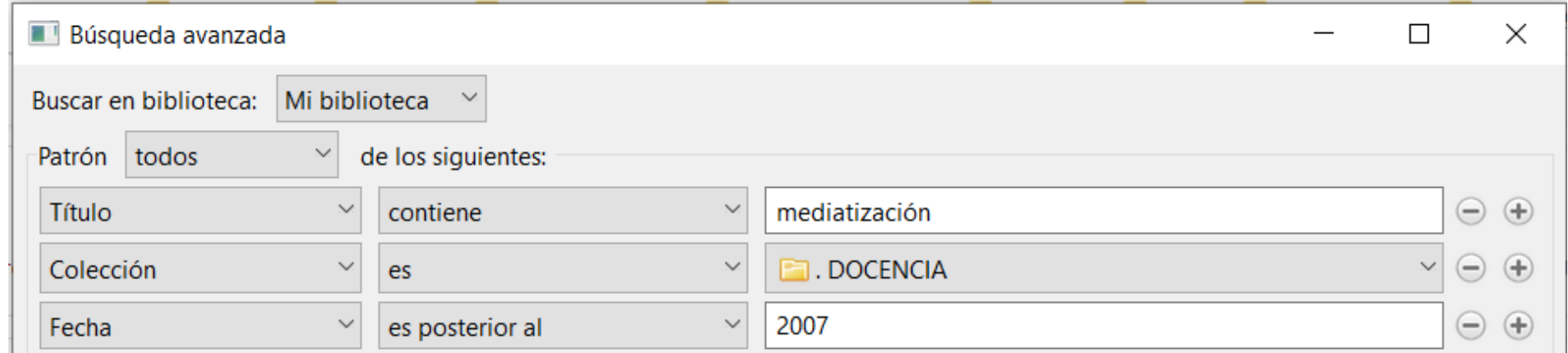

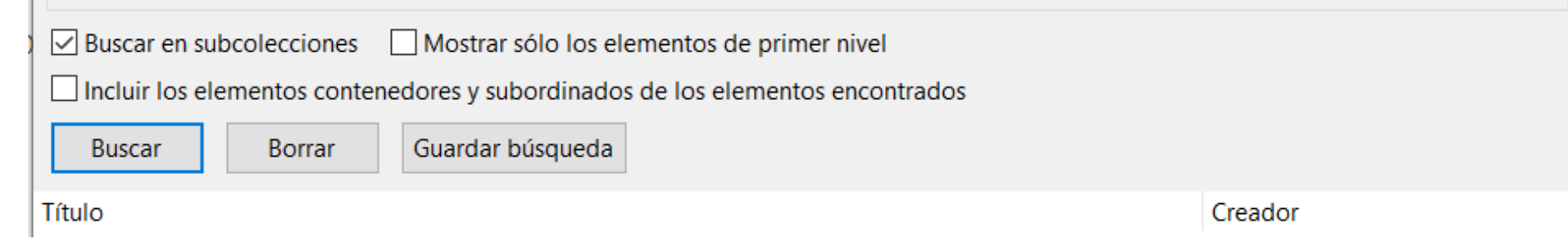

De forma predeterminada, los elementos solo se muestran en los resultados de búsqueda si cumplen todos los criterios de búsqueda. Para cambiar la búsqueda de modo que se devuelvan todos los elementos que coincidan con al menos un criterio, cambia la opción "todos" a "cualquiera de".

Puedes filtrar elementos según búsquedas guardadas en las que aparezcan usando el criterio "Colección". Para incluir elementos de las subcolecciones en los resultados de la búsqueda, marca "Buscar subcolecciones".

Si marcas "Mostrar solo elementos de nivel superior", no se mostrarán las notas ni adjuntos que cumplan los criterios de búsqueda.

#### El comodín de búsqueda %

El signo de porcentaje (%) actúa como comodín en las búsquedas avanzadas y significa "cero o más caracteres" (equivale al signo de asterisco \* en otros sistemas de búsqueda). Por ejemplo, el término de búsqueda "W% Shakespeare" recuperará tanto "W Shakespeare", como "W. Shakespeare" o "William Shakespeare ".

Cuando guardas una búsqueda avanzada, aparece como una colección en tu biblioteca, pero con un icono de búsqueda guardada (a) en lugar del icono de colección normal.

#### Búsquedas guardadas (colecciones que se auto-actualizan)

Las búsquedas guardadas se actualizan continuamente ellas solas. Por ejemplo, si configuras una búsqueda guardada con el criterio "Fecha de adición" fijado como "en los últimos 7 días", esta carpeta siempre mostrará los elementos que se han agregado en la última semana, actualizándose automáticamente. Las búsquedas guardadas solo almacenan los criterios de búsqueda, no los resultados, que los calculan en cada momento.

Para guardar una búsqueda, haz clic en el botón "Guardar búsqueda" en la ventana Búsqueda avanzada y ponle un nombre. Las búsquedas guardadas se pueden editar o eliminar haciendo clic con el botón derecho.

Las búsquedas guardadas se actualizan continuamente ellas solas. Por ejemplo, si configuras una búsqueda guardada con el criterio "Fecha de adición" fijado como "en los últimos 7 días", esta carpeta siempre mostrará los elementos que se han agregado en la última semana, actualizándose automáticamente. Las búsquedas guardadas solo almacenan los criterios de búsqueda, no los resultados, que los calculan en cada momento.

**Ejercicio 5.1: Crea tres búsquedas guardadas. 1) Una para mostrar los elementos agregados a tu biblioteca en el último semestre, 2) Otra para mostrar los elementos cuya fecha de publicación (no de adición a tu biblioteca) sea** *en los últimos 5 años***. 3) Otra para cualquier criterio que te sea de utilidad personal (por ejemplo, para mostrar tus publicaciones de los últimos dos años).** 

**Ejercicio 5.2: Edita la primera de esas búsquedas que has creado para observar la diferencia si marcas o desmarcas la casilla "Mostrar sólo elementos de primer nivel".** 

#### Avanzado: búsquedas booleanas complejas

Si estás familiarizado con esquemas lógicos de búsquedas compuestas, en Zotero te será posible ejecutar búsquedas *booleanas* complejas utilizando múltiples búsquedas guardadas. Por ejemplo, para ejecutar una búsqueda con un esquema de criterios (a OR b) AND (c OR d), primero haríamos una búsqueda guardada llamada "Condición1" para (a OR b), y luego una búsqueda guardada llamada "Condición2" para (c OR d). Finalmente, creamos una tercera búsqueda avanzada y buscamos "Colección" "es" "Condición1" AND "Colección" "es" "Condición1".

### Avanzado: Indexación para buscar en el texto de los PDF

Usando una indexación de PDF de texto completo (una base de datos interna propia, oculta), Zotero permite buscar con mayor rapidez en el contenido de los textos de los PDF al usar Búsqueda rápida (a través de la opción "Todo") y en la Búsqueda avanzada (a través del criterio "Contenido adjunto").

Dentro de las Preferencias de Zotero, en el panel de Búsqueda, podemos controlar cuánto texto de cada PDF se indexa (por defecto se usan los primeros 500.000 caracteres o 100 páginas de cada PDF). Esto quiere decir que Zotero creará un índice interno para las primeras 100 páginas de cada documento. Eso hace que nuestra biblioteca ocupe más espacio, pero a cambio le permite acelerar mucho las búsquedas. Si queremos que ocupe menos, o que incluya más páginas, podemos cambiar ese parámetro.

La indexación ocurre automáticamente en segundo plano cuando Zotero está inactivo. Podemos comprobar el estado del índice de cualquier archivo adjunto PDF seleccionando el elemento adjunto en la biblioteca de Zotero y mirando el campo "Indexado:" en el panel derecho.

Si un elemento no se está indexando (por ejemplo, si no aparece en los resultados en una búsqueda rápida en modo 'Todo'), debemos comprobar que el PDF tenga texto que permita búsquedas (que no sea un PDF de imágenes sino de texto) y que el texto esté almacenado correctamente en el PDF (por ejemplo, intenta copiar texto del documento y asegúrese de que sea de alta calidad). Si el PDF tiene texto válido, reconstruye el índice del elemento haciendo clic derecho sobre él y seleccionando "Reindexar elemento".

En este momento, Zotero solo puede indexar el contenido de texto completo en PDF (y archivos de texto sin formato TXT), pero no otros tipos de documento como por ejemplo .docx, .odt y .epub

## 3. Organizar las columnas del listado.

<span id="page-51-0"></span>Elegir cómo veo mi Biblioteca: Reorganizar, añadir o quitar columnas.

De forma predeterminada, Zotero mostrará información de los elementos de tu biblioteca en el panel central, organizada en tres columnas: *Título, Autor* y *Archivos adjuntos* de cada referencia.

También puedes **añadir o quitar columnas de ese panel central,** haciendo clic en el icono de clasificación ( $\mathcal{P}(E)$ ) que se encuentra a la derecha de los encabezados de las columnas. Estas son las posibilidades a elegir:

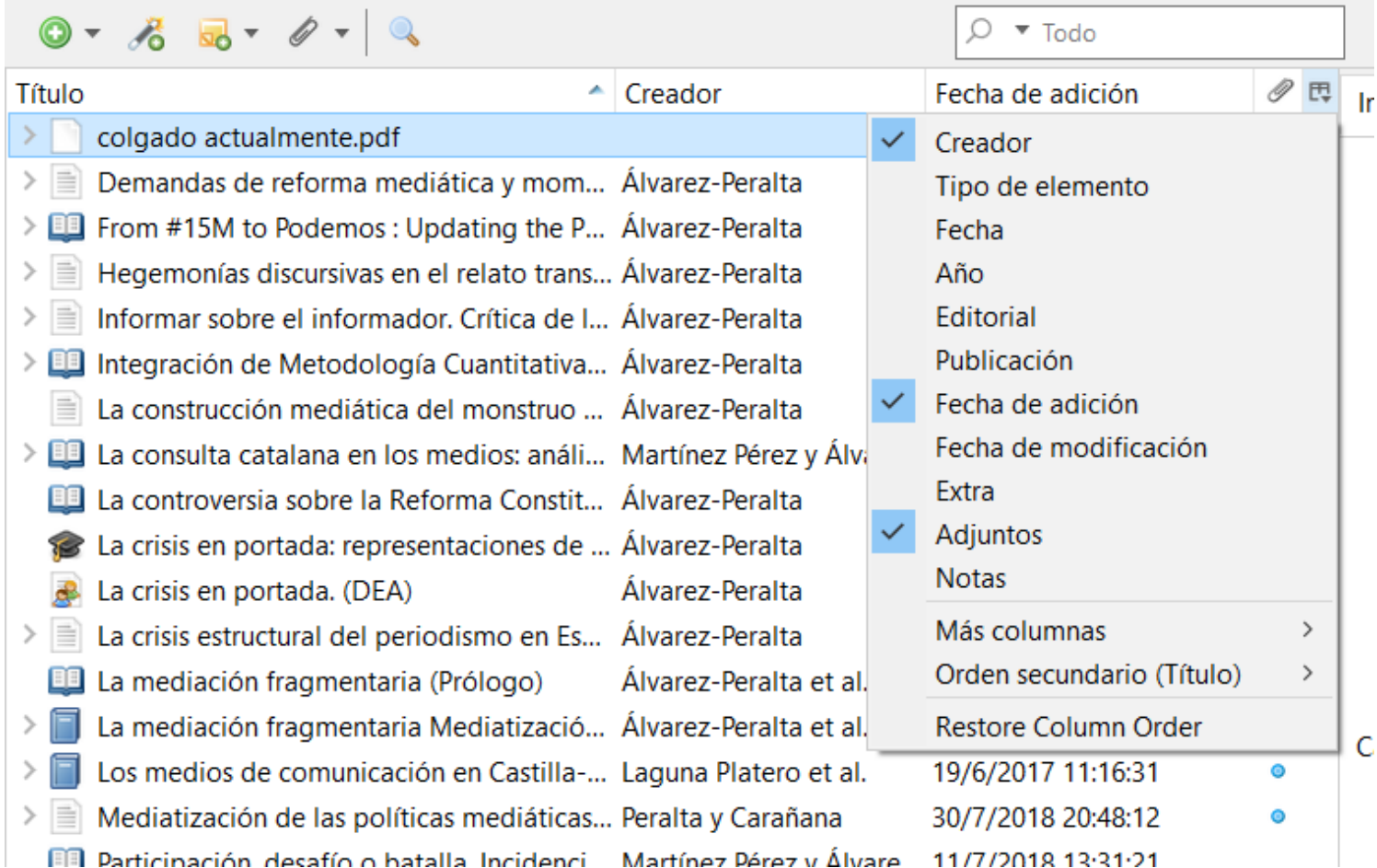

Puedes fácilmente cambiar el ancho de esas columnas moviendo la línea que las separa, y también puedes reordenarlas simplemente arrastrando los encabezados de columna de uno a otro lugar.

#### **Ejercicio 5.3: Prueba a añadir las columnas "Tipo de elemento", "Año" y "Fecha de adición" en tu panel central de Zotero, y a cambiar el ancho de las columnas o reordenarlas para organizarlas como prefieras.**

En ese mismo botón que hemos mencionado antes ( $\mathcal{P}(\mathbb{F})$ ), verás que para cada columna puedes elegir su *Orden secundario*. El campo que elijas ahí, se usará para "deshacer empates" al ordenar tu biblioteca en función de esa columna. Por ejemplo, para la columna *Autor* puedes elegir como orden secundario *Año* o *Tipo de publicación*. De esa manera las obras de un mismo autor, se mostrarán ordenadas cronológicamente o en función del tipo de obra en tu biblioteca. Pruébalo.

Para ordenar tu biblioteca en función de una u otra columna, sólo tienes que pulsar en el encabezado de dicha columna. Prueba a ordenar por ejemplo según Autor, Año, Fecha, etc. Si vuelves a hacer clic de nuevo en el encabezado, ordenarás por el mismo criterio pero de forma descendente en vez de ascendente.

**Truco:** Presiona la tecla "+" en tu teclado, para expandir en el panel central todos los nodos de la colección seleccionada; y la tecla "-" (menos) para contraerlos rápidamente todos de golpe en vez de ir de uno en uno. Este recurso es útil para ver qué elementos te faltan por comentar (notas) o conseguir su PDF, por ejemplo.

# 4. Cambiar idiomas de Zotero o de las bibliografías.

<span id="page-52-0"></span>Es importante distinguir entre el idioma de la interfaz de Zotero (como vemos y usamos el programa) y el de las referencias (que usamos al escribir un artículo). Por ejemplo, al igual que ocurre con programas como Word, o Power Point, es habitual tener Zotero en castellano pero usarlo para escribir artículos en inglés.

En Zotero, el idioma por defecto de la interfaz coincide con el idioma en que tengamos nuestro sistema operativo. SI prefieres tener el programa en un idioma diferente, abre Zotero y ve al menú Editar (Windows / Linux) o al menú Zotero (Mac), selecciona *Preferencias*, haz clic en la pestaña *Avanzado* y elige otro idioma en el menú desplegable *Idioma*.

## Idioma de citas y bibliografías

Zotero puede estar perfectamente en español y generar bibliografías en inglés o viceversa. Para mantener tu interfaz de usuario de Zotero en tu idioma, pero usar otro idioma para las citas y bibliografías creadas por Zotero, simplemente **selecciona el idioma de citas en el botón** *Preferencias de Zotero* **en tu procesador de texto (en menú Zotero).** Afectará al artículo que estés trabajando en ese documento y a los generados a partir de ese momento, y puedes cambiarlo en cualquier momento. Ojo: no todos los estilos permiten todos los idiomas, hay estilos que son específicos de un idioma (por ejemplo el *ISO-690 Spanish*).

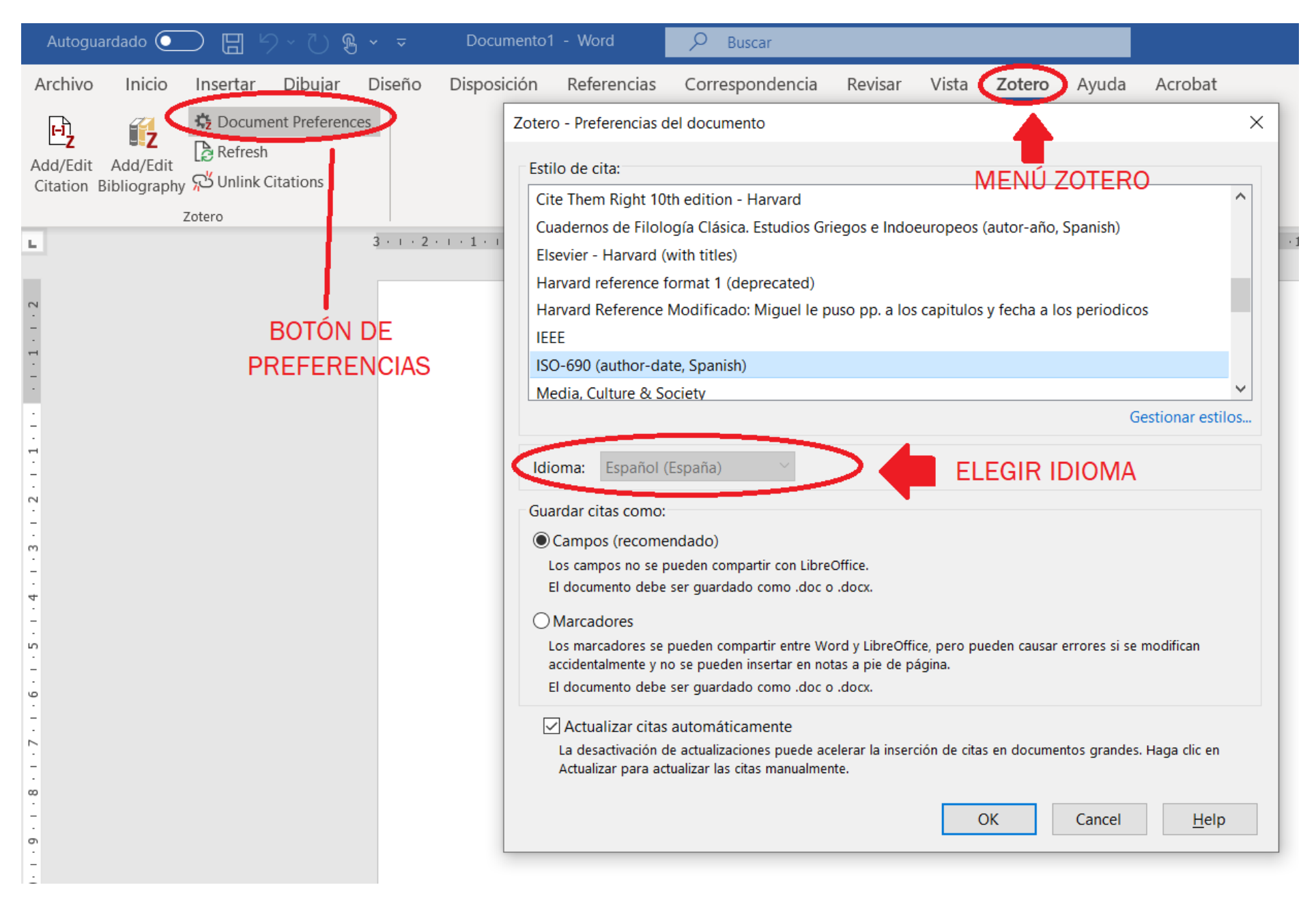

Si encuentras errores en las traducciones de Zotero (al ser un proyecto sin ánimo de lucro, existen, sobre todo cuando se acaba de publicar una versión nueva), puedes informar de ellos en los [foros de Zotero,](http://forums.zotero.org/categories/) por ejemplo [así.](https://forums.zotero.org/discussion/86544/spanish-translation-of-the-edit-config-button-is-mistaken-in-zotero-5-0?new=1) Mi experiencia al respecto es que estarán corregidos en la siguiente versión, que se publicará en pocos meses.

# 5. Detectar y fusionar duplicados

<span id="page-53-0"></span>A medida que construyes tu biblioteca de Zotero, es normal introducir algunos elementos duplicados por error. Por ejemplo, quizá hayas guardado el mismo elemento dos veces desde una página web sin darte cuenta, al pulsar dos veces el botón, o quizá hayas importado dentro de un lote elementos que ya estaban en tu biblioteca, etc. Afortunadamente, Zotero nos ayuda a identificar esos posibles duplicados y también a fusionarlos.

Para ello: haz clic en la colección "Elementos duplicados" en la biblioteca. Se mostrarán los elementos que Zotero cree que son duplicados. No siempre acierta.

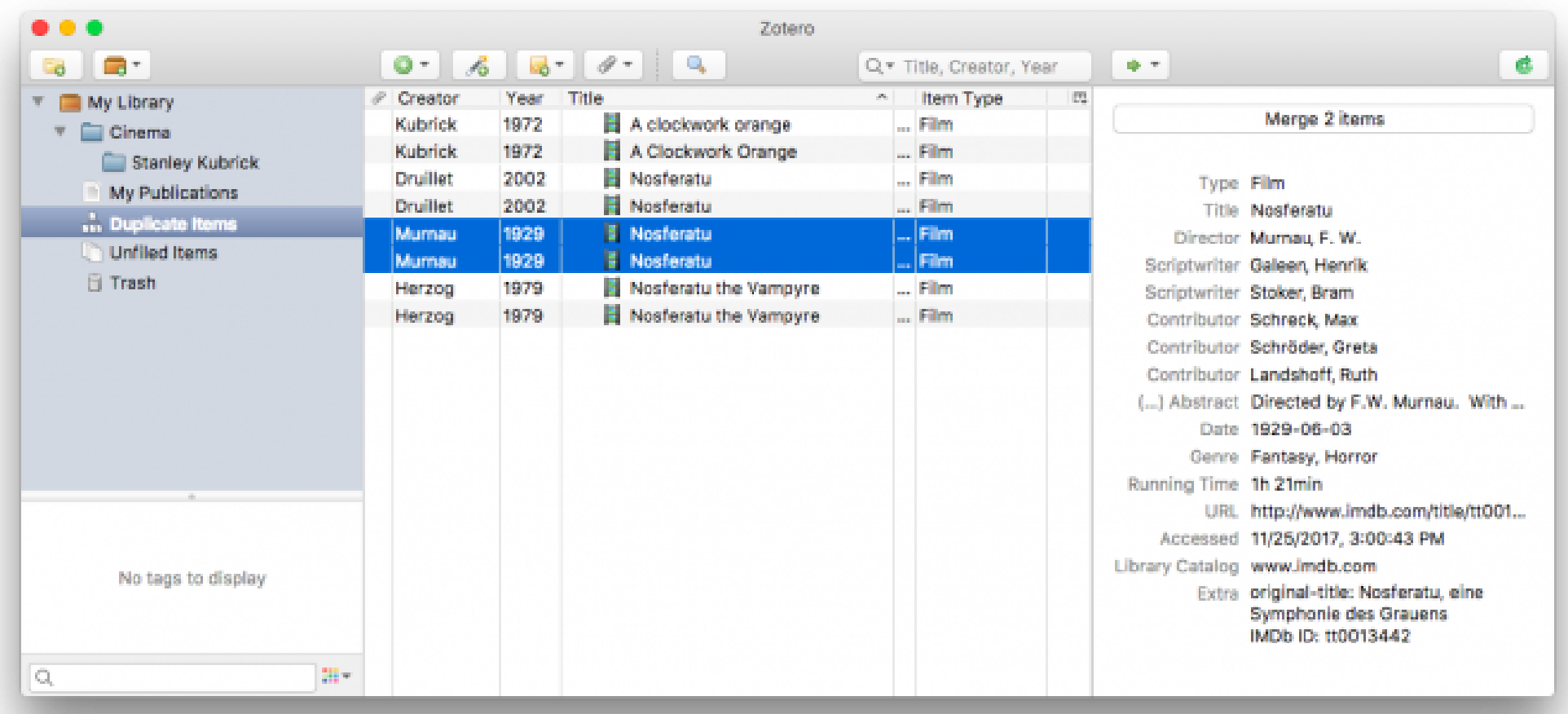

En su versión 5.0, Zotero usa los campos de *Título, DOI* e *ISBN* para buscar duplicados. Si estos campos coinciden (o si están ausentes), Zotero también compara los años de publicación (si distan un año o menos puede considerar un elemento duplicado) y la lista de autores: si al menos un apellido de autor y las iniciales coinciden, los considera duplicados.

En mi caso, por ejemplo suelo presentar mis artículos primero en un congreso, para recibir críticas y luego con ese feedback completo la investigación y envío el artículo a una revista. Zotero tiende a equivocarse y me señala la ponencia en congreso y el artículo como si fueran un mismo elemento duplicado, dado que distan menos de un año, tienen mismo título y el mismo autor.

De esa manera, al fusionarse, se conservarán las colecciones en las que estén ambos, las etiquetas de ambos, y la información más completa, mientras que **eliminar un elemento borraría algunos de estos datos, o el elemento desaparecería de algunas colecciones.** Fusionar genera un sólo elemento más completo, con los datos que había en ambos registros (por ejemplo, si uno tenía ISBN y otro no, pero ese tenía el número de páginas y el anterior no, Zotero creará un elemento fusionado con todas estas informaciones).

En este momento, no es posible marcar estos casos como "falsos positivos" para que no aparezcan en la lista de duplicados, pero los desarrolladores de Zotero han prometido agregar esta funcionalidad pronto, en las próximas actualizaciones.

Por otro lado, hay que tener en cuenta que la detección de duplicados solo funciona *dentro de una biblioteca*. Los elementos de diferentes bibliotecas (por ejemplo, su biblioteca personal y distintas bibliotecas compartidas creadas junto a sus grupos de investigación o sus tutorandos) son elementos separados y diferentes, aunque sean el mismo artículo o libro, y no aparecerán en la colección "Elementos duplicados" de ninguna de esas bibliotecas.

## Fusionar duplicados

Es importante resolver esa lista de elementos duplicados **combinándolos, en lugar de eliminar uno de ellos**.

Las fusiones de elementos que hagas serán reconocidas automáticamente por los complementos del procesador de texto y no afectarán a las citas y bibliografías que ya hayas hecho. Se actualizarán automáticamente.

**Para fusionar elementos duplicados, basta ir a** la colección "Elementos duplicados", seleccionar cualquier elemento en el panel central y Zotero coseleccionará automáticamente los otros elementos que cree que son duplicados. Si haces clic en el botón "Fusionar N elementos" que aparece en el panel derecho, se fusionan automáticamente.

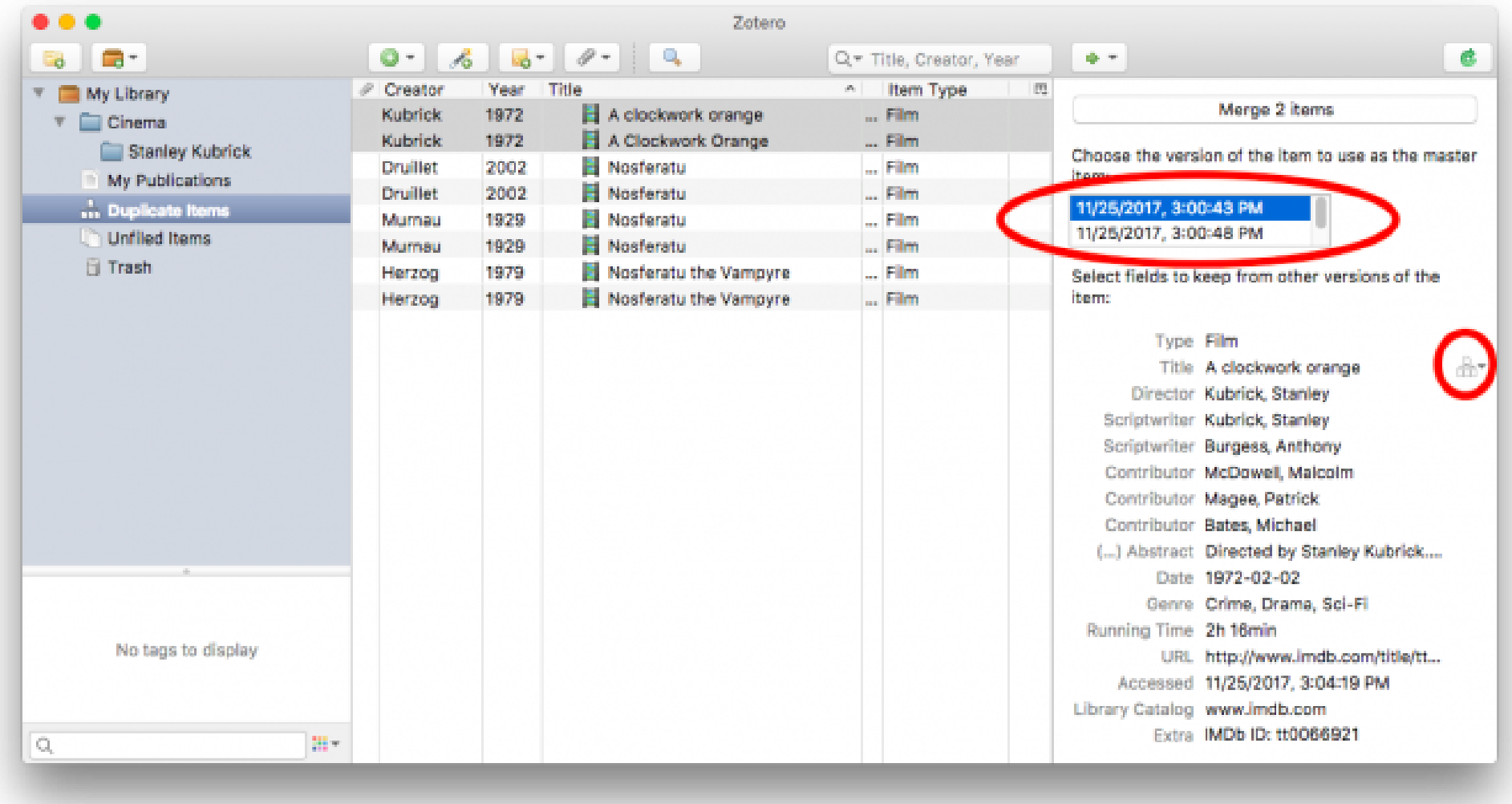

A veces, ciertos campos del elemento no coinciden completamente, y este problema no se resuelve automáticamente (por ejemplo si hay diferentes DOI para un mismo artículo, o distintos ISBN de un mismo libro, en el mismo año). Para resolver esto, antes de fusionar, Zotero te permite seleccionar cuál de los elementos duplicados debe considerar como "maestro" (en la parte superior del panel derecho). Los datos de ese elemento serán los que primen en caso de que Zotero deba elegir a la hora de fusionar. También puedes ver tú mismo/a y elegir las informaciones diferentes de esos campos no coincidentes, usando los iconos que aparecen justo a la derecha de cada campo (ver figura más arriba).

**Ejercicio 5.4: Usa la lista de duplicados de tu biblioteca para detectar y fusionar posibles elementos duplicados.** 

## <span id="page-55-0"></span>6. Informes: la forma fácil de exportar todo sobre una referencia o grupo de referencias bibliográficas.

### Crear Informes

Los informes son páginas HTML simples que ofrecen una descripción general de el/los elemento/s elegido/s, incluyendo:

- 1. Todos los metadatos del elemento (libro, artículo, etc): su "ficha bibliográfica" completa.
- 2. Todas sus notas.
- 3. El listado de archivos adjuntos al elemento (no su contenido).

De este modo, se pueden crear informes sobre un solo elemento o sobre varios (basta seleccionarlos + botón derecho + "Generar un informe"). Es un formato ideal para imprimir información en papel, publicarla en la web o enviar por correo electrónico a quien queramos recomendar esas referencias incluyendo por ejemplo nuestras notas. Yo lo uso para compartir mis resúmenes de lectura con mis doctorandos o TFG.

Los informes así generados, se pueden guardar (formato TXT o HTML) o imprimir **seleccionando "Archivo → Guardar…" o "Archivo → "Imprimir…".**

 $\times$ 

 $\hat{\phantom{a}}$ 

Así se verá el informe de un elemento con sus notas:

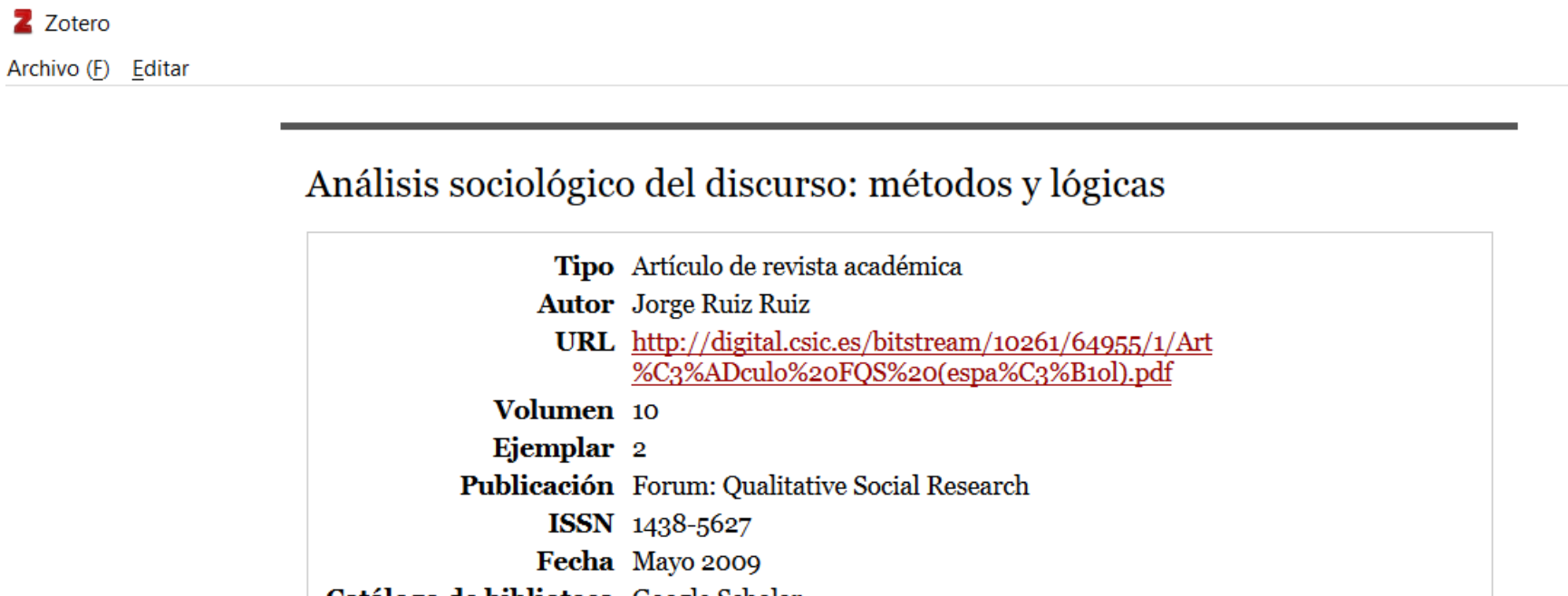

Catálogo de biblioteca Google Scholar Título corto Análisis sociológico del discurso Fecha de adición 30/6/2010 9:48:23 Modificado 5/8/2015 19:53:24

**Notas:** 

### **Notas**

Es un excelente y muy aclarador ordenamiento de las metodologías disponibles y su relación, aunque obviamente orientado por cierto imperialismo sociológico. Sin embargo es coherente con mi visión y objetivos.

Obs: Todas las disciplinas reclaman para si toda la realidad social como objeto de estudio (eonomía, filosofía, semiótica, psicología, política, lingüística) y llaman a la interdisciplinariedad pero se

autoproclaman aglutinantes perfectos de los demás enfoques.

"Basta con consultar los distintos manuales que se editan sobre el tema para comprobar que no hay unanimidad sobre qué se entiende por análisis sociológico del discurso, ni sobre cómo debe abordarse"

"Esta confusión está referida, al menos, a tres cuestiones. Por un lado, a la identificación del análisis sociológico del discurso, fundamental o exclusivamente, con alguno de los

## Informes de colección e Informes de búsqueda

Si haces clic con el botón derecho en una colección o búsqueda guardada en el panel izquierdo de Zotero y eliges "Generar informe de colección / Búsqueda guardada", Zotero utilizará el orden de clasificación actual para generar un informe de dicha colección, e incluirá todos los elementos en él.

Para generar un informe de toda una biblioteca completa (por ejemplo de tu biblioteca compartida con un grupo de investigación), primero haz una búsqueda guardada con los parámetros: "Título contiene %" y después haz clic con el botón derecho en esa búsqueda guardada.

#### **Ejercicio 5.5: Genera un Informe de cualquiera de las búsquedas guardadas que creaste en el ejercicio 5.1**

## Usos habituales de los informes

#### Para revisión de resúmenes

Si necesitas revisar un gran número de títulos, autores y resúmenes de artículos. Por ejemplo, si estás realizando una revisión sistemática o meta-estudio de una colección de artículos, Zotero te facilitará crear informes que pueden proporcionar un diseño conveniente para imprimir en papel y leer los resúmenes de muchos elementos escribiendo tus notas en los márgenes. O crear un archivo HTML que puedes compartir con otras personas a través de cualquier plataforma.

#### En la docencia.

Los informes también se pueden utilizar en la enseñanza para rastrear y evaluar a los estudiantes durante el proceso de recopilación de información y redacción en su TFG, TFM o Tesis doctoral. Los informes muestran cuándo se recopilaron los elementos, cómo los estudiantes asocian sus elementos con notas y etiquetas, y cómo los estudiantes interpretan sus elementos de investigación. Los informes también pueden ser una herramienta útil para discutir las fuentes con los estudiantes y guiar el proceso de investigación, organización y redacción. Además, si usamos bibliotecas compartidas, como veremos en la Unidad 6, los ayudantes pueden cooperar a la hora de procesar fuentes de su investigación.

# 7. Líneas del tiempo o cronografías.

<span id="page-57-0"></span>Las cronografías ofrecen una forma cómoda de visualizar gráficamente la evolución de los artículos de nuestra biblioteca, dispuestos ordenadamente a lo largo de una línea del tiempo. Zotero usa para ello la tecnología del [proyecto SIMILE Timeline,](http://simile.mit.edu/timeline/) del MIT.

Para crear una línea de tiempo, **selecciona la opción** *"Crear una cronografía"* **en el menú** *Herramientas* de Zotero. Esto creará una línea de tiempo de la colección que estás viendo actualmente, o de toda la Biblioteca si la seleccionas. El aspecto será algo así:

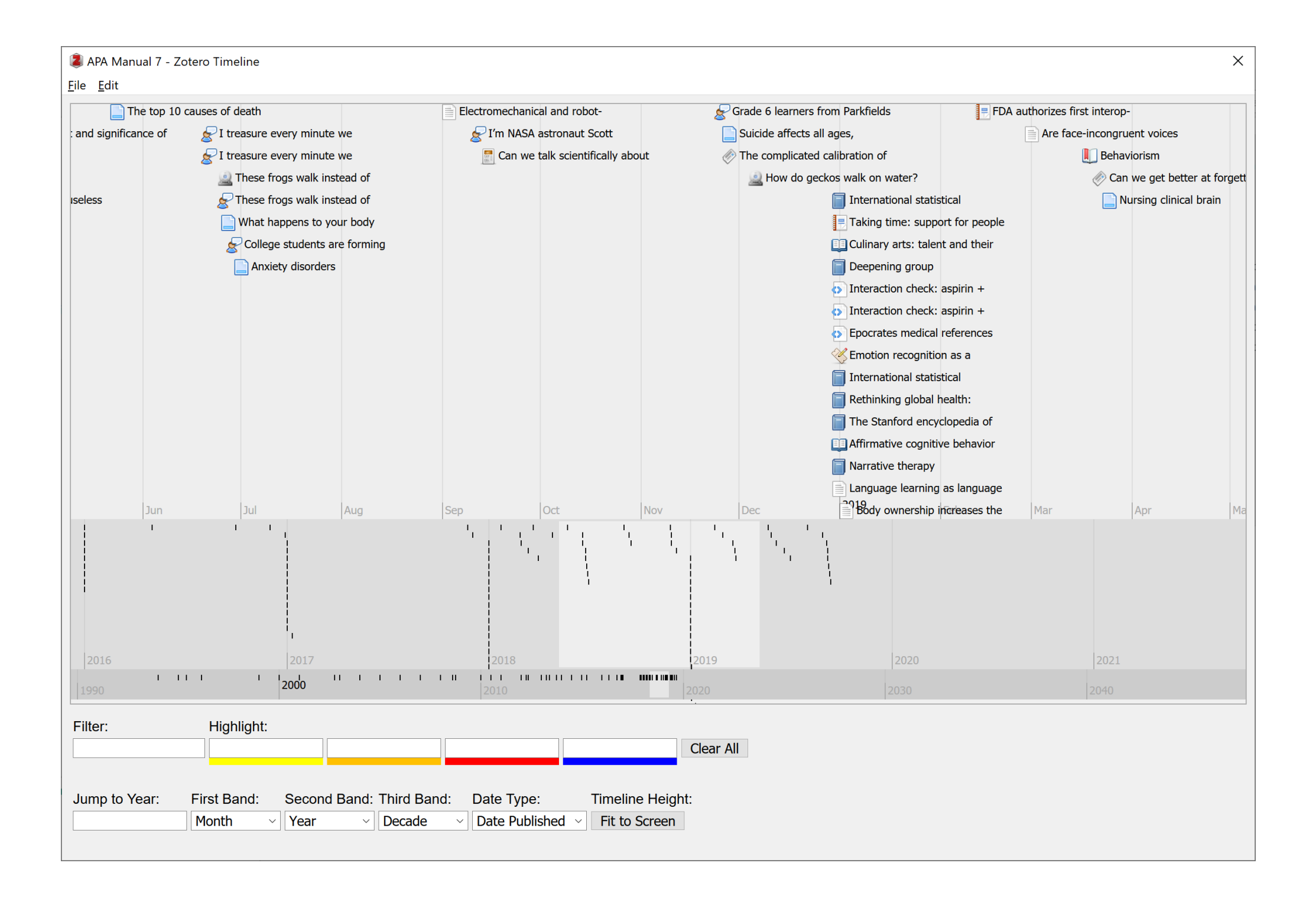

En mi caso, la Cronografía se ve así:

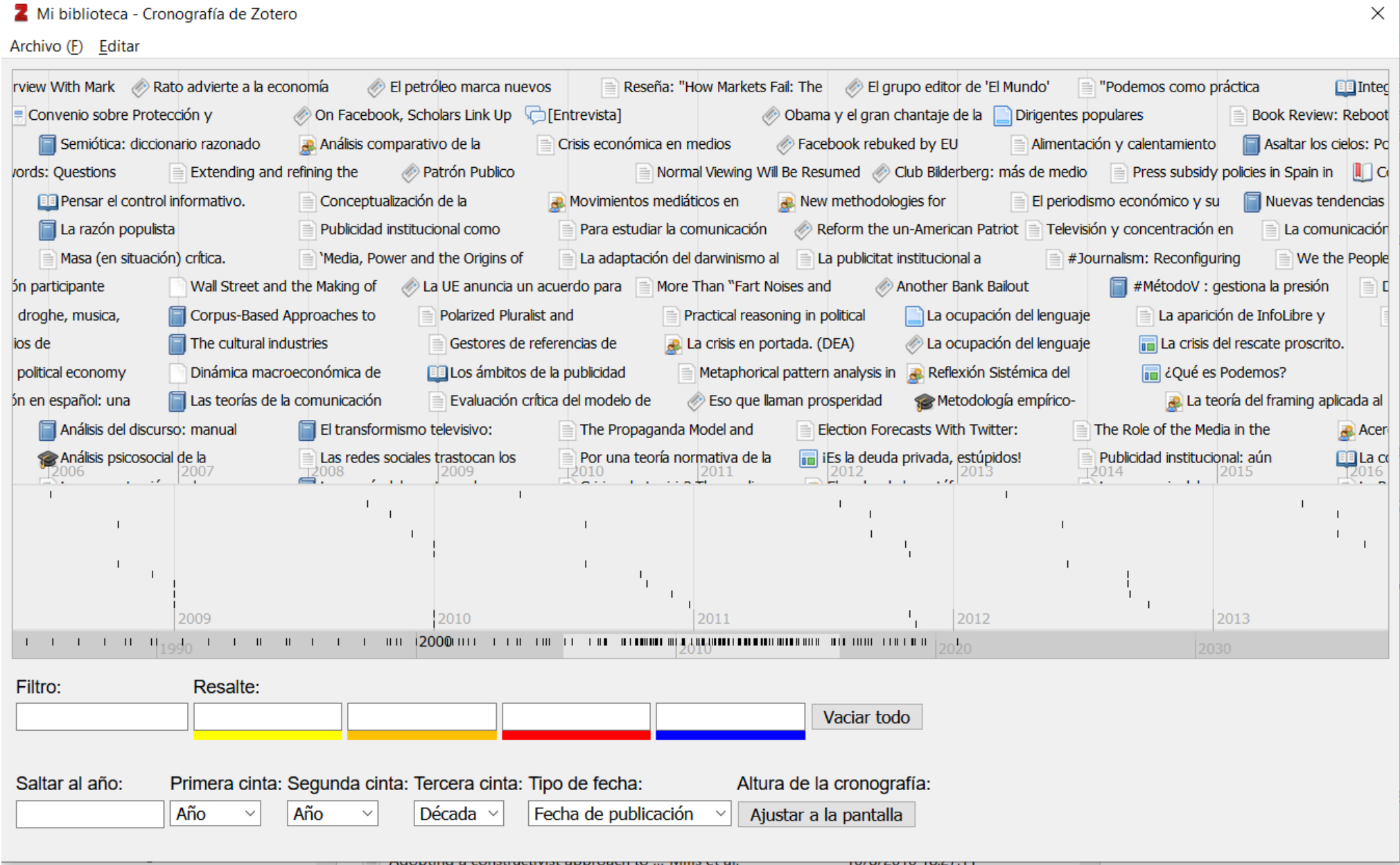

La cronografía está organizada en 3 niveles, que corresponden a cada una de las tres bandas grises horizontales que ves en pantalla.

De abajo hacia arriba, la vista de los elementos es cada vez más ampliada y detallada. En el nivel superior, ves el título de cada referencia y un icono según el tipo de elemento que sea. En niveles inferiores, verás líneas negras para marcar cada referencia.

El bloque gris claro que aparece en mitad del nivel medio y el nivel inferior, es como la "lupa", o el "ojo de la cerradura" a través del cual miramos y vemos los elementos que aparecen, con más detalle, en la línea de tiempo superior.

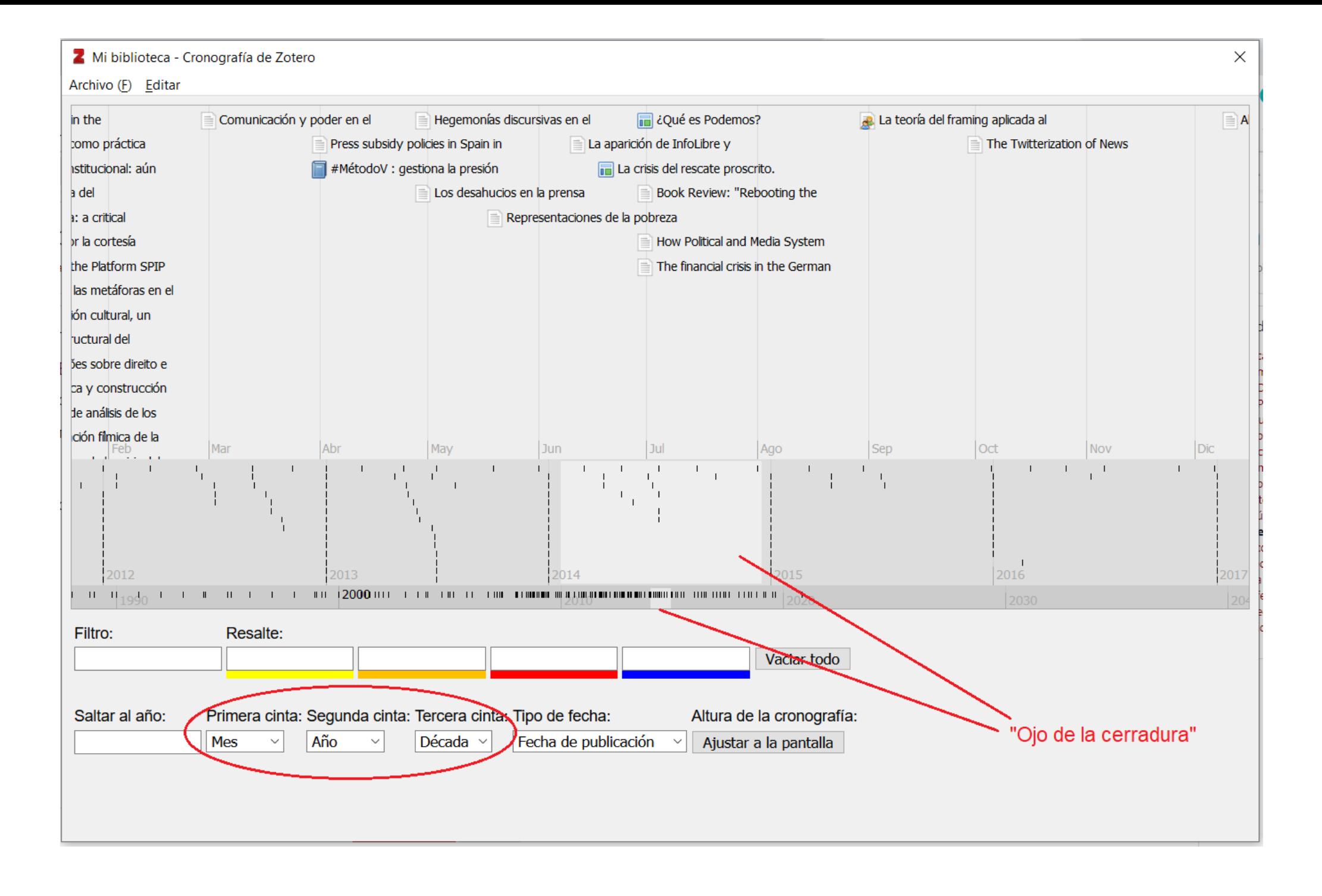

### Desplazarse por la cronografía

Verás que. al mover el puntero del ratón sobre la línea de tiempo, se convierte en una mano. Si haces clic con la mano, puedes arrastrar cada línea del tiempo. Te moverás considerablemente más rápido a través de tu colección si mueves las bandas inferiores, y más despacio si mueves el nivel superior. Toda esta explicación suena más complicada de lo que realmente es, por lo que realmente deberías ahora mismo generar tu cronografía y juguetear con ella, verás que tiene un manejo muy intuitivo si le dedicas un par de minutos.

Si haces doble clic en cualquier punto dentro de una de las bandas, las cintas se desplazan automáticamente para enfocar ese momento. También puedes ingresar a mano un año en el campo "Saltar al año", ubicado debajo de la línea de tiempo.

#### **Ejercicio 5.6: Genera una cronografía de toda tu biblioteca y saca un pantallazo de la misma.**

Si haces clic en un elemento en la línea de tiempo, automáticamente seleccionarás ese elemento en tu Biblioteca de Zotero. Esta es una forma fácil para ver qué obras estábamos procesando en el momento de incorporar cada referencia a nuestra biblioteca, cuál era su contexto cronológico.

Puedes manipular la representación de la línea de tiempo de varias formas con las herramientas que se muestran a continuación.

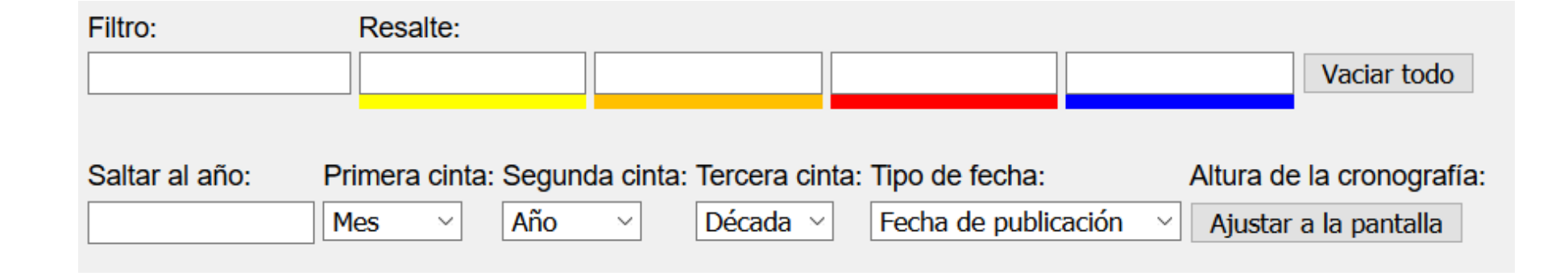

#### Filtrar elementos mostrados en la cronografía

Si deseas reducir la cantidad de elementos visibles, usa el campo *Filtro,* para mostrar elementos que solo incluyan una palabra clave o número.

Resaltar palabras clave

Otra función útil es resaltar algunos términos clave en nuestra cronografía, usando colores. La función de resaltado hace que sea fácil ver la evolución de tendencias de un vistazo. Simplemente ingresa un término clave en uno de los cuadros de *Resalte*. La línea de tiempo resaltará con el color correspondiente el título de cada elemento que contenga ese término. Esto ofrece una forma rápida de visualizar cambios en la terminología dentro de los artículos de tu colección.

En mi caso, por ejemplo, me servirá para ver la progresión cuando pasé de tratar temas de "economía política" a "comunicación política", o cómo fui incorporando en mi pensamiento a cierto autor, o cómo fui abandonando el término *semiología*, etc.

### Cambiar los niveles de la cronografía

Si deseas "hacer zoom" para examinar con más detalle fechas específicas de publicación, o alejarte para ver tendencias más amplias, cambia la configuración de las Bandas de la línea de tiempo. Selecciona el rango de tiempo en los menús desplegables Primera, Segunda y Tercera Banda (ver figura más arriba). Los plazos varían desde un día hasta un milenio.

#### Dos cronografías diferentes: por fecha de publicación o por fecha de adición a Mi biblioteca

De forma predeterminada, **Zotero usa las fechas de publicación de los elementos en tu biblioteca para construir su línea de tiempo**. En la mayoría de los casos, esta es la información más útil para explorar tu colección. Pero al seleccionar las opciones en el menú desplegable "Tipo de fecha", **también puedes ver tu colección en función de las fechas de agregación o modificación de referencias.** Esto te permite ver tus patrones de investigación, por ejemplo, el tipo de cosas que agregaste en cada etapa de tu carrera y cómo fue cambiando tu biblioteca.

# 8. Citar fuentes secundarias ("Citado en")

<span id="page-61-0"></span>A veces, es posible que necesitemos citar una fuente secundaria, cuando estamos citando un libro inaccesible o descatalogado, que hemos leído a través de otro autor. O un texto antiguo que leemos a través de una revisión moderna.

Por ejemplo:

- 1. Ministerio de Relaciones Exteriores británico, FO371, FO Minute, 30 de marzo de 1943, A3068 / 4/2. Vol 22507, citado en Bryce Wood, *Dismantling the Good Neighbor Policy*, (Austin: University of Texas Press, 1985), 18
- 2. (Johnson, 1982, citado en Smith, 2004)

Esto se usa mucho en Historia, o en Derecho, por ejemplo, donde una [fuente secundaria](https://es.wikipedia.org/wiki/Fuente_secundaria) es normalmente un comentario o análisis de una [fuente primaria.](https://es.wikipedia.org/wiki/Fuente_primaria) La fuente secundaria se diferencia de la [primaria](https://es.wikipedia.org/wiki/Fuente_primaria) en que esta es una forma documental que puede ser considerada como un vestigio de su tiempo, mientras que la secundaria es contemporánea con el nuestro: más accesible.

En estos casos, **se debe citar la fuente que realmente se consultó** para la cita, es decir, la secundaria (en los ejemplos anteriores, Wood [1985] y Smith [2004]) e **ingresamos el contenido restante (la fuente primaria) usando el campo de** *prefijo* **de la cita:** pulsamos *Editar cita* en el menú Zotero de nuestro procesador de textos, y luego hacemos clic sobre el autor o año de la cita y ponemos la información en el campo *Prefijo* (ver imagen más abajo).

Por ejemplo, en los casos anteriores usaríamos como prefijos:

De esta forma, las fuentes originales que no fueron consultadas no aparecen en la bibliografía, sino sólo las secundarias, lo que generalmente se considera una buena práctica y es lo que piden la mayoría de estilos de cita.

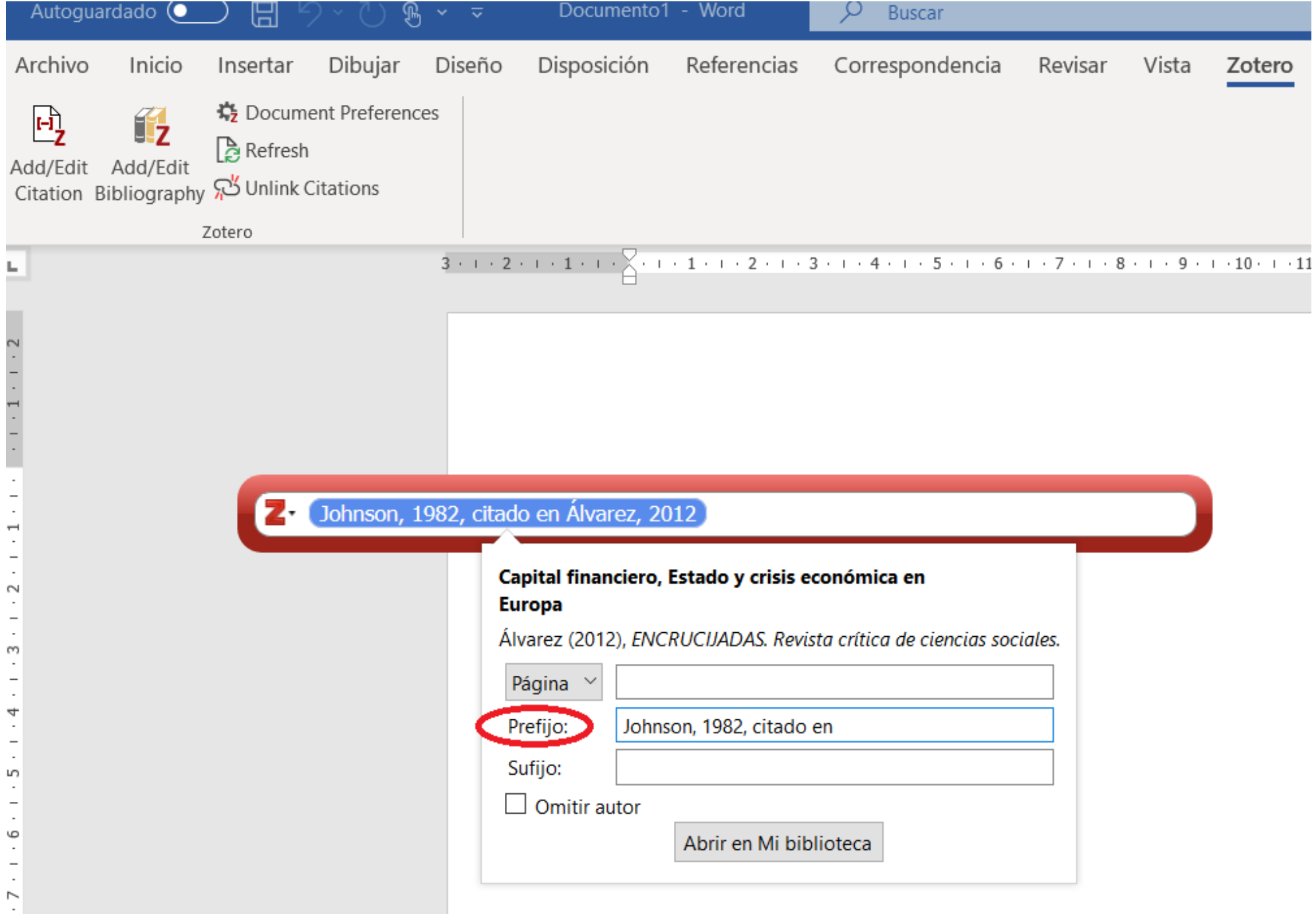

<sup>1.</sup> *Ministerio de Relaciones Exteriores británico, FO371, FO Minute, 30 de marzo de 1943, A3068 / 4/2. Vol 22507, citado en* 2. *Johnson, 1982, citado en*

## 9. Aún más estilos de cita

#### <span id="page-62-0"></span>AVANZADO: El repositorio de Estilos de Zotero

Como vimos anteriormente, Zotero incorpora por defecto muchos estilos de citas populares para crear citas y bibliografías, incluyendo los más importantes a nivel científico internacional.

Sin embargo, se pueden encontrar hasta 8.100 estilos adicionales en el [Repositorio de estilos de Zotero](https://www.zotero.org/styles) . Todos estos estilos están escritos en un lenguaje especial, similar a los conocidos lenguajes HTLM o XML. Es el *[Citation Style Language](http://citationstyles.org/)* (CSL), un formato compatible con otros gestores bibliográficos como *Mendeley, Papers* y otros.

El [repositorio de estilos de Zotero](https://www.zotero.org/styles) nos permite buscar por nombre de estilo y filtrar por tipo de estilo o campo académico de estudio. Al marcar la casilla "Mostrar solo estilos únicos", se ocultan los estilos duplicados que comparten exactamente el mismo formato (por ejemplo, para los estilos específicos de la revista "Nature", "Nature Biotechnology", "Nature Chemistry", etc., que en realidad son el mismo estilo, se mostraría sólo el estilo "Nature").

Desde la propia web del [repositorio de estilos de Zotero](https://www.zotero.org/styles) (usando Firefox o Chrome con el complemento Zotero instalado), basta pulsar el botón de Zotero en tu navegador para instalar estilos directamente.

Si alguna vez necesitas usar un estilo de cita poco habitual, que no aparece entre los estilos por defecto de Zotero, puedes acudir al repositorio en su búsqueda.

#### **EJERCICIO-Extra (opcional): Te recomiendo que hagas una visita al [Repositorio de estilos de Zotero](https://www.zotero.org/styles) y busques...**

- 1) El término de búsqueda "Spanish" para descubrir los estilos en español que tiene Zotero.
- 2) Donde pone "fields", marca los campos que te interesen, para ver sus estilos asociados.
- 3) Desmarca lo anterior, y busca términos clave de tus áreas de especialidad, para ver qué estilos extra podrías instalar que puedan interesarte.
- 4) Busca el título de algunas de las revistas internacionales más conocidas de tu campo, para ver si sus recomendaciones están directamente en Zotero.

Si un estilo CSL no te da el resultado esperado, o descubres un error en alguno, puedes informar a los administradores usando los [foros de Zotero,](https://www.zotero.org/forum) poniendo como título de tu post: "Error de estilo: [Nombre del estilo]" y un enlace o una descripción que muestre el error.

También puedes [solicitar la creación de nuevos estilos de citación en el foro específico para ello](https://github.com/citation-style-language/styles/wiki/Requesting-Styles), o, si te ves con fuerzas, puedes aprender a [editar un estilo](https://www.zotero.org/support/dev/citation_styles/style_editing_step-by-step) o incluso [crear un estilo desde cero,](https://www.zotero.org/support/dev/citation_styles) aunque te advierto que estas técnicas te llevarán un tiempo de aprendizaje y no las necesitas para usar Zotero.

#### Instalar estilos de citación nuevos

Si no tienes ese complemento ahora, puedes abrir las *preferencias* de Zotero (menú Editar), ir al panel *Citar*, y allí hacer clic en la opción "Obtener estilos adicionales...". Busca el estilo que desees y haz clic en el título del estilo para instalarlo en Zotero. Para **eliminar estilos instalados,** basta hacer clic en el botón '-'.

Desde esta pestaña, también puedes ver una vista previa de cada estilo (se mostrarán los artículos o libros que tengas seleccionados en tu biblioteca de Zotero) e incluso **puedes editar los estilos instalados**, aunque esto es avanzado y requiere estudiar un poco el lenguaje CSL.

También puedes instalar estilos usando archivos CSL que por ejemplo, te pase un colega o que algunas revistas ponen en su web. Para ello, en el Administrador de estilos de Zotero , haces clic en el botón '+', y buscas el archivo de estilo correspondiente en tu ordenador (terminados en ".csl").

#### Editar, crear, pedir estilos, e informar de errores.

### 9.1. Problemas comunes al trabajar con estilos.

<span id="page-63-0"></span>La sección de *problemas comunes* que aparece en la versión en inglés de la documentación oficial de Zotero contiene muchas dudas habituales en la gestión de estilos.

- [¿Puedo usar Zotero en un idioma y crear bibliografías en otro?](https://www.zotero.org/support/kb/bibliographies_in_different_languages)
- Usar [formato DOI en estilo APA](https://www.zotero.org/support/kb/doi_in_apa)  $\bullet$
- [¿Zotero admite estilos de trígrafo de autoría / etiqueta, como \[ddb98\]?](https://www.zotero.org/support/kb/ams_alphabetic)  $\bullet$
- [¿Cómo pueden las apariciones posteriores del mismo autor se reemplazadas por un término sencillo?](https://www.zotero.org/support/kb/idem)  $\bullet$
- [¿Cómo puedo evitar que en las bibliografías](https://www.zotero.org/support/kb/preventing_title_casing_for_non-english_titles) se pongan mayúsculas o minúsculas los títulos que no están en inglés?  $\bullet$
- [¿Cómo puedo usar formatos de texto enriquecido \(como cursiva y subíndice / superíndice\) en los títulos?](https://www.zotero.org/support/kb/rich_text_bibliography)  $\bullet$
- [¿Cómo citas una fuente secundaria en Zotero?](https://www.zotero.org/support/kb/secondary_citation)  $\bullet$
- [¿Cómo procesa Zotero los contenidos de los campos de "Nombre" y "Apellidos" de autores?](https://www.zotero.org/support/kb/name_parsing)  $\bullet$
- [Necesito usar el estilo de Chicago. ¿Cuál de las tres versiones que vienen con Zotero debo usar?](https://www.zotero.org/support/kb/chicago_style_versions)  $\bullet$
- [Soy editor/a de una revista. ¿Qué puedo hacer para que Zotero apoye nuestro estilo?](https://www.zotero.org/support/kb/requesting_styles_for_editors)  $\bullet$
- [Abreviaturas de los nombres de revista](https://www.zotero.org/support/kb/journal_abbreviations) requeridas por algunos estilos.  $\bullet$
- [Falta la cursiva \(o solo sale cursiva\) en las bibliografías de Word](https://www.zotero.org/support/kb/italics_in_word_bibliographies)  $\bullet$
- [Las referencias aparecen en la fuente tipográfica incorrecta en Word o LibreOffice](https://www.zotero.org/support/kb/word_default_font)
- ¿Cuáles son los [Estilos de citas estándar?](https://www.zotero.org/support/kb/style_standards)  $\bullet$
- [¿Qué hacen estos DOI en mi bibliografía?](https://www.zotero.org/support/kb/doi_in_bibliography)  $\bullet$
- [¿Cuál es el estilo oficial de Harvard?](https://www.zotero.org/support/kb/harvard_style)  $\bullet$
- [¿Por qué algunas citas incluyen nombres o iniciales y cómo puedo evitar que esto suceda?](https://www.zotero.org/support/kb/given_name_disambiguation)  $\bullet$
- [¿Por qué los títulos no aparecen en mayúsculas y minúsculas en mis bibliografías?](https://www.zotero.org/support/kb/sentence_casing)  $\bullet$
- [¿Por qué la primera letra de un subtítulo no está en mayúsculas en mis bibliografías?](https://www.zotero.org/support/kb/uppercase_subtitles)

Por desgracia, la mayoría de respuestas no están traducidas a español, pero igualmente merece la pena echar un vistazo a las preguntas habituales por si en algún momento te surge alguna de ellas, para que sepas dónde buscar una respuesta.

Dejo aquí la lista completa a modo de referencia, por si deseas darle una ojeada.

# <span id="page-64-0"></span>10. Desactivar el cambio automático de mayúsculas / minúsculas en los títulos al importar referencias.

De forma predeterminada, Zotero intentará editar las mayúsculas / minúsculas de los títulos de elementos importados.

Por ejemplo, sin el título estaba escrito todo en mayúsculas en la fuente desde donde importaste o añadiste una referencia, Zotero lo convertirá a mayúsculas y minúsculas antes de guardarlo. (p.ej: "EL CAPITAL: CRÍTICA DE LA ECONOMÍA POLÍTICA" pasaría a ser "El Capital: Crítica de la Economía Política".)

Si en algún momento quieres desactivar esta función automática de conversión entre mayúsculas o minúsculas, sigue estos pasos (ver figura más abajo):

Después, en función del estilo de cita que uses, Zotero usará una u otra combinación de mayúsculas y minúsculas. Si el estilo lo requiere, usará el **tipo oración normal** (*Primera en mayúscula, resto en minúscula*, por ejemplo "El capital: crítica de la economía política") o bien ,en estilos anglosajones, usará el **Tipo Título** (este formato usa la *Primera Letra de los Sustantivos en Mayúscula*, por ejemplo "El Capital: Crítica de la Economía Política").

El tipo título es habitual en sistemas de cita anglosajones (donde cada sustantivo irá en mayúscula), mientras que el tipo oración normal se usa más en mediterráneos, donde sólo la primera letra y los nombres propios o acrónimos irán en mayúscula.

#### Desactivar la conversión automática de mayúsculas

1) Ve a *Editar --> Preferencias* de Zotero, En el panel *Avanzadas,* en la pestaña "General", haz clic en el botón "Editor de configuración".

2) Busca "extensions.zotero.capitalizeTitles" en la lista que aparece. Para encontrarlo rápidamente, puede escribir "capitalize" en el cuadro de Filtro.

3) Haz doble clic en "extensions.zotero.capitalizeTitles" para pasar la configuración de verdadero a falso, y se desactivará.

**Desde ese momento Zotero usará los títulos tal y como tú los introduzcas en la ficha, independientemente del estilo de cita elegido**. Personalmente, lo tengo configurado así, porque antes Zotero fallaba más a menudo con las conversiones, aunque sé que las últimas versiones esto ya no falla (o falla mucho menos).

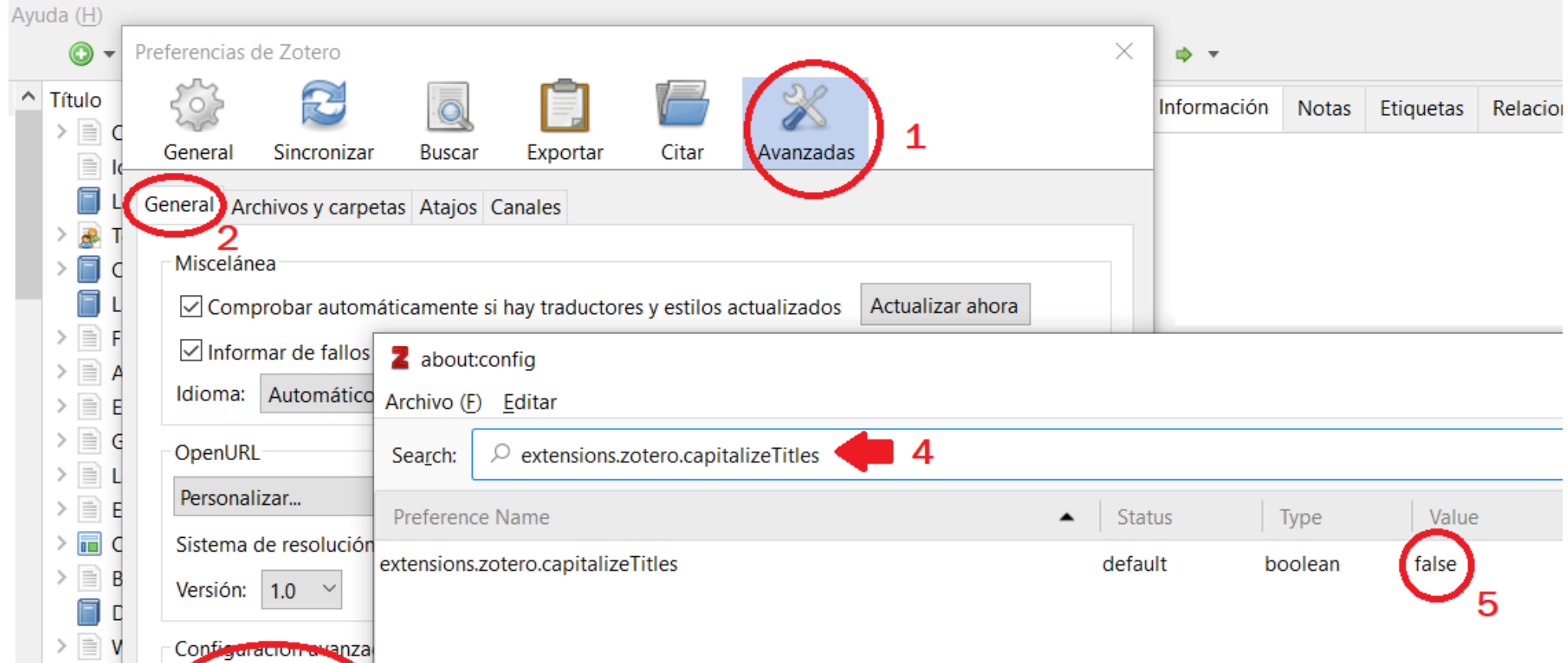

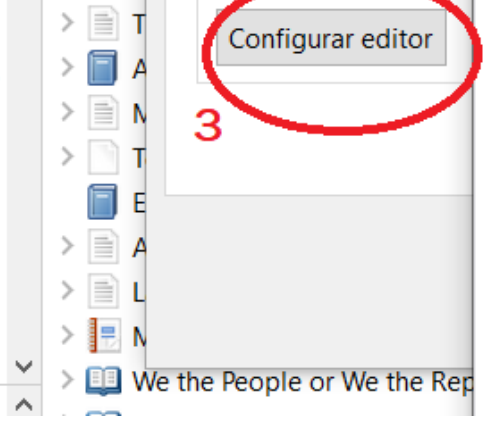

# 11. Extra: otros trucos en Zotero.

<span id="page-65-0"></span>Incluyo estos últimos subapartados, sólo para usuari@s con cierto nivel informático y/o de manejo de Zotero.

Si no es tu caso, te aconsejo que directamente pases al tema siguiente, porque tampoco son imprescindibles. :-)

### 11.1. Atajos de teclado

<span id="page-66-0"></span>Hay gente que se maneja mejor con teclado que ratón, y prefiere usar "Atajos de teclado" o combinaciones de teclas para realizar ciertas acciones sin levantar las manos del teclado, en lugar de tener que desplegar menús, usar el botón derecho del ratón, etc.

Aquí tienes un listado de los principales atajos de teclado en Zotero. Personalmente, no uso muchos atajos de teclado, soy más de ratón. :-)

Pero sí me parece importante que sepas que **cuando pulsas la tecla de borrar (***Supr* **ó** *Del***), habiendo seleccionado un elemento de una colección se borra sólo de la colección actual y no de la biblioteca** de Zotero (para esto tendrías que pulsar *Shift + Supr* ó *Mayúsculas + Del* ). Sin embargo si estás viendo la Biblioteca y no una colección, entonces sí se moverá a la papelera sólo pulsando *Supr* / *Del*.

Ten en cuenta también que **puedes modificar atajos de teclado para crear los tuyos propios** en el panel *Atajos* del menú de *Preferencias*.

# Agregar elementos a la biblioteca

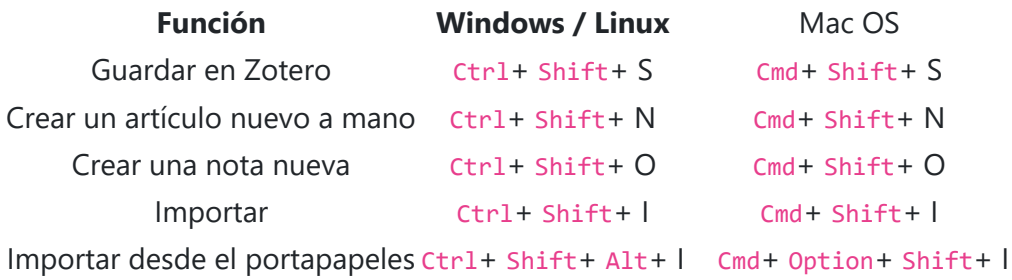

## Edición de elementos

Agregar otro autor al editar autores Shift+Enter Guardar resumen o campo adicional Shift+Enter

## Eliminar elementos y colecciones

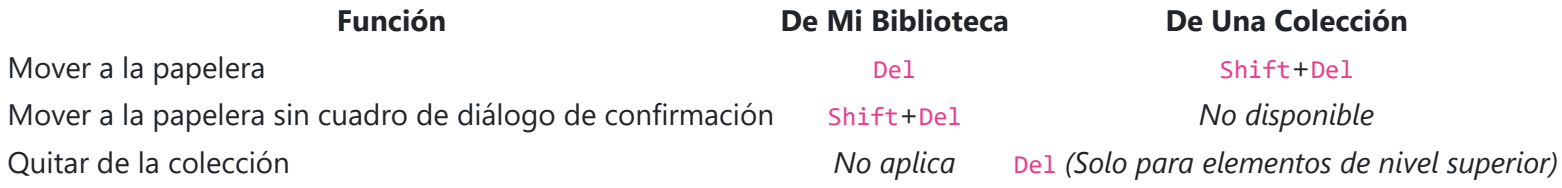

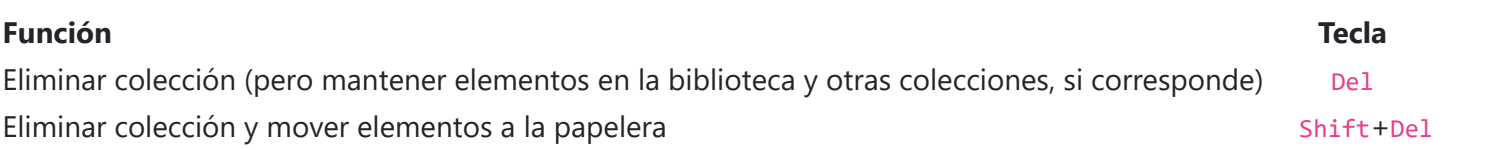

## Creación de citas y bibliografías (copia rápida)

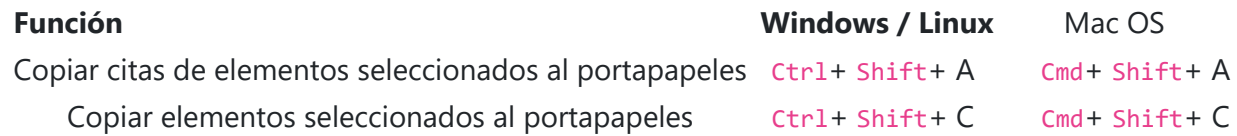

## Navegando entre paneles de Zotero

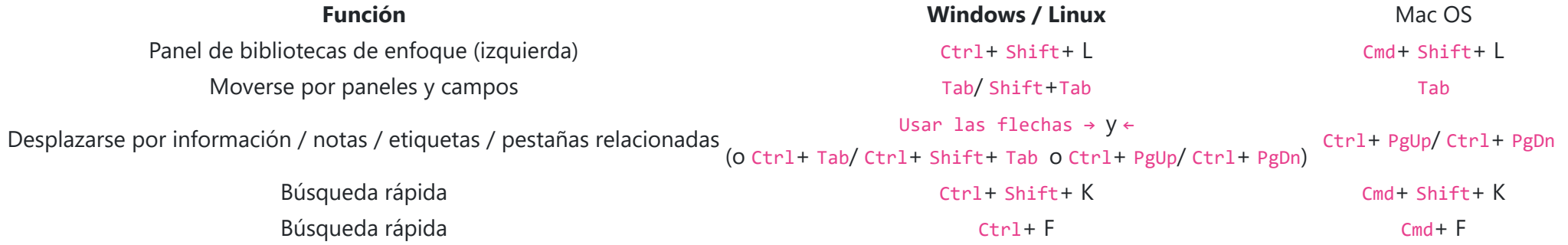

Búsquedas

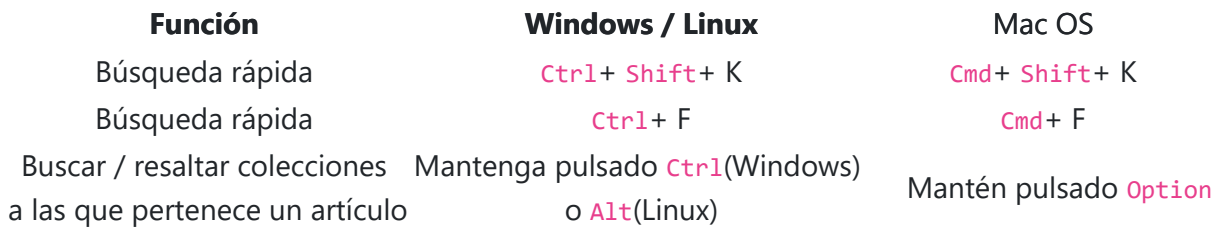

# Etiquetas

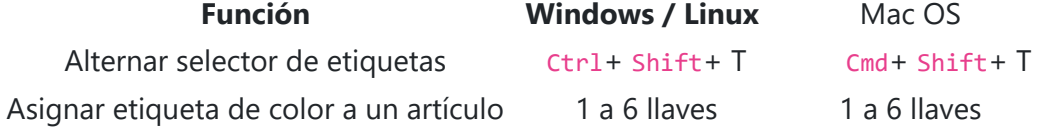

# Feeds

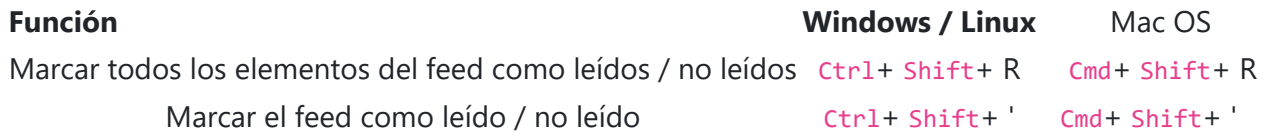

# Otros atajos

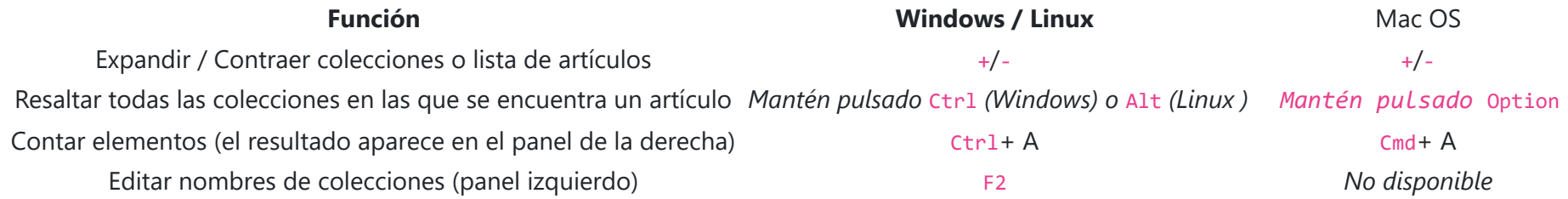

# Notas

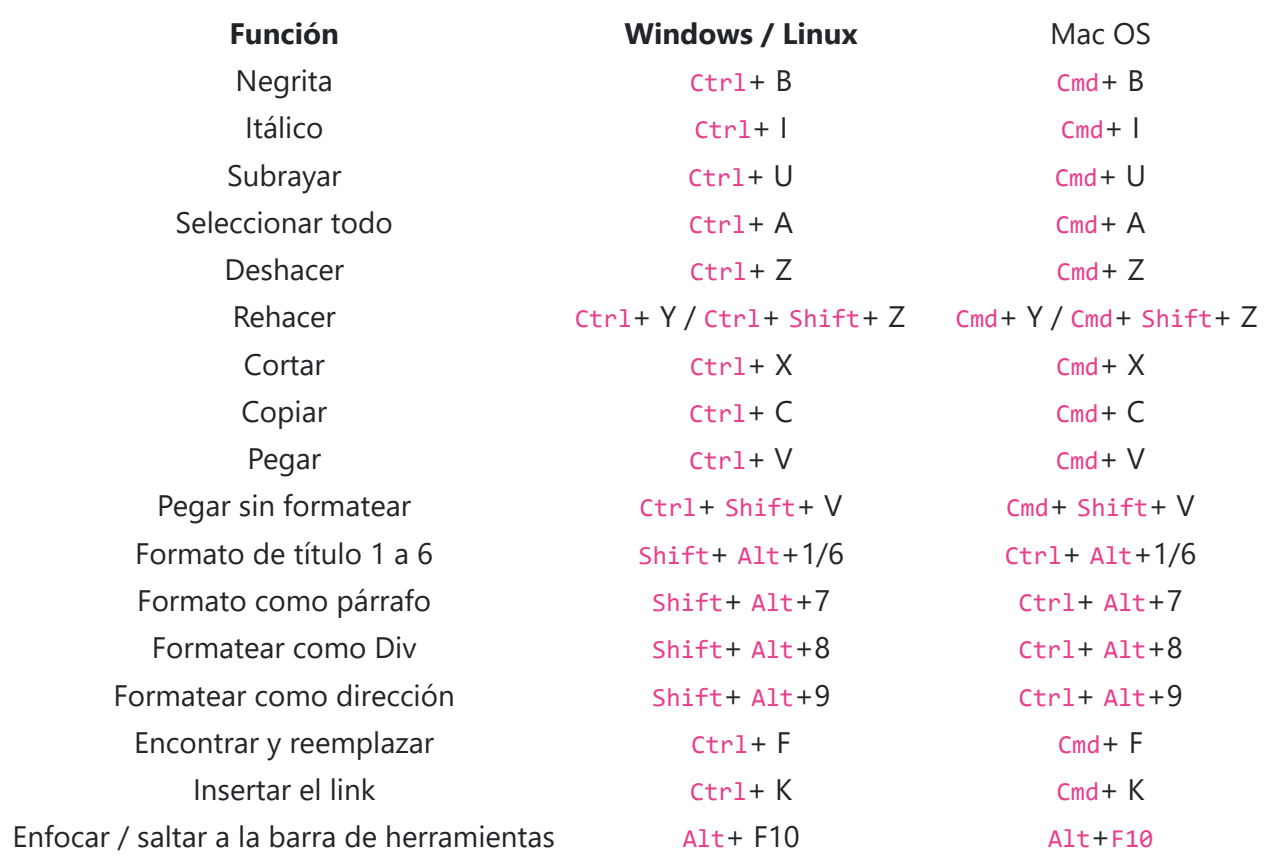

## 11.2. Función Localizar adjuntos.

<span id="page-68-0"></span>A veces podemos necesitar acceder a los elementos adjuntos a las referencias de nuestra biblioteca (PDF, enlaces, "instantáneas" o copias web almacenadas, etc.).

Elmenú Localizar (  $\rightarrow$  ) de Zotero es una forma rápida de llegar a esos elementos secundarios asociados a elementos primarios de nuestra biblioteca (artículos, libros, etc.).

Esta función ofrece varias formas de acceder a los archivos guardados o elementos online enlazados. Lo interesante es que no sólo permite acceder a los de un sólo libro o artículo (esto sería trivial), sino a los de toda una colección o búsqueda guardada, con un solo clic.

Para ello, el menú se abre haciendo clic en el símbolo de flecha verde hacia la derecha, encima del panel derecho de Zotero:

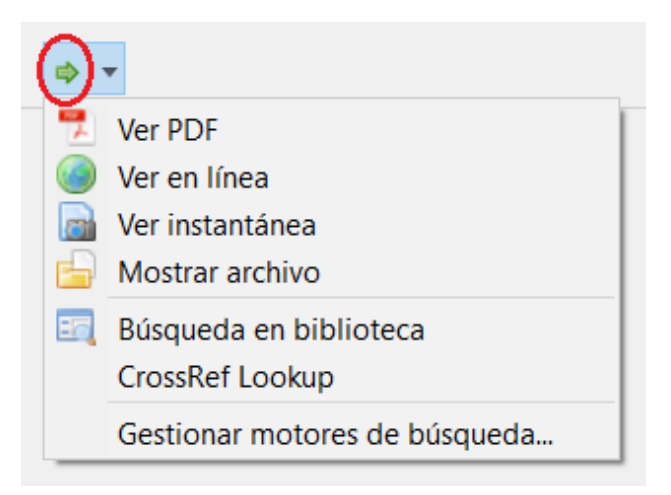

Las entradas que aparecerán al desplegar ese menú dependen del tipo de elemento que tengamos seleccionado en la columna central. Las posibles opciones son:

- **Ver archivo / PDF / instantánea** : abre los archivos asociados, como PDF o instantáneas (copias web) de los elementos seleccionados.
- **Ver en línea** : abre en el navegador los elementos seleccionados, usando su URL o DOI para buscarlos en Internet.  $\bullet$
- **Mostrar archivo** : ubica los archivos de los elementos en nuestro ordenador. Ojo, es mejor no tocar esto si no sabemos lo que hacemos, y usar la primera  $\bullet$ opción.

-----------

- **Búsqueda de biblioteca** : busca los elementos seleccionados en la biblioteca pública que elijamos (por defecto, worldcat.org) usando el sistema *OpenURL*
- **CrossRef Lookup** : busca el DOI de los elementos seleccionados para localizar la fuente original.  $\bullet$
- **Administrar motores de búsqueda...** : permite habilitar / deshabilitar motores de búsqueda o restablecerlos a sus valores predeterminados.

## Búsqueda de biblioteca

Si selecciona la opción *Búsqueda de biblioteca*, Zotero intentará ubicar sus elementos en un catálogo de biblioteca digital, para que pueda solicitar una copia física o de texto completo digital del recurso en cuestión. De forma predeterminada, Zotero usa el servicio [OpenURL](http://en.wikipedia.org/wiki/OpenURL) de [WorldCat.org,](http://www.worldcat.org/) pero puedes especificar un sistema de OpenURL diferente si lo necesitas (por ejemplo, el de una biblioteca local) en la pestaña *Avanzado* de las preferencias de Zotero. [Aquí](https://www.zotero.org/support/locate/openurl_resolvers) tienes una lista de enlace OpenURL disponibles. Por desgracia, las bibliotecas universitarias españolas no presentan todavía muchas opciones en este terreno. :-(

### <span id="page-69-0"></span>11.3. Colecciones: ¿prefieres ver sólo los elementos "hijos" de una carpeta... o también los "nietos"?

De forma predeterminada, los elementos agregados a una subcolección (o subcarpeta) no aparecerán automáticamente en el panel central cuando estamos viendo los elementos de la colección "madre". Sólo veremos las carpetas correspondientes (igual que funcionan las carpetas de Mac, o Windows, por ejemplo).

Por ejemplo, imaginemos que el libro "Don Quijote" está dentro de la Colección "Novela castellana", que a su vez forma parte de otra colección mayor llamada "Novela española". En ese caso al seleccionar la colección "Novela española", no veremos en el panel central el libro "Don Quijote", sólo veremos la subcarpeta "Novela castellana", pero no sus elementos.

Dicho de otro modo: **al hacer clic en una carpeta, vemos sus elementos "hijos", pero no sus "nietos" y "bisnietos",** etc. No vemos los elementos de sus subcolecciones, a menos que configuremos Zotero de ese modo.

Para cambiar esto, vamos a *Editar > Preferencias >* panel *Avanzadas* y pulsamos el botón "Configurar editor". Escribimos *recursive* en el cuadro de búsqueda. Hacemos doble clic en "*extensions.zotero.recursiveCollections*" para cambiar su valor de 'falso' a 'verdadero'. El cambio entrará en vigencia la próxima vez que selecciones una colección.

*Personalmente, no tengo activada esta opción porque prefiero como viene Zotero por defecto, pero hay gente que prefiere ver "El Quijote" cuando selecciona la colección "Novela española", sin tener que abrir la carpeta de "novela castellana", y también puede tener sentido. :-)*

### <span id="page-70-0"></span>11.4. 'Reference extractor' & 'Anystile', o cómo importar bibliografías completas citadas en archivos Word o PDF.

Imagina que necesitas agregar a tu biblioteca todas las citas que hay en un artículo que te han pasado en formato Word o PDF. ¿Tienes que meterlas a mano una a una? ¿Tienes que buscar todos sus DOI o ISBN para agregarlas con el botón de la varita mágica en Zotero, o buscar su página en la web para agregarlas usando el botón Zotero de tu navegador?

Si tienes un documento ".docx" de Microsoft Word con campos de citas que fueron generadas usando un gestor como Zotero o Mendeley, es decir, que se insertaron usando los complementos para Microsoft Word de estos gestores bibliográficos, puedes usar el programa [Reference Extractor](https://rintze.zelle.me/ref-extractor/), una herramienta de software libre online, que no forma parte de Zotero, creada por [Rintze M. Zelle](https://rintze.zelle.me/).

A veces, hay métodos más fácil para hacer esto en Zotero. Vamos a diferenciar tres casos, según el modo en que fue creada esa bibliografía:

[**Truco**: aunque si tienes esas mismas referencias en el gestor de referencias con que fueron creadas, o puedes pedírselas al autor, en realidad lo mejor sería exportarlas directamente desde ese gestor a un formato de archivo como RIS o BibTeX, y luego importar ese archivo a tu Zotero, como vimos en la [Unidad 3 \(vía 4\).](https://campusvirtual.uclm.es/mod/book/view.php?id=168935&chapterid=1707) [Pero si no las tienes en ningún gestor ni tienes acceso al autor de ese archivo, tu mejor opción es Reference Extractor, un programa muy](https://rintze.zelle.me/ref-extractor/) sencillo de usar]

#### 1) Si se trata de citas que fueron insertadas usando Zotero u otro gestor de referencias... puedes usar Reference Extractor.

- 1. Descarga esta *hoja de estilo de bibliografías de Word*.
- 2. Guarda la hoja de estilo en la carpeta de estilos para bibliografías de Word:
	- En la versión de *Word 2016/2019* o *Office 365 para Windows* será: C:\Users\<nombre de usuario actual>\AppData\Roaming\Microsoft\Bibliography\Style
	- En la versión de *Word 2010* seguramente sea: C:\Archivos de programa\Microsoft Office\<versión de Office>\Bibliografía\Estilo
	- En *Mac,* ve a la carpeta *Aplicaciones*. Haz clic derecho en Microsoft Word y selecciona "Mostrar contenido del paquete". Después ve a: Contenido/Recursos/Estilo y allí debes guardar la hoja de estilo descargada.
- 3. Arranca el programa Word y cambia tu estilo de bibliografía por "Exportar BibTeX". Copia la bibliografía en el portapapeles.
- 4. Abre Zotero y ve al menú: *Archivo > [Importar desde el portapapeles](https://www.zotero.org/support/kb/import_from_clipboard)*

#### 2) Si se trata de citas insertadas con la función de citas incorporada de Microsoft Word

Basta con que copies el texto de tu bibliografía y lo pegues en [el recuadro grande que aparece en la web de Anystyle](https://anystyle.io/) (donde dice "Paste your referencies here...", ver imagen más abajo). Si las citas tienen un formato oficial reconocible, *Anystyle* las reconocerá y podrá extraer los metadatos.

Si es un archivo creado con el pseudo-gestor bibliográfico del propio Word, que últimamente es usado por muchos alumnos, aunque no es un gestor bibliográfico propiamente dicho, puedes seguir estos pasos para formatear esa bibliografía en formato BibTeX, de manera que sea fácilmente importable a Zotero:

### 3) Si se trata de citas y bibliografías en texto normal y no sabemos cómo fue creada, usa *Anystile*

Ahora bien, si no tienes un archivo Word sino un PDF, o no sabes cómo fue creada esa bibliografía, los métodos anteriores no te sirven.

Puedes probar con el programa *[AnyStyle](http://anystyle.io/)*, un analizador de bibliografía online que no forma parte (todavía) de Zotero, y que fue publicado como software

libre por [Sylvester Keil,](https://github.com/inukshuk) que es uno de los desarrolladores de Zotero.

Después, *Anystile* [te ofrecerá editar esas referencias y por último exportar las citas en formato BibTeX o CSL-JSON, que finalmente deberás importar en](https://campusvirtual.uclm.es/mod/book/view.php?id=168935&chapterid=1707) Zotero.

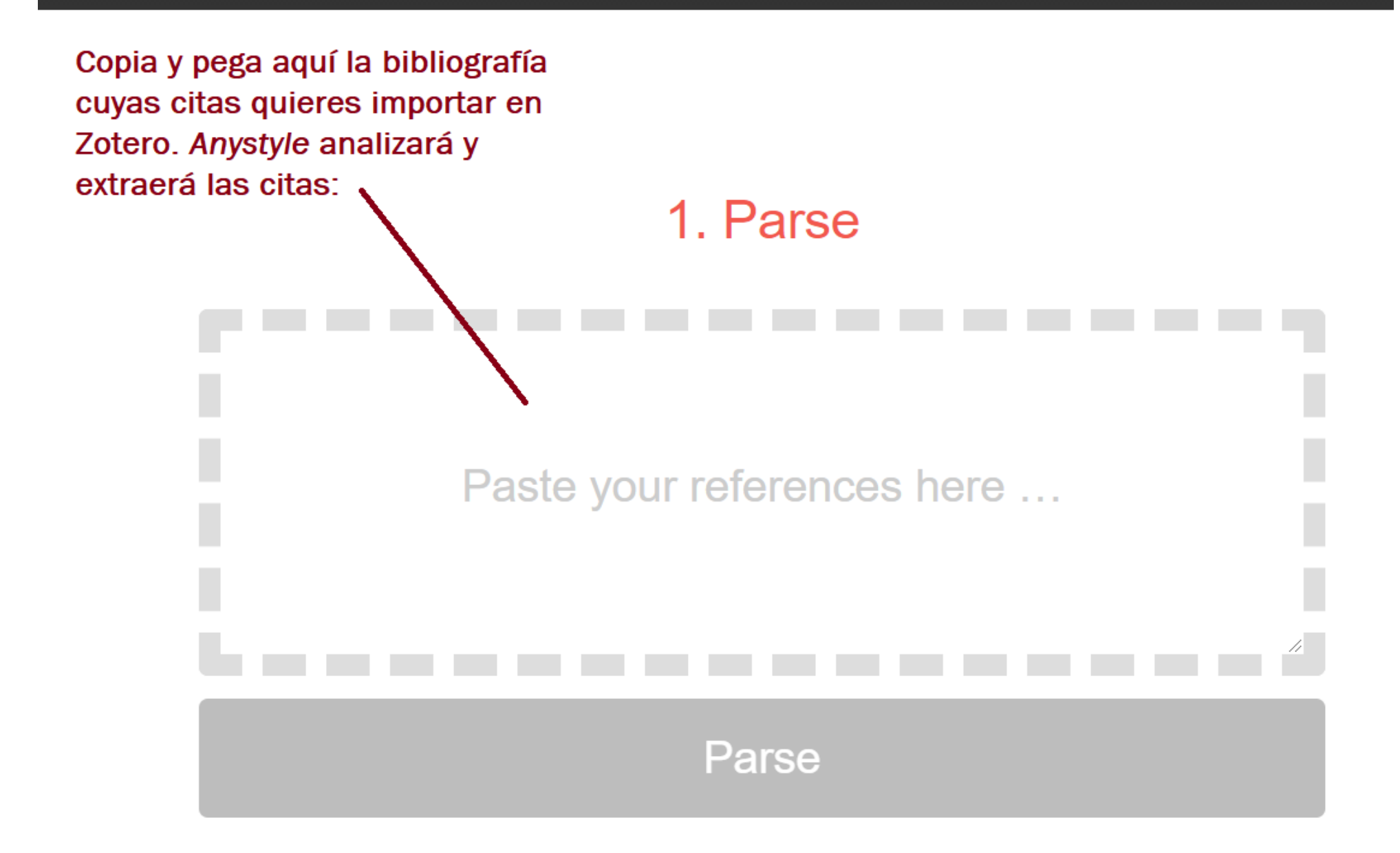
## 11.5. Usar Zotero en tu teléfono móvil o tablet.

Zotero no tiene una aplicación oficial para Android ni para iPhone.

Sin embargo, la versión móvil de la web de **[zotero.org/mylibrary](https://www.zotero.org/mylibrary)** te permite **acceder y editar tu biblioteca de Zotero desde tu tableta o teléfono móvil,** o desde cualquier ordenador que estés usando, aunque no tengas instalado Zotero. Esta es la principal opción oficial y es la que yo prefiero.

Actualmente, se está desarrollando una app oficial para el sistema iOS de iPhone, y existen ya otras soluciones de terceros (ver más abajo), no oficiales.

El botón de javascript **Bookmarklet** también puede ser añadido a tus marcadores en el navegador de tu teléfono o tableta, y te permitirá quardar elementos desde tu dispositivo móvil directamente en tu biblioteca igual que lo haces con el botón Zotero de tu navegador en tu ordenador.

Personalmente, las únicas que uso de todas estas y que recomiendo, a parte de la mencionada web oficial, son el Botón Javascript o Bookmarklet y la aplicación Zotfile.

## Botón Javascript o Bookmarklet

Para usarlo, puedes seguir estas instrucciones:

- **ED.** [Zoo para Zotero](https://play.google.com/store/apps/details?id=com.mickstarify.zooforzotero) , de Michael Johnston
- **[ZotDroid](https://play.google.com/store/apps/details?id=computer.benjamin.zotdr0id)** , por Benjamin Blundell
- **[ZotEZ2](https://play.google.com/store/apps/details?id=net.ezbio.zotez2)** , por EZBio.net
- 1. Crea un marcador, por ejemplo añadiendo esta pagina a tus marcadores en el navegador de tu móvil.
- 2. Edite el título del marcador que acabas de crear, y cámbialo a algo así como "Guardar en Zotero"
- 3. Edita la URL del marcador y pega el siguiente código:

javascript:var d=document,s=d.createElement('script');s.src='https://www.zotero.org/bookmarklet/loader.js';(d.body? d.body:d.documentElement).appendChild(s);void(0);

- **[Zotfile](http://zotfile.com/)**, por Joscha Legewie
	- Complemento de Zotero para sincronizar archivos PDF de tu biblioteca de Zotero con el dispositivo donde suelas leer PDF (por ejemplo, un iPad o tableta Android, etc.) y extraer automáticamente las anotaciones que hagas en tus PDF como notas de Zotero. Asegúrate de leer bien las instrucciones de la aplicación para que no te dé problemas. Si te animas a probarla, podemos hacer una tutoría personalizada. :-)

Para usar el marcador, cuando estés viendo la página de una referencia bibliográfica que quieres añadir a Zotero, toca la barra de direcciones del navegador y comienza a escribir el nombre con el que has guardado el marcador. Toca la entrada del marcador cuando aparezca en la sugerencia automática.

Estas instrucciones pueden variar en función del navegador que use tu móvil o tablet, puedes [consultar las instrucciones \(en inglés\) del Bookmarklet.](https://www.zotero.org/downloadbookmarklet)

# Apps Zotero para móviles o tablets Android (no oficiales, desarrolladas por terceros).

# Aplicaciones multiplataforma

- **[BrowZine](http://thirdiron.com/download/)**
	- Busca, explora y lee tus revistas académicas favoritas
	- Recibe alertas cuando se publiquen nuevos números
	- Exporta tus artículos favoritos a Zotero desde tu biblioteca BrowZine

# Aplicaciones iOS (para iPhone o iPad).

• [BibUp](http://elearning.unifr.ch/bibup/tuto/index.php) , creada por Centre NTE (Université de Fribourg): agrega libros a tu biblioteca Zotero escaneando códigos de barras ISBN con tu iPhone

#### **[PaperShip](http://www.papershipapp.com/)** :

- Ver y editar tu biblioteca Zotero en tu iPad o iPhone
- Leer y anotar archivos PDF
- Agregar elementos usando la "importación con un clic" de Zotero
- Compartir referencias
- **Nota:** Parece que PaperShip ya no está actualizado y [varios](https://www.zotero.org/forum/discussion/comment/292645#Comment_292645) [usuarios](https://www.zotero.org/forum/discussion/comment/292609#Comment_292609) han informado que la sincronización ya no funciona correctamente.

# Otros

# Unidad Didáctica 5b: Complementos (plug-ins) para Zotero.

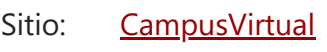

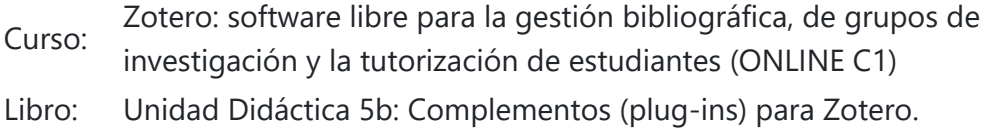

Imprimido por: MIGUEL ÁLVAREZ PERALTA Día: martes, 22 de diciembre de 2020, 19:50

# Descripción

(los contenidos de esta unidad didáctica 5b son de ampliación, no incluyen ejercicios)

# Tabla de contenidos

- **[1. Plug-ins](#page-77-0)**
- **[2. Complementos principales](#page-78-0)**
- **[3. Uso de Zotfile](#page-79-0)**
- **[4. Lista completa de plug-ins o complementos.](#page-81-0)**

# 1. Plug-ins

Como tantos otros programas, además del programa principal, Zotero tiene otros programas "secundarios" , también llamados **complementos o plug**ins [que aportan otras funcionalidades útiles. Por ejemplo, los imprescindibles y oficiales, como el complemento en Word y en el navegador. O como los](https://campusvirtual.uclm.es/mod/book/view.php?id=169348&chapterid=1723) que vimos al final de la anterior unidad para extraer bibliografías de archivos PDF y Word: [Reference Extractor](https://rintze.zelle.me/ref-extractor/) y [AnyStyle.](http://anystyle.io/)

### <span id="page-77-0"></span>¿Qué son los complementos o plug-ins?

Para instalar un complemento en Zotero, el método habitual consiste en descartar un archivo (.xpi) en nuestro ordenador y luego, en Zotero, ir a "Herramientas → Complementos", y arrastrar el archivo .xpi del complemento a la ventana de Complementos que se abre.

Lo mejor del software libre, es que al ser un algoritmo transparente y conocido, no solo tiene pocos fallos, porque cualquiera puede repararlos, sino que además es fácil desarrollar un gran número de plug-ins para funciones particulares. La comunidad activa de usuarios de Zotero ha desarrollado una variedad de complementos para proporcionar mejoras, nuevas funciones e interfaces con otros programas.

En la siguiente sección veremos algunos de los complementos más útiles y recomendables para Zotero.

# 2. Complementos principales

<span id="page-78-0"></span>La lista de complementos disponibles es enorme (en la cuarta sección tienes [una lista completa](https://campusvirtual.uclm.es/mod/book/view.php?id=169350&chapterid=2440), que puedes explorar y probar) tantos como programadores han querido aportar alguna funcionalidad. Al no ser programas oficiales, encontramos complementos con millones de usuarios y una buena comunidad de desarrolladores, con años de experiencia que funcionan perfectamente, y luego otros más experimentales, todavía no tan testados, que pueden dar fallos. O bien algunos que aún no se adaptan a la última versión de Zotero, o que ya no están siendo mantenidos y no se actualizan. Por eso, hay que ser cuidadosos al elegir los plugins y complementos e instalar solamente aquellos que se vayan a usar, no muchos, y elegir de entre los que hayan sido muy testados.

[Zotfile](http://zotfile.com/) [,desarrollado por Joscha Legewie. Ya hablamos de este complemento en la unidad anterior cuando vimos de cómo usar Zotero en tu móvil o](https://campusvirtual.uclm.es/mod/book/view.php?id=169348&chapterid=1738) tablet.

Personalmente, encuentro muy útil este complemento para sincronizar los archivos PDF de mi biblioteca de Zotero con la tablet donde a veces leo PDFs. Eso me permite lleva la tablet de vacaciones, o sentarme en un sillón a leer, y anotar mis PDF, en vez de estar en el ordenador, y allí voy haciendo subrayados y comentarios a los PDF que voy leyendo. Luego en Zotero, con este complemento puedo extraer automáticamente las anotaciones que hice en mis PDF, que aparecerán como notas de Zotero. También extrae los comentarios. Los pasos básicos para usarlo se explican [en el siguiente apartado.](https://campusvirtual.uclm.es/mod/book/view.php?id=169350&chapterid=2441)

Personalmente, además de los mencionados, los únicos cuatro plug-ins o complementos Zotero que utilizo son los que introduzco a continuación.

El plug-in **[Google Scholar Citations for Zotero](https://github.com/MaxKuehn/zotero-scholar-citations/releases/latest)** , programado por Anton Beloglazov, y actualmente mantenido por Max Kuehn., añade una columna más en los elementos de Zotero, que mostrará el número de citas que detecta en Google Scholar para cada elementos de nuestra biblioteca de Zotero. Lo usé un tiempo y lo terminé quitando porque no le veía mayor interés y prefiero no saturar el programa de funciones extra.

**[Zotero DOI Manager](https://github.com/bwiernik/zotero-shortdoi/releases/latest)** , programado por Brenton M. Wiernik, mejora la funcionalidad de gestión de códigos DOI que trae Zotero, añadiendo algunas funciones muy útiles, ahora que casi todas las revistas exigen usar el DOI. Por ejemplo:

- Busca los nombres DOI automáticamente en CrossRef, comprueba que no haya fallos. Marca los elementos con DOI no válidos.
- Recupera automáticamente códigos DOI cortos usando [shortdoi.org](http://shortdoi.org/) y los remplaza en los metadatos de elementos de Zotero.  $\bullet$
- Limpia el campo DOI (por ejemplo, para eliminar la parte innecesaria y repetida de los códigos "http://doi.org/").

Si utilizas el software Calibre para gestionar tus ebooks, otro plug-in interesante puede ser el **[Importador de metadatos entre Zotero y Calibre](https://www.mobileread.com/forums/showthread.php?p=3339191#poststop)** creado por DaltonST. En este caso no es un complemento para Zotero sino para *[Calibre](https://calibre-ebook.com/download)*, que te permitirá importar archivos adjuntos de Zotero con metadatos a Calibre, y también exportarlos en sentido opuesto: de Calibre a Zotero. Por desgracia solo está disponible en inglés.

# 3. Uso de Zotfile

<span id="page-79-0"></span>Si tuviera que elegir un sólo complemento de Zotero a recomendar, en mi caso, ese sería sin duda Zotfile, un plug-in de software libre que añade a Zotero funciones de gestión avanzada para archivos PDF. No lo necesitas, no es imprescindible, pero personalmente sí encuentro que añade funciones útiles que ya he mencionado en el apartado anterior. Tiene muchas funciones para procesar PDFs masivamente, pero las que yo uso son dos:

- sincronizar los archivos PDF entre mi biblioteca Zotero y la tablet que uso para leer y anotar los PDF (podrías usar también un teléfono o un iPad, etc.).
- Extraer como notas Zotero los comentarios y subrayados que hago en los PDF cuando los leo.

Como con cualquier otro plug-in, primero debes descargar el archivo del plugin (xpi), inicia Zotero y ve a "Herramientas -> Complementos y luego arrastra aquí el archivo descargado, o bien haz clic en el Gestor de complementos (menú desplegable marcado con una pequeña rueda dentada, en la esquina superior derecha) y elige "Install Add-on from file" o "Instalar complemento desde archivo" y selecciona el archivo xpi descargado.

Si quieres probarlo, puedes descargarlo desde **[Zotfile.com](http://zotfile.com/)** (haz clic en **Download**).

### Instalar Zotfile

## Sincronizar archivos PDF con tu iPad o tableta Android

Para leer y anotar archivos PDF adjuntos desde una tablet o dispositivo móvil, Zotfile puede sincronizar archivos PDF de la biblioteca Zotero con nuestro lector de PDF (por ejemplo, un iPad, tableta Android, etc.). Para este propósito, Zotfile envirará los archivos a una ubicación de nuestro ordenador que se sincronice con nuestra aplicación de lectura de PDF (*Adobe Reader, PDF Expert, iAnnotate, GoodReader,* etc. cualquiera vale) y los recupera automáticamente desde ahí, con los cambios que hayamos hecho (como subrayados o comentarios).

Por lo tanto, para usar esta función, necesitaremos tener esa carpeta de sincronización, por ejemplo usando Dropbox, Google Drive, o OneDrive de Microsot (este último es el servicio ofrecido por la UCLM).

- 1. Configura una carpeta en tu PC o Mac que se sincronice con la aplicación de lectura de tu tableta. Los archivos que se copian en esta carpeta deberían aparecer automáticamente en tu aplicación de lectura de PDF. Una posibilidad es Dropbox, que es gratuito para hasta 2 GB de espacio y funciona con la mayoría de las aplicaciones de lectura de PDF (debes configurar tu acceso a Dropbox en la aplicación de lectura que uses, como *Adobe Reader, PDF Expert, iAnnotate, GoodReader*, etc.).
- 2. Cuando tengas esa carpeta "en la nube" configurada en tu ordenador y tu tableta, abre Zotero y ve a **Herramientas > Zotfile preferences** > y luego a la pestaña 'Tablet settings'.
- 3. Habilita la opción 'Use ZotFile to send and get files from tablet', y donde dice 'Base Folder' elige la ubicación para la carpeta de sincronización "en la nube" (una carpeta de tu Dropbox, OneDrive, o Google Drive que dediques para esto).
- 4. (opcional) Configura subcarpetas que faciliten la clasificación de tus archivos en la carpeta de la tableta para que puedas encontrarlos fácilmente.

Ahora puede comenzar a **enviar archivos PDF para leer a la tableta**. Simplemente haz clic con el botón derecho en un elemento de Zotero y selecciona "Manage attachements" > "Send to tablet". (ver figura más abajo).

Cuando haya terminado de leer y anotar el PDF, simplemente recupera al archivo de la tableta haciendo clic en "Manage attachements" > "Get from tablet".

ZotFile eliminará automáticamente el archivo de la carpeta de intercambio, lo guardará en tu biblioteca, y extraerá las anotaciones y subrayados del archivo PDF en forma de notas de Zotero.

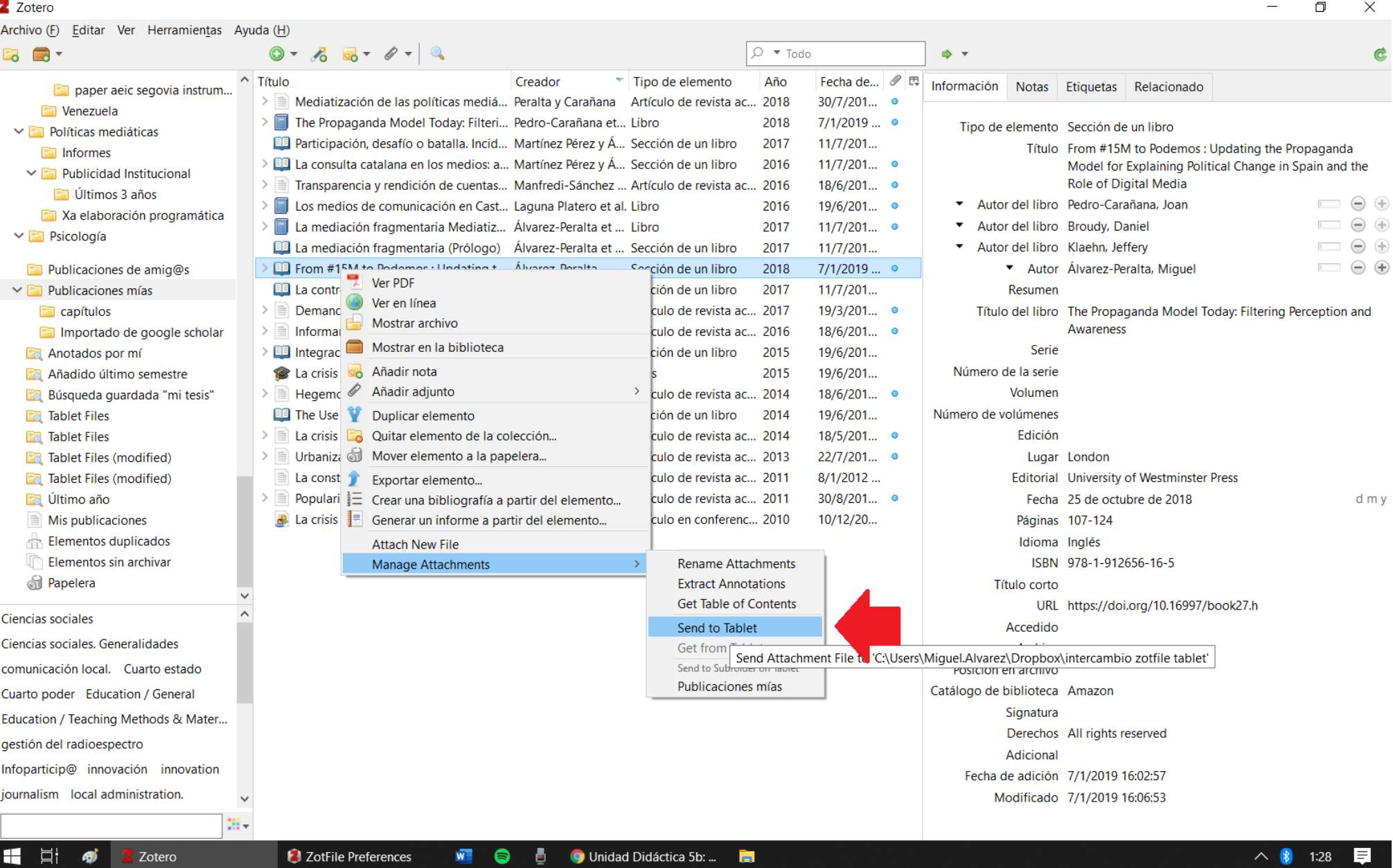

Como ves en la imagen, ZotFile agrega búsquedas guardadas en tu biblioteca, que puedes usar para ver la lista de archivos enviados a y modificados en la tableta. Esta lista se actualiza automáticamente y la puedes usar para llevar control de la carpeta de sincronización y la lista de PDFs enviados o modificados desde la tablet.

# 4. Lista completa de plug-ins o complementos.

<span id="page-81-0"></span>Esta es la lista completa de plug-ins con mantenimiento y bien testados, compatibles con la versión 5.0 de Zotero y superiores (salvo que se indique lo contrario).

# Plugins para nuevas funciones y mejoras

## Importación de metadatos de elementos

- **[Escáner de código de barras para iOS](https://www.zotero.org/blog/scan-books-into-zotero-from-your-iphone-or-ipad/)** , de Zotero.
	- Agregue libros físicos a Zotero escaneando sus códigos de barras con su iPhone o iPad
- **Example 7 Sotero Memento**, de Leon Tran.
	- Recupera automáticamente los perfiles ORCID de un autor para ver trabajos relacionados.
	- Archiva automáticamente páginas web y revistas para verlas en el futuro.
	- Reemplaza todos los enlaces susceptibles de rotura de enlaces permanentes.
	- Exportaciones en una variedad de formatos (MLA, BibTeX, APA, etc.)
- **[Google Scholar Citations for Zotero](https://github.com/MaxKuehn/zotero-scholar-citations/releases/latest)** , de Anton Beloglazov, actualmente mantenido por Max Kuehn. Agregue recuento de citas de Google Scholar a los elementos de su biblioteca de Zotero.
- **[Zotero DOI Manager](https://github.com/bwiernik/zotero-shortdoi/releases/latest)** , por Brenton M. Wiernik.
- **[Date Grabber](https://github.com/retorquere/zotero-date-from-last-modified/releases/latest)**, de Emiliano Heyns.
- • Intenta establecer la fecha del campo "Último acceso / modificación de la URL" de los elementos de la biblioteca.
- **[Zotero PubPeer](https://github.com/PubPeerFoundation/pubpeer_zotero_plugin/releases/latest)** , de la *Fundación PubPeer*.
	- Complemento para mostrar si las referencias en Zotero tienen comentarios en *PubPeer*
	- Similar a la integración incorporada de Zotero con *Retraction Watch*
- **· [Importación de carpetas Zotero](https://github.com/retorquere/zotero-folder-import/releases/latest)**, por Emiliano Heyns.
	- Complemento para importar una carpeta de archivos adjuntos desde su computadora a una jerarquía de colección de Zotero.
	- Útil para la transición a Zotero desde un sistema de organización manual basado en carpetas Windows.
- **[Zotero PMCID Fetcher](https://github.com/retorquere/zotero-pmcid-fetcher/releases/latest)** , de Emiliano Heyns.
	- Complemento para buscar la referencia PMCID / PMID para elementos con DOI.

- **· [ZotFile](http://www.zotfile.com/)**, de Joscha Legewie (explicado en la [sección anterior\)](https://campusvirtual.uclm.es/mod/book/view.php?id=169350&chapterid=2441).
- **[Escáner de almacenamiento Zotero](https://github.com/retorquere/zotero-storage-scanner/releases/latest)** , de Emiliano Heyns.
	- Escanee su carpeta de almacenamiento de Zotero en busca de archivos adjuntos faltantes o posibles archivos duplicados (no elementos de biblioteca, sino archivos PDF por ejemplo).
- **[Servidor OPDS](http://zotplus.github.io/opds/index.html)**, de Emiliano Heyns.
	- Descargue sus archivos adjuntos en su lector electrónico tipo OPDS (Todavía no es compatible con Zotero 5.0).
- **[Zotero OCR](https://github.com/UB-Mannheim/zotero-ocr)**, por Philipp Zumstein
	- Realiza el reconocimiento automático de texto (OCR) en archivos PDF que solo tengan capa de imagen.
	- Utiliza *Tesseract* como motor de OCR

- **[Zutilo](https://github.com/willsALMANJ/Zutilo/releases/latest)**, de Will Shanks
	- Agrega funciones de edición adicionales y muestra las funciones de Zotero para atajos de teclado.
- **[Zotero QuickLook](https://github.com/mronkko/ZoteroQuickLook)** , de Mikko Rönkkö.
	- El complemento Zotero agrega la funcionalidad del programa *QuickLook* a Zotero.
- **[FireTray](https://github.com/LaserTron/FireTray/releases/latest)**, de Francesco Foudil.
	- Agrega minimizar Zotero a la bandeja del sistema para Linux y Windows.
- **[Auto Index](https://github.com/friflaj/zotero-auto-index)**, de Emiliano Heyns.
	- o Una extensión de Zotero que mantiene actualizado el índice de texto completo. Versión beta. Si tiene [ZotFile](http://www.zotfile.com/) instalado, Auto-index también iniciará la extracción automática de notas de todos tus PDF anotados. OJO: Todavía no es compatible con Zotero 5.0

## Gestión de archivos adjuntos

- **Export**, por Cora Johnson-Roberson
	- Visualiza tus colecciones de Zotero usando *Voyant*.
- **Example:** , de Christy Byrd.
	- Le permite crear esquemas de red (grafos) de elementos de Zotero relacionando unos con otros. Una forma curiosa de "mapear" tu biblioteca.

## Informes Zotero

- **[Report Cleaner](http://jasonpriem.com/projects/report_cleaner.php)**, de Jason Priem.
	- o Formulario web para personalizar sus *[informes Zotero](https://www.zotero.org/support/reports)*.
- **[Personalizador de informes Zotero](https://github.com/retorquere/zotero-report-customizer/releases/latest)**, de Emiliano Heyns.
	- o Complemento para personalizar sus *informes de Zotero*.

## Herramientas de interfaz

# Análisis / visualización de bibliotecas

# Integración de Zotero con sitios web

# Con WordPress

- **[Zotpress](http://wordpress.org/extend/plugins/zotpress/)** , de Katie Seaborn.
	- Complemento de WordPress para mostrar citas de Zotero en WordPress (con una imagen en miniatura opcional).
- **[Expositor de metadatos COinS](https://www.zotero.org/download/plugins/coins-metadata.zip)**, de Zotero.
	- Complemento de WordPress para incrustar una etiqueta COinS en cada publicación del blog, haciendo que los metadatos sean visibles para Zotero (título de la publicación, autor, fecha, título del blog, categorías y URL).
- **[ScholarPress Coins](http://wordpress.org/extend/plugins/scholarpress-coins)** , por CHNM.  $\bullet$ 
	- Complemento de WordPress para incrustar una etiqueta COinS en cada publicación del blog, haciendo que los metadatos sean visibles para Zotero (título de la publicación, autor, fecha, título del blog, categorías y URL).
- **[Complemento de WordPress COinS](http://www.wallandbinkley.com/quaedam/2005/08_09_coins-wordpress-plugin-update.html)**, por Peter Binkley.
	- Complemento de WordPress para incrustar una etiqueta COinS en algo que no sea la publicación del blog (como un artículo de revista o un libro). Las entradas de COinS se pueden realizar en el editor de publicaciones.
- **[Libro abierto](http://wordpress.org/extend/plugins/openbook-book-data/)** , de John Miedema.
	- Complemento de WordPress para mostrar la imagen de portada, el título, el autor, el editor y otros metadatos de un libro de Open Library.
- **[Servidor unAPI de WordPress](http://lackoftalent.org/michael/blog/unapi-wordpress-plug-in/)**, por Mike Giarlo y Peter Binkley.
	- Complemento de WordPress para exponer los metadatos del blog a través de unAPI.

- **Exampler** , de Joseph Larmarange.
	- Complemento SPIP para sincronizar una biblioteca de Zotero con SPIP (un sistema de gestión de contenido). Las referencias pueden presentarse en páginas web y buscarse a través de una página web dedicada. Un complemento complementario (BiblioCheck) permite que una unidad de investigación administre las correcciones para aplicar a la bibliografía de la unidad. (PHP)

- **[Integración BibBase Zotero](http://bibbase.org/cgi-bin/zotero/get.py)** .
	- o Muestre cualquier biblioteca, colección o grupo de Zotero en cualquier sitio web, por ejemplo, su propia página de publicaciones. [Ejemplo.](http://www.cs.toronto.edu/~fritz)

## SPIP

- **Example 2 ot Bib Web** , de David Reitter.
	- Genera **bibliografías web interactivas** basadas en una o más colecciones de tu biblioteca Zotero. Puede mantenerlas actualizadas.
- **Example 2 Solution 2 Solution 2 Solution** 
	- Exporta tu biblioteca local de Zotero en formato de sitio web HTML navegable.
	- Vea colecciones, metadatos de elementos, notas y archivos adjuntos en un diseño web muy cómodo.
	- No es necesario sincronizar con los servidores de Zotero.org.

## Drupal

- **[Biblio Zotero](http://drupal.org/project/biblio_zotero/)** .
	- Módulo Drupal que proporciona sincronización unidireccional de Zotero al módulo biblio de Drupal.

## Omeka

### **[ZoteroImport](http://omeka.org/codex/Plugins/ZoteroImport)** .

Complemento Omeka para importar elementos de Zotero a un repositorio de Omeka.

## BibBase

# Matraz (Python)

- <u>[Kerko](https://github.com/whiskyechobravo/kerko)</u> .
	- o Se sincroniza con su biblioteca de Zotero para proporcionar una interfaz de búsqueda y navegación fácil de usar pero potente para una bibliografía en línea. [Demo](https://demo.kerko.whiskyechobravo.com/).

## General

# Integración con procesador de textos y otros programas

Word y LibreOffice

- **[Complementos de procesador de texto Zotero](https://www.zotero.org/support/word_processor_integration)** , complemento oficial de Zotero.
	- Cite elementos de su biblioteca de Zotero en Microsoft Word, LibreOffice y Google Docs.
- **[R](http://rintze.zelle.me/ref-extractor/)eference Extractor** , de Rintze Zelle.
	- Extraiga las referencias incrustadas de Zotero y Mendeley de archivos .docx de Word para importarlas a Zotero.

Seleccione los elementos de su biblioteca de Zotero que se han citado en un archivo .docx de Word.

## Editores LaTeX, TeX y de texto

- **[Better BibTeX](https://retorque.re/zotero-better-bibtex/)**, de Emiliano Heyns.
	- Haga que Zotero sea útil para los holdouts de LaTeX
	- o Permite la *integración* con varios editores de texto sin formato
- **[LyZ](https://github.com/willsALMANJ/lyz)** , de Will Shanks.
	- Complemento de Zotero para la integración con el editor LyX TeX.
- **Example 3 And Theory Concretes 12 And Theory 3 And Theory 3 And Theory 3 And Theory 3 And Theory 3 And Theory 3 And Theory 3 And Theory 3 And Theory 3 And Theory 3 And Theory 3 And Theory 3 And Theory 3 And Theory 3 And T** 
	- Complemento de Zotero para la integración con el administrador bibliográfico BibDesk para Mac OS X.
- **[zotxt](https://github.com/egh/zotxt/releases/)** , de Erik Hetzner.
	- Cite elementos de su biblioteca de Zotero mientras escribe en texto sin formato.
	- **Paquetes adicionales:**
		- [zot4rst](https://gitlab.com/egh/zot4rst) ofrece integración [reStructuredText](http://docutils.sourceforge.net/rst.html)
		- **[zotxt-emacs](https://gitlab.com/egh/zotxt-emacs) ofrece integración con [Emacs](http://www.gnu.org/software/emacs/)**
- **· [Integración de Atom Zotero](https://atom.io/packages/zotero-citations)**, de Emiliano Heyns.
	- Cita elementos de tu biblioteca de Zotero en Atom Editor.
	- o Se basa en el complemento BetterBibTeX.
- **[Integración Brackets Zotero](http://baig.github.io/brackets-zotero/)**, de Wasif Hasan Baig.
	- Cite elementos de su biblioteca de Zotero en Adobe Brackets.
	- Se basa en el complemento BetterBibTeX.
- **[Selector de citas de código VS para Zotero](https://marketplace.visualstudio.com/items?itemName=mblode.zotero)** , por mblode.
	- Abra el selector de citas de Zotero dentro de VS Code
- **[zotero-find para Emacs](https://github.com/dalanicolai/zotero-find)**, por Daniel Nicolai
	- Abra archivos adjuntos desde una base de datos de Zotero desde dentro de Emacs
- **[Flujo de trabajo Pandoc-Zotero Alfred](https://chris-grieser.de/pandoc_alfred)** , por Chris Grieser
	- Flujo de trabajo Alfred (solo Mac) para integrar fácilmente Zotero con Pandoc usando cualquier editor de rebajas
	- o Se basa en el complemento BetterBibTeX.

## Software estadístico

- **[RStudio](https://rstudio.github.io/visual-markdown-editing/#/citations?id=citations-from-zotero)**, de RStudio.
	- RStudio tiene una integración nativa con Zotero como parte de su editor Visual Markdown.
	- Funciona sin el complemento BetterBibTeX, pero la instalación de BetterBibTeX puede permitir un mayor control sobre las claves de citación de elementos.
	- o Requiere RStudio v1.4 o superior. Actualmente disponible en la versión RStudio Preview.
- **[rbbt](https://github.com/paleolimbot/rbbt)**, por Dewey Dunnington, Brenton M. Wiernik.
	- o Integra R / RStudio con Zotero.
	- Se basa en el complemento BetterBibTeX
- En R, corre remotes :: install\_github ("paleolimbot / rbbt")
- **[citr](https://github.com/crsh/citr)** , de Frederik Aust.
	- o Integra R / RStudio con Zotero.
	- o Se basa en el complemento BetterBibTeX
	- En R, corre
		- install.packages ("citr")
- **[cite2c](https://github.com/takluyver/cite2c)** , de Thomas Kluyver.
	- o Integra Python / Jupyter Notebook con Zotero.

- **[RTF / ODF-Scan para Zotero](http://zotero-odf-scan.github.io/zotero-odf-scan)**, por Frank Bennett, Sebastian Karcher.
- - Habilita citas activas en cualquier procesador de texto capaz de guardar / exportar a .odt (por ejemplo, Scrivener, Google Docs)
	- Paso 1: inserte citas en el procesador de Word de su elección;
	- Paso 2: Exportar documento a LibreOffice;
	- Paso 3: Convierta marcadores en citas de Zotero en vivo.
- **[Complemento ONLYOFFICE](https://github.com/ONLYOFFICE/plugin-zotero)**, de ONLYOFFICE
	- Cree bibliografías en los editores de ONLYOFFICE a partir de elementos de su biblioteca en línea de Zotero
- **[Exportación de Zotero a InDesign](https://github.com/ka1/zot2indd)** , por Kai
	- Implementación básica de una exportación de Zotero a InDesign, lo que permite citas de estilo LaTeX de elementos de Zotero en InDesign de Adobe
- **Example 3** , de Slowphil
	- Cite elementos de su biblioteca Zotero en **[GNU TeXmacs](http://www.texmacs.org/)** , un procesador de texto científico WYSIWYG con muchas funciones y composición tipográfica de alta calidad.
	- Aprovecha el complemento BetterBibTeX si está instalado, pero también funciona sin él.
- **[Mdnotes for Zotero](https://github.com/argenos/zotero-mdnotes)** , de Argen O.
	- Exportar metadatos y notas de elementos como archivos de Markdown

## Otros programas

# Herramientas de desarrollo

Cliente y complementos de Zotero

- **[Hola mundo](https://www.zotero.org/support/dev/sample_plugin)**, de Zotero.
	- Complemento de muestra de Zotero.
- **[Scaffold](https://www.zotero.org/support/dev/translators/scaffold)**, de Zotero, Avram Lyon y Rintze Zelle.
	- o Complemento de Zotero para el [desarrollo de traductores](https://www.zotero.org/support/dev/translators).
- **[Plugin generador de andamios](https://www.npmjs.com/package/generator-zotero-plugin)** , de Emiliano Heyns.
	- o Un generador [Yeoman](http://yeoman.io/) para crear un andamio (scaffold) de complementos basado en mecanografiado. Incluye scripts de compilación y un flujo de trabajo de Travis para publicar XPI actualizables como versiones de GitHub.

## Estilos de citas de CSL

- **[Editor de estilo Zotero CSL](https://www.zotero.org/support/dev/citation_styles/reference_test_pane)**, por Zotero.
	- Zotero viene con un editor básico para estilos CSL instalados.
	- Muestra vistas previas de citas y bibliografías de elementos seleccionados de su biblioteca de Zotero.
	- Accede desde el menú Herramientas en Zotero.
- **[CSL Validator](https://validator.citationstyles.org/)**, por Rintze M. Zelle.
	- Valide los estilos CSL editados para asegurarse de que sean CSL válidos.
- **[Test Runner de Citeproc](https://www.npmjs.com/package/citeproc-test-runner)** , por Frank Bennett.
	- Una herramienta poderosa y conveniente para pruebas automáticas sobre la marcha y validación de estilos CSL con cualquier editor.
	- o Requiere algunas herramientas en el sistema de destino ([node.js](https://nodejs.org/), [mocha](https://mochajs.org/) y java), pero por lo demás se instala con un solo comando.

# Integración de escritorio y otros programas

- **[ZotHero](https://github.com/deanishe/zothero)** , de Dean Jackson.
	- Un flujo de trabajo para el software [Alfred](http://www.alfredapp.com/) de Mac.
	- o Busque en su biblioteca, copie referencias formateadas en cualquier programa y abra archivos adjuntos, todo sin usar el mouse.
	- Compatible con Zotero 5.0 y Alfred 3.
- **[Importación de metadatos de Zotero para Calibre](https://www.mobileread.com/forums/showthread.php?p=3339191#poststop)** , por DaltonST.
	- o Un complemento para el administrador de libros electrónicos Calibre.
	- o Importe archivos adjuntos de Zotero con metadatos a Calibre.
	- Exporta archivos y metadatos de Calibre a Zotero.
- **[Qnotero](http://www.cogsci.nl/qnotero)** , de Sebastiaan Mathôt.
	- Accede a tu biblioteca de Zotero desde tu escritorio.
	- Todavía no es compatible con Zotero 5.0
- **[Exportación TheBrain](https://github.com/retorquere/zotero-thebrain-export/releases/latest)** , de Emiliano Heyns.
- o Técnicamente no es un complemento (es un traductor), pero exportará sus elementos de Zotero en un formato que [TheBrain](https://www.thebrain.com/) puede importar.
- **[Zotodo: creación de tareas de Todoist](https://github.com/wbthomason/zotodo)** , por Wil Thomason
	- o Permite la creación automática personalizable de tareas de [Todoist](https://todoist.com/) para elementos de la biblioteca. Puede activarse desde el menú contextual o automáticamente al importar el artículo.

## Plugins sin mantenimiento:

Se sabe que varios complementos de Zotero han sido abandonados y son incompatibles con las versiones actuales de Zotero, o bien ya tienen sus características incorporadas en Zotero u otras herramientas de forma nativa, o bien ya no son adecuados para uso general.

Estos complementos no mantenidos se enumeran [aquí](https://www.zotero.org/support/plugins/unmaintained).

# Unidad Didáctica 6: Tema 6: Canales, grupos y bibliotecas compartidas en Zotero.

### Sitio: [CampusVirtual](https://campusvirtual.uclm.es/)

Curso: Zotero: software libre para la gestión bibliográfica, de grupos de investigación y la tutorización de estudiantes (ONLINE C1) Libro: Unidad Didáctica 6: Tema 6: Canales, grupos y bibliotecas compartidas en Zotero.

Imprimido por: MIGUEL ÁLVAREZ PERALTA Día: martes, 22 de diciembre de 2020, 19:50

# Tabla de contenidos

## **[1. Grupos Zotero: crear y editar grupos.](#page-87-0)**

[1.1. Interactuar en grupos](#page-91-0)

### **[2. Extra: Canales o "Feeds" RSS.](#page-93-0)**

[2.1. Usando los canales RSS](#page-97-0)

### **[3. Despedida](#page-98-0)**

# 1. Grupos Zotero: crear y editar grupos.

<span id="page-87-0"></span>Los grupos de Zotero nos ofrecen una manera de compartir bibliotecas de Zotero con un grupo de investigación, o con un grupo de doctorandos o tutorizados que hacen su TFM o TFG compartiendo una bibliografía en común (y notas de lectura, por ejemplo), o con una clase donde todos los alumnos trabajen la misma bibliografía y pueden compartir colecciones, archivos, notas, búsquedas, etc.

Además, a través de los grupos públicos, es posible realizar un seguimiento de las conversaciones en nuestro campo de manera más amplia, y controlar en qué están trabajando otras personas de nuestro entorno, o los grupos que coordinamos, etc. **No hay límite en la cantidad de miembros que pueden unirse a los grupos,** ni unirse a un grupo reduce tu cuota de almacenamiento Zotero.

- 1. Puedes hacer clic en el icono *Nueva biblioteca*... (marrón) que está junto al icono *Nueva colección* ( [\)](https://www.zotero.org/support/_media/z5_collection_group_icons.png) en la esquina superior izquierda
	- de Zotero, y después elegir "Nuevo grupo...". Eso abrirá la página de grupos de Zotero.org.
- 2. También puedes ir directamente a la página de grupos de Zotero ([zotero.org/groups\)](http://zotero.org/groups) y allí hacer clic en el botón "Crear un nuevo grupo".

Las *Bibliotecas* de grupo están separadas de tu *Mi biblioteca* personal, por lo que también puede usamos a veces los grupos de Zotero como una forma de mantener bibliotecas separadas dentro de un mismo perfil de Zotero, aunque no vayamos a compartirlas. Por ejemplo, una biblioteca profesional académica y otra para mis aficiones, novela, etc.

Cada nueva biblioteca cue creamos ofrece la posibilidad de compartirla con un nuevo grupo, y cada nuevo grupo necesita de una nueva biblioteca propia, por eso son conceptos que van unidos y tienden a confundirse.

# Cómo crear grupos

Hay 2 formas de crear grupos en Zotero.

# Tipos de grupo según nivel de privacidad:

- 1. **Privados:** sirven para coordinarse en privado, no aparecerán en los listados públicos ni resultados de búsqueda, no tendrán un perfil público. Sólo los usuarios directamente invitados podrán ver la web del grupo y sumarse al mismo.
- 2. **Públicos, pero cerrados:** sirven para tener presencia pública (la web de grupo aparece en listados y búsquedas, mostrando el trabajo y los perfiles del grupo, algunas referencias bibliográficas, y según como se configure, puede mostrar también biblioteca de grupo y archivos compartidos), pero para entrar hace falta una invitación específica.
- 3. **Públicos y abiertos:** sirven para generar una amplia red abierta de discusión y colaboración. Funcionan igual que los anteriores, su web es pública, pero cualquiera puede unirse al instante. Estos son los únicos grupos que no permiten compartir archivos, sólo referencias bibliográficas y comentarios.

# Configuraciones de grupo

Al crear un grupo, además del tipo (abierto, cerrado o privado) , debes elegir si la Biblioteca se muestra públicamente en la web del grupo o no, y quienes podrán crear/editar/eliminar elementos de la Biblioteca o archivos compartidos: si todos los usuarios pueden o sólo los administradores (ver imagen más abajo):

### **Group Type**

**O** Private

O Public Closed

O Public Open Controls who can see and join your group

### **Library Reading**

Anyone on the internet

**O** Any group member Who can see items in this group's library?

### **Library Editing**

**O** Any group members

O Only group admins Who can add, edit, and remove items from this group's library?

### **File Editing**

**O** Any group members

O Only group admins

 $\bigcirc$  No group file storage Who can work with files stored in the group? Public Open groups cannot have file storage enabled.

### **Save Settings**

A los grupos donde sólo los administradores pueden gestionar la biblioteca y/o archivos compartidos, los llamo "grupos de consulta", mientas que a los grupos donde cualquier miembro puede modificar y eliminar elementos de biblioteca y archivos los llamo "grupos colaborativos". Estos últimos requieren mayor confianza entre los miembros del grupo, para que nadie borre información por error.

## Miembros del grupo:

En la web de miembros de grupo (ver imagen más abajo) podremos **invitar nuevos miembros** (usando su e-mail) o editar la lista de miembros, para cambiar su rol:

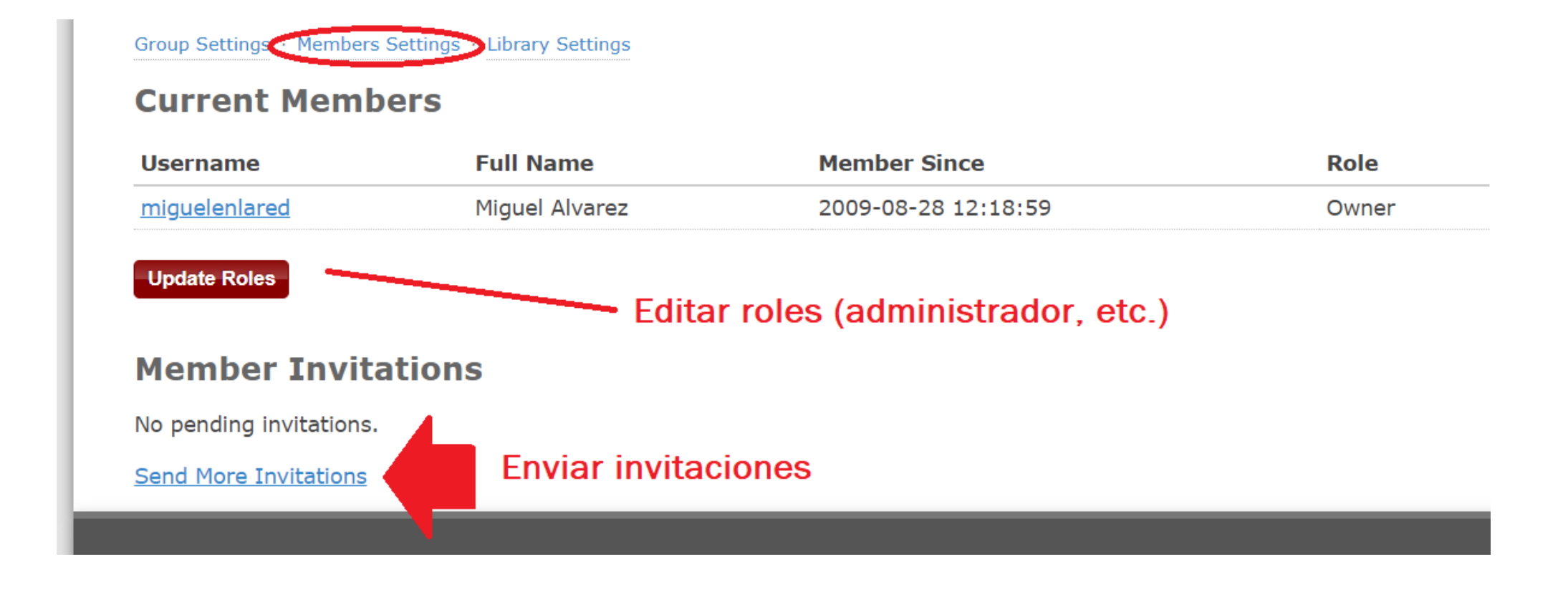

### Hay **tres roles para los usuarios en los grupos: miembros, administradores y propietarios.**

- Los **administradores** pueden cambiar el estado público / privado del grupo, los roles y permisos de los demás **miembros** y la configuración de la biblioteca o los archivos compartidos.
- Los **propietarios**, además de todo eso, son los únicos que pueden eliminar el grupo (o transferir la propiedad). Si el grupo permite almacenar archivos, ocupa cuota de espacio en la cuenta del propietario, únicamente. Las cuotas de almacenamiento de otros miembros del grupo no se verán afectadas por los archivos del grupo.

En la página de **perfil del grupo o "Group Settings"** podrás cambiar el nombre del grupo, su descripción, su disciplina académica y el tipo de grupo (abierto/cerrado/privado). También puedes elegir una imagen para el perfil del grupo, indicar una página web sobre el grupo y habilitar los comentarios en su perfil público:

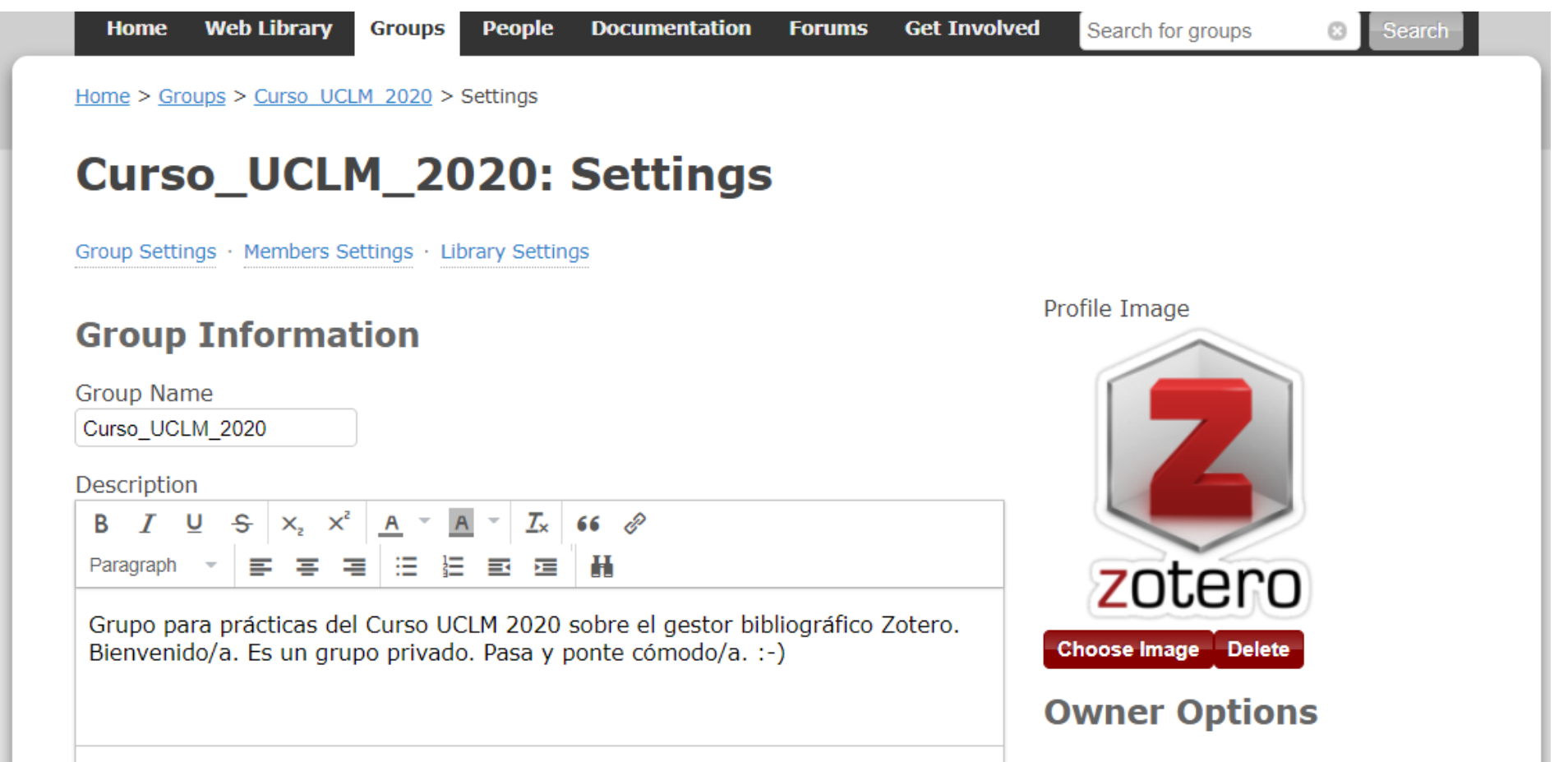

#### What is this group about?

### **Delete Group**

d

### **Disciplines**

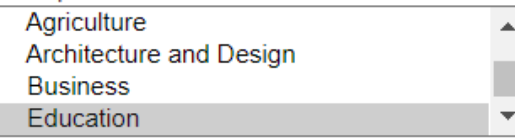

Hold the Control key (Windows/Linux) or Command key (Mac) to select more than one discipline.

### Group URL

Is there a webpage about this group?

### **Z** Enable Comments

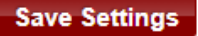

**Ejercicio 6.1: crea tu propio Grupo Zotero de prueba (configúralo como prefieras) y añade al profesor como único miembro invitado (miguel.alvarez@uclm.es).** 

## 1.1. Interactuar en grupos

<span id="page-91-0"></span>**Ejercicio 6.2: recibirás en tu correo una invitación para el grupo de Zotero llamado Curso\_UCLM\_2020 , acéptala y aparecerá la biblioteca del grupo en tu Zotero. Verás que tiene una colección o carpeta llamada "Referencias añadidas por alumn@s del curso". Añade a ella una o dos referencias que creas que pueden ser de interés para otr@s compañer@s. Para ello, basta arrastrar los elementos desde tu biblioteca personal hasta esa carpeta. Se hará una nueva copia del elemento.** 

Una vez que creas o entras en un grupo Zotero, tuyo o compartido, se crea una nueva biblioteca en el panel izquierdo de Zotero.

Cuando arrastres elementos de tu biblioteca a esa biblioteca compartida, a diferencia de lo que ocurre si lo arrastras entre dos carpetas de tu biblioteca, **Zotero creará una nueva copia del elemento, independiente de la anterior.** 

Esto quiere decir que si otros miembros del grupo editan ese elemento, no se alterará la versión que tú guardas en tu biblioteca. Y cuidado, si tú editas la copia que hay en la biblioteca compartida, tampoco estarás actualizando la versión que guardas en tu biblioteca. En cambio, recuerda que cuando editas un elemento que está en una colección de tu biblioteca, sí que se modifica el elemento en las demás colecciones, porque en realidad es el mismo elemento, que está en varias colecciones. Aquí no ocurre eso mismo: son elementos diferentes en cada biblioteca.

Por lo demás, en la biblioteca compartida, si los administradores han dado permisos, puedes crear colecciones, referencias bibliográficas, notas, archivos adjuntos, búsquedas guardadas, etiquetas, etc, de la misma manera que lo harías en tu biblioteca personal.

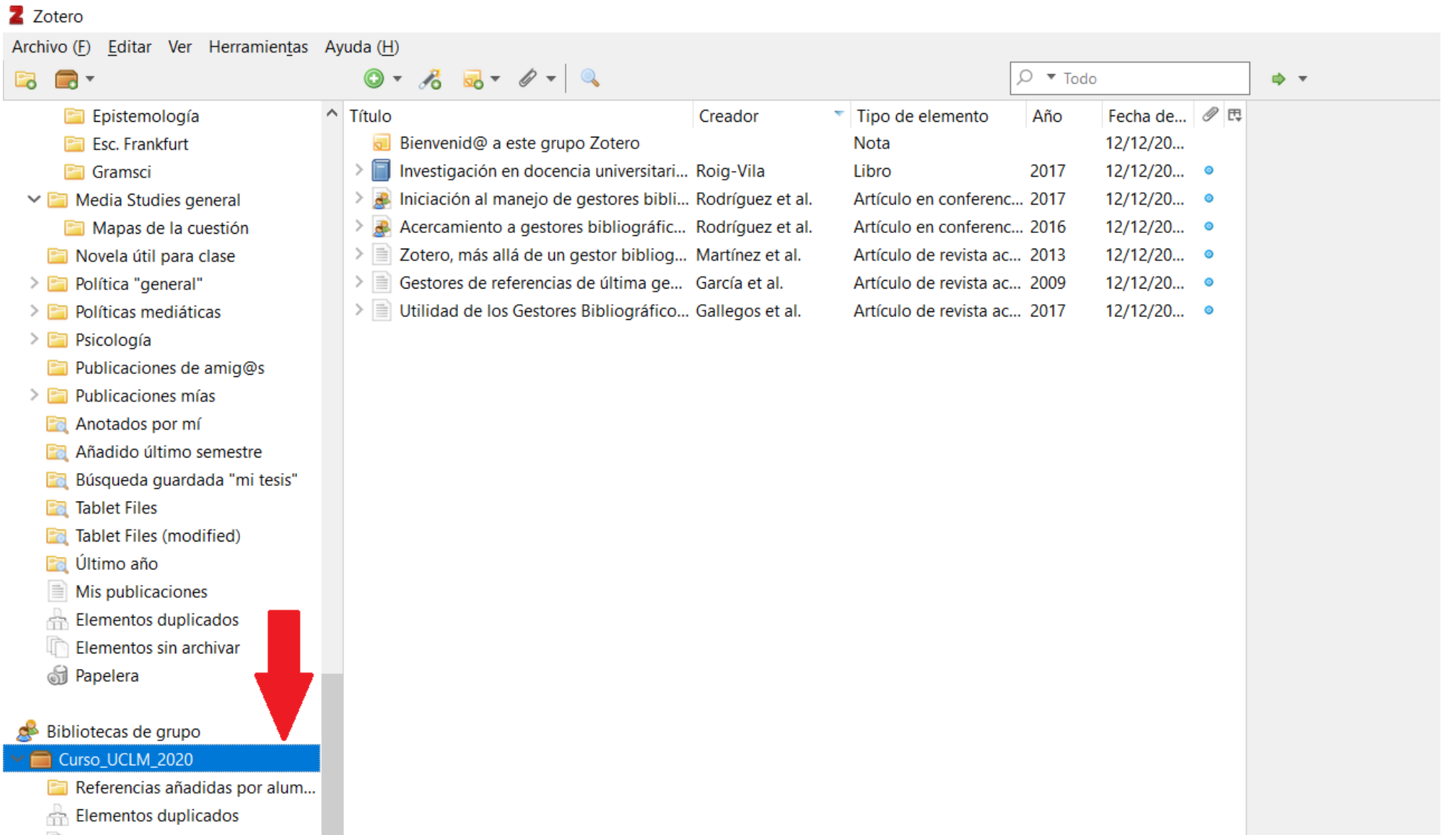

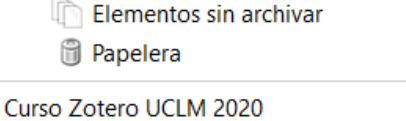

[Ejemplo de biblioteca compartida creada para este curso, cuya invitación habrás recibido por correo electrónico. ]

## Interactuar con grupos a través de su web

Sólo los grupos públicos (abiertos o cerrados) tienen una web que actúa como portal público (por ejemplo [esta, de un investigador UCLM](https://www.zotero.org/groups/199422/derechos_humanos_uclm)). Pero todos los grupos, incluidos los privados, permiten a sus miembros trabajar con el grupo desde cualquier dispositivo, a través del a web de [Zotero Grupos.](https://www.zotero.org/groups) (para verlos tienes que haberte identificado haciendo [Log in en Zotero](https://www.zotero.org/user/login/)). Así se ve la herramienta web para editar librerías compartidas en Zotero:

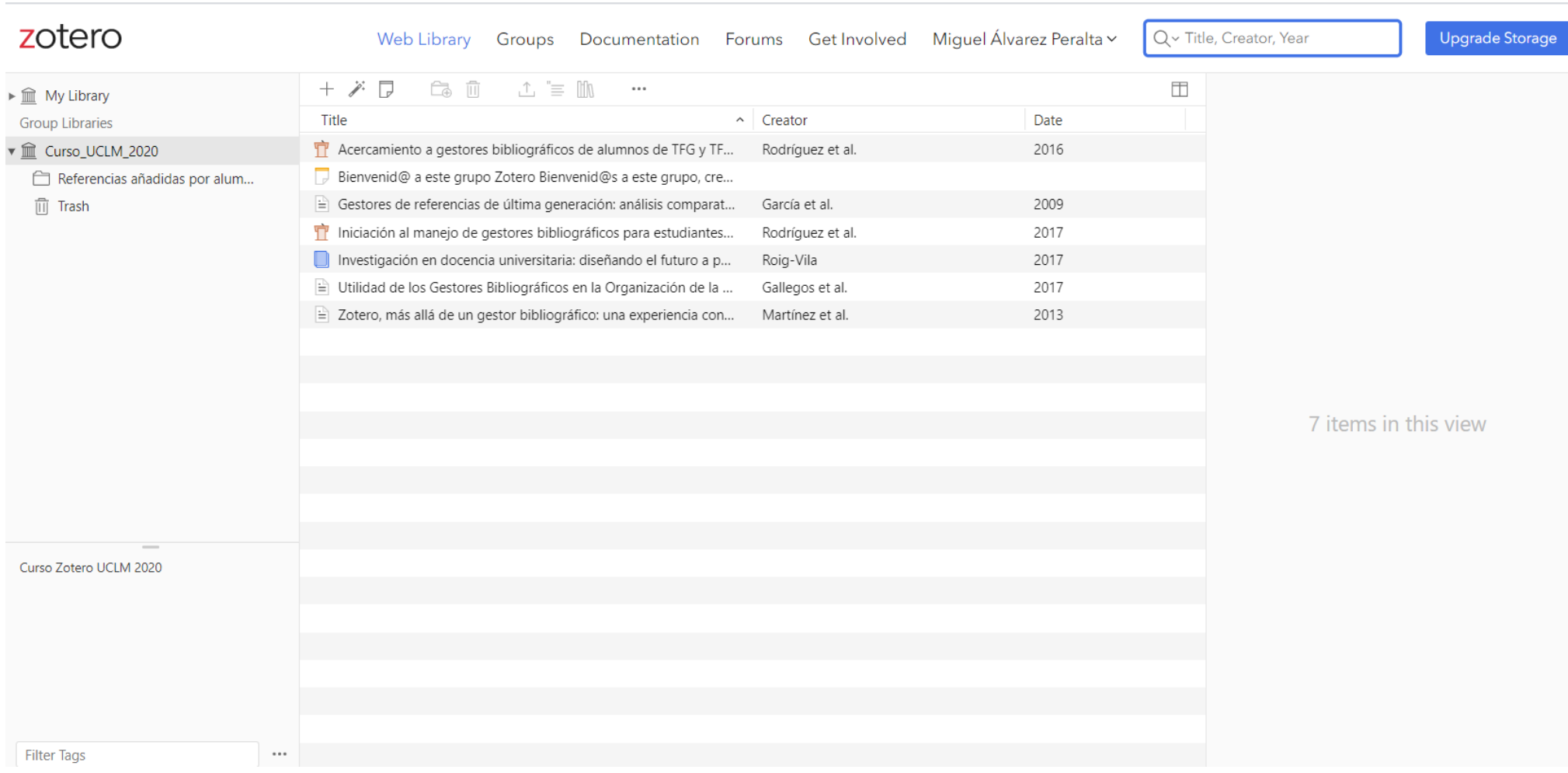

**Ejercicio 6.3: Ve al [buscador de grupos de Zotero](https://www.zotero.org/search/type/group) y allí busca términos en inglés y/o español de los temas o métodos de investigación que más te interesen. Sólo aparecerán grupos públicos, que lo son precisamente para contactar con nuevos investigadores (si no, serían privados).** 

- **En los que son abiertos, puedes entrar directamente haciendo clic en el nombre del grupo y luego "Join".**
- **En los que no, puedes solicitar la entrada y deberás esperar a que la aprueben los administradores del grupo.**

**Quizás quieras explorar grupos de investigación de tu interés, para conocer nuevos colegas o bibliografía sobre tus temas /metodologías de investigación. Un consejo: cuantos más miembros y antigüedad tenga un grupo, seguramente más calidad tendrá su biblioteca y las interacciones posibles.** 

# 2. Extra: Canales o "Feeds" RSS.

<span id="page-93-0"></span>El uso de los [canales RSS o Feeds,](https://es.wikipedia.org/wiki/RSS) no es exclusivo de Zotero, sino que se usa mucho en Internet como herramienta para estar actualizados sobre cualquier fuente que publique contenido periódicamente (periódicos, revistas, programas de radio o TV, páginas web, blogs, revistas académicas, etc.).

Para entendernos, el protocolo RSS es un lenguaje abierto (como el lenguaje HTML, por ejemplo) y es como si fuera "un podcast" de textos, en vez de audios. Una forma fácil para permanecer "conectad@s" con respecto a una fuente. Mucha gente utiliza para ellos programas gestores RSS (también llamados "agregadores de noticias")\* para mantenerse actualizado con la prensa de forma fácil. Si nunca has usado un agregador RSS y te interesa ampliar información, quizá quieras ojear [esta página](http://www.rss.nom.es/) o ver este vídeo:

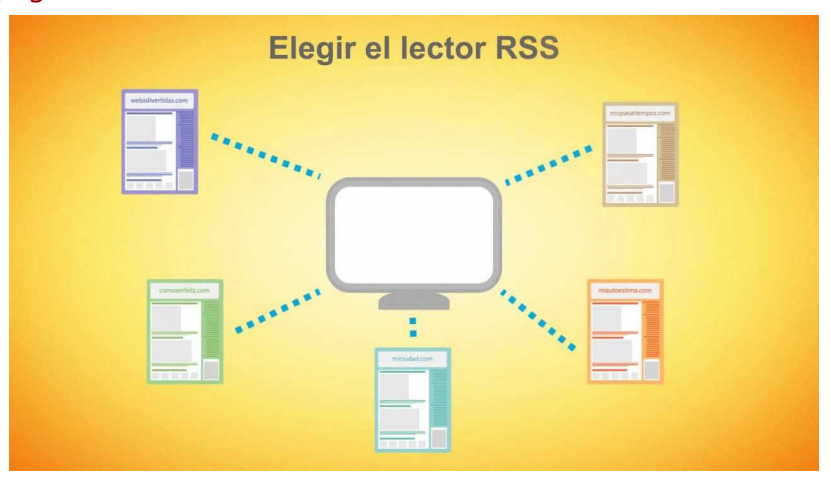

Zotero simplemente nos ofrece la integración de esta herramienta, el protocolo RSS, que puede sernos muy útil para hacer seguimiento de revistas académicas, blogs de investigadores, portales de investigación, páginas de universidades o editoriales científicas, etc. Veamos cómo.

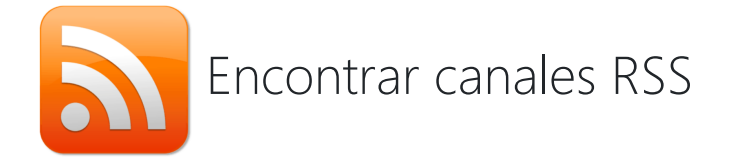

El símbolo oficial del sistema RSS es:

- Canales RSS de *El País*, por secciones: [servicios.elpais.com/rss/](https://servicios.elpais.com/rss/)
- Canales RSS de *El Mundo*, [rss.elmundo.es/rss/](http://rss.elmundo.es/rss/)  $\bullet$
- Canal RSS de *eldiario.es*, [eldiario.es/rss/](https://www.eldiario.es/rss/)  $\bullet$
- [Listado de canales RSS de la UCLM](https://eventos.uclm.es/kml.html). Por ejemplo la URL del canal RSS general de eventos, sería: <https://eventos.uclm.es/rss/events/es.rss>  $\bullet$

Siempre que veas este símbolo en una página web o leas las siglas RSS, quiere decir que esa página dispone de canales o Feeds de actualización con sus últimas noticias. Por regla general, todos los principales diarios de noticias, los sistemas de blog estándar como Wordpress, y otras plataformas como las que usan las revistas académicas, disponen de Canales RSS. Estos son básicamente una dirección de internet (o URL) en la que se pueden leer los 10, 15, 20 ó 50 últimos titulares de la fuente en cuestión (acompañados de los primeros párrafos o incluso del texto completo, según lo configure cada fuente) publicados en ese sitio web. Son por tanto una dirección web, con una particularidad: la web RSS no está pensada para ser leída por humanos, sino por agregadores de noticias o Lectores RSS (en el caso que nos ocupa, por Zotero). Por tanto, si vemos un canal RSS en nuestro navegador, veremos mucho texto difícilmente inteligible, pero lo único que necesitamos es la dirección URL para agregar a Zotero.

### EL⇔MUNDO

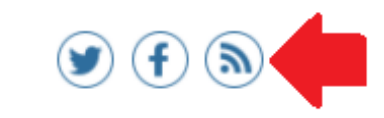

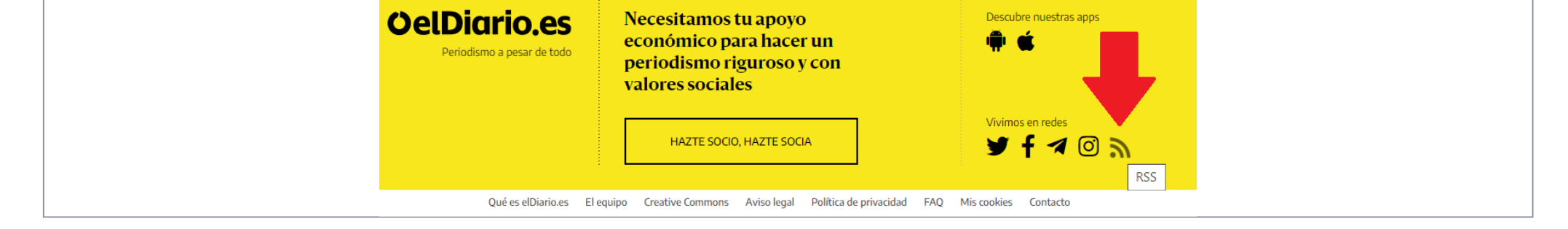

**[Ejemplos de uso del icono y enlace RSS en las portadas de** *Elmundo.es* **y** *eldiario.es***]**

Por ejemplo, estas son algunas direcciones RSS que podemos usar para probar:

- . [Lista de canales RSS de la revista Science](https://www.sciencemag.org/about/email-alerts-and-rss-feeds), donde la URL del canal de titulares diarios es: [https://www.sciencemag.org/rss/news\\_current.xml](https://www.sciencemag.org/rss/news_current.xml)
- Canal RSS del blog del Premio Nobel, Paul Krugman en el *New York Times:* [https://www.nytimes.com/svc/collections/v1/publish/www.nytimes.com/column/paul-krugman/rss.xml](https://www.nytimes.com/svc/collections/v1/publish/www.nytimes.com/column/paul-krugman/rss.x)

### **Ejemplos de Enlaces RSS En** *ScienceDirect*  **Ejemplo de enlace RSS en las revistas** *Sage*

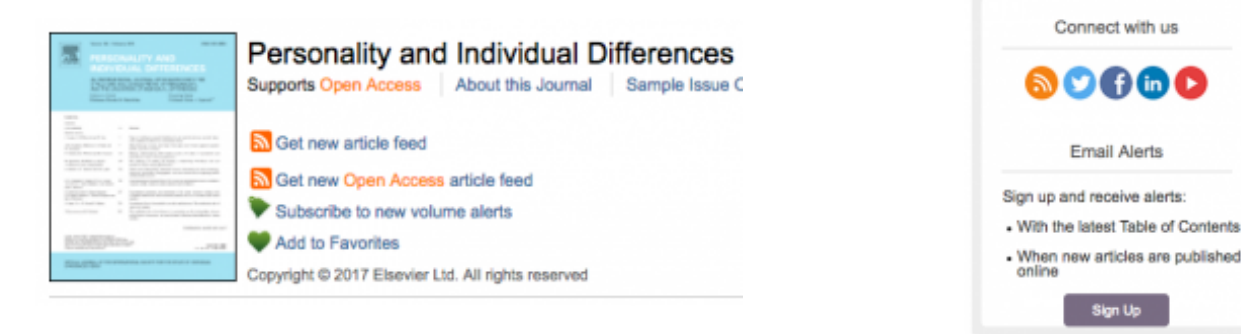

A continuación, probaremos a agregar alguno de esos canales a Zotero.

## Agregar canales RSS a la biblioteca

Para suscribirnos a una fuente o canal RSS, haremos clic en el botón *Agregar biblioteca* (1) sobre el panel izquierdo en la ventana de Zotero y luego "*Nuevo Canal" y* "*Desde URL"*, como muestra la imagen:

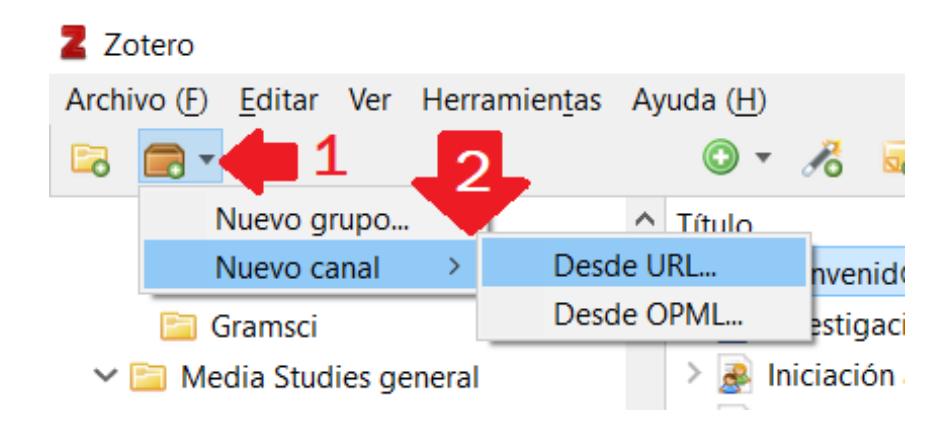

En la ventana que aparece a continuación, pegamos la URL del canal RSS elegido. Por ejemplo:

- Para seguir la sección de Ciencia de *El País*, copia y pega: https://feeds.elpais.com/mrss-s/pages/ep/site/elpais.com/section/ciencia/portada
- Para ver los titulares del día de la revista *Science*: https://www.sciencemag.org/rss/news\_current.xml  $\bullet$
- Para ver las últimas entradas de la revista *Nature*: http://feeds.nature.com/srep/rss/current  $\bullet$
- Para ver los últimos artículos del *Journal of Communications*: https://onlinelibrary.wiley.com/feed/14602466/most-recent

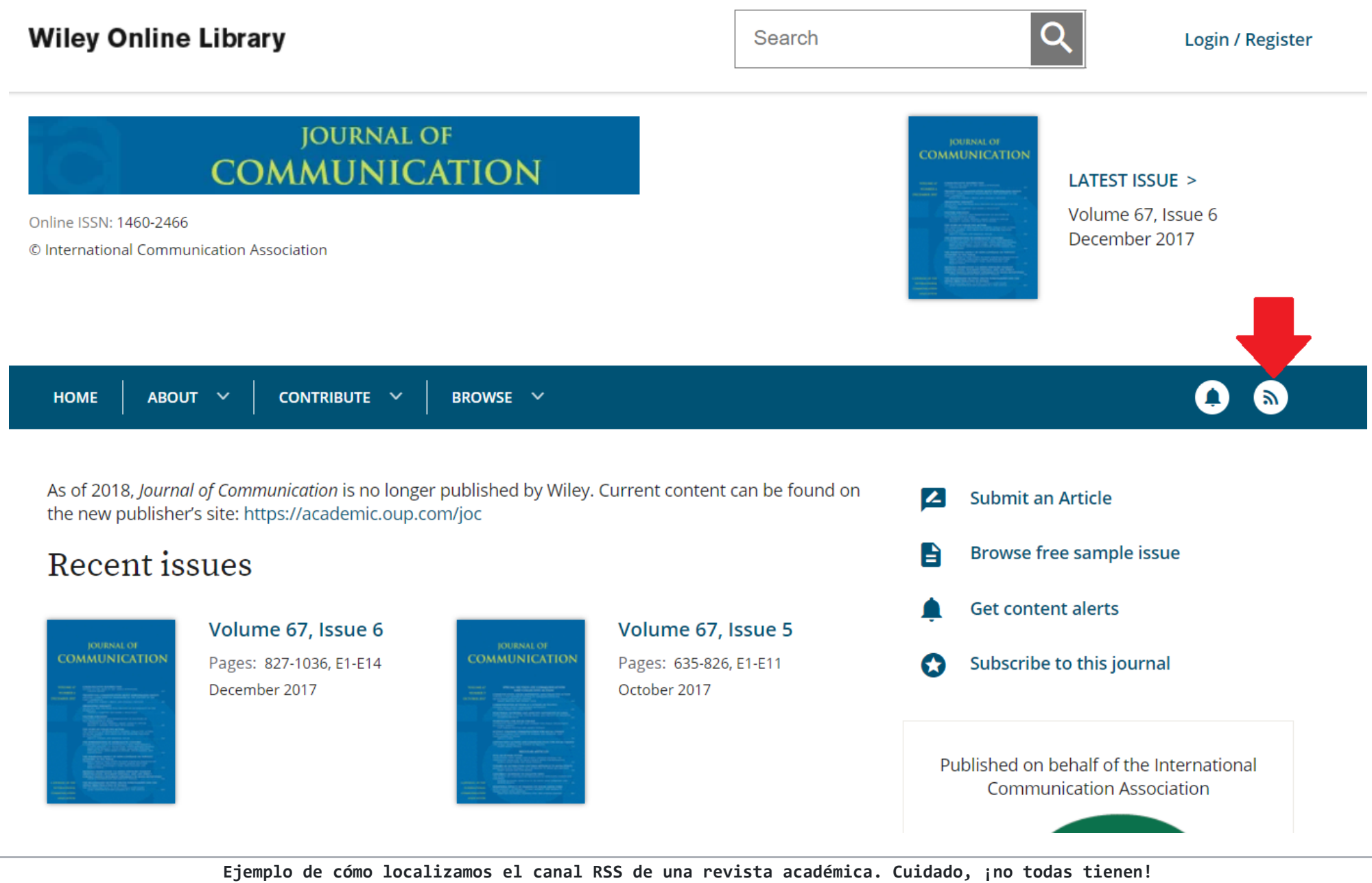

En el caso de las revistas, académicas o no, el canal RSS suelen estar enlazado en la página de inicio de la revista. Busca el icono de RSS (  $\odot$  ) o busca el nombre de la revista y la palabra "RSS" en Google. Muchos editores colocan el ícono RSS junto a los botones de redes sociales, o junto a la opción de suscripción por correo electrónico.

## Opciones avanzadas

Al añadir el canal RSS a Zotero introduciendo su dirección URL, puedes hacer clic en "Opciones avanzadas" para ajustar la frecuencia con la que se actualizará el canal y establecer cuánto tiempo se mantendrán los elementos leídos y no leídos antes de eliminarlos.

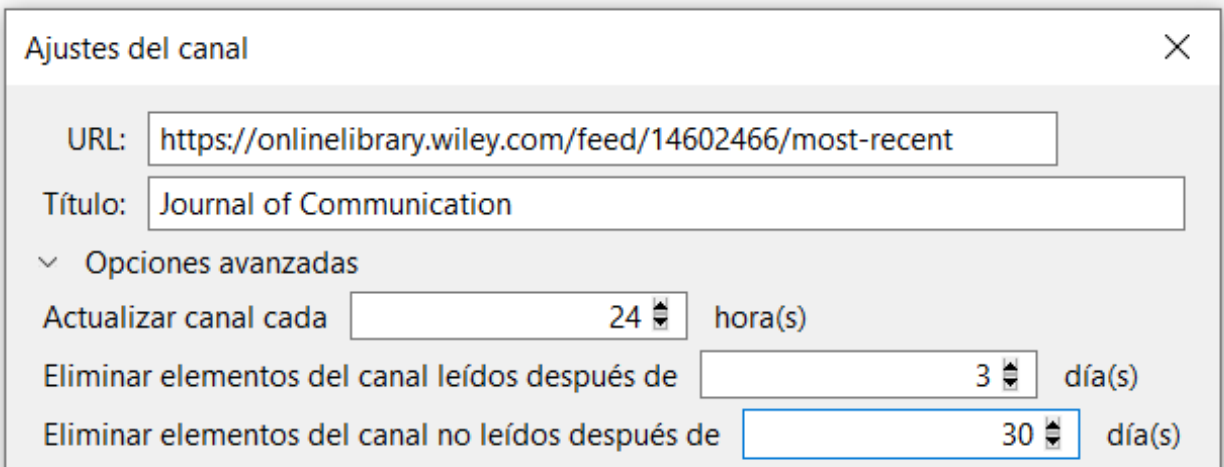

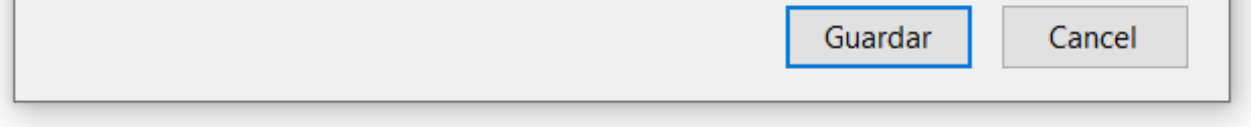

Esa configuración depende del tráfico de cada canal: mientras que un diario como *El País* puede traer 80 o 90 titulares nuevos cada día, de los cuales 60 en portada, y llegar a servir 10 nuevos titulares por hora, muchas revistas académicas se limitan a servir un titular nuevo cada 6 meses, con un enlace a su último número. La configuración estándar sirve para todos los casos, pero con el tiempo quizá quieras ajustar sus opciones avanzadas.

Así es como se verá finalmente el canal agregado a nuestra biblioteca Zotero:

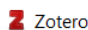

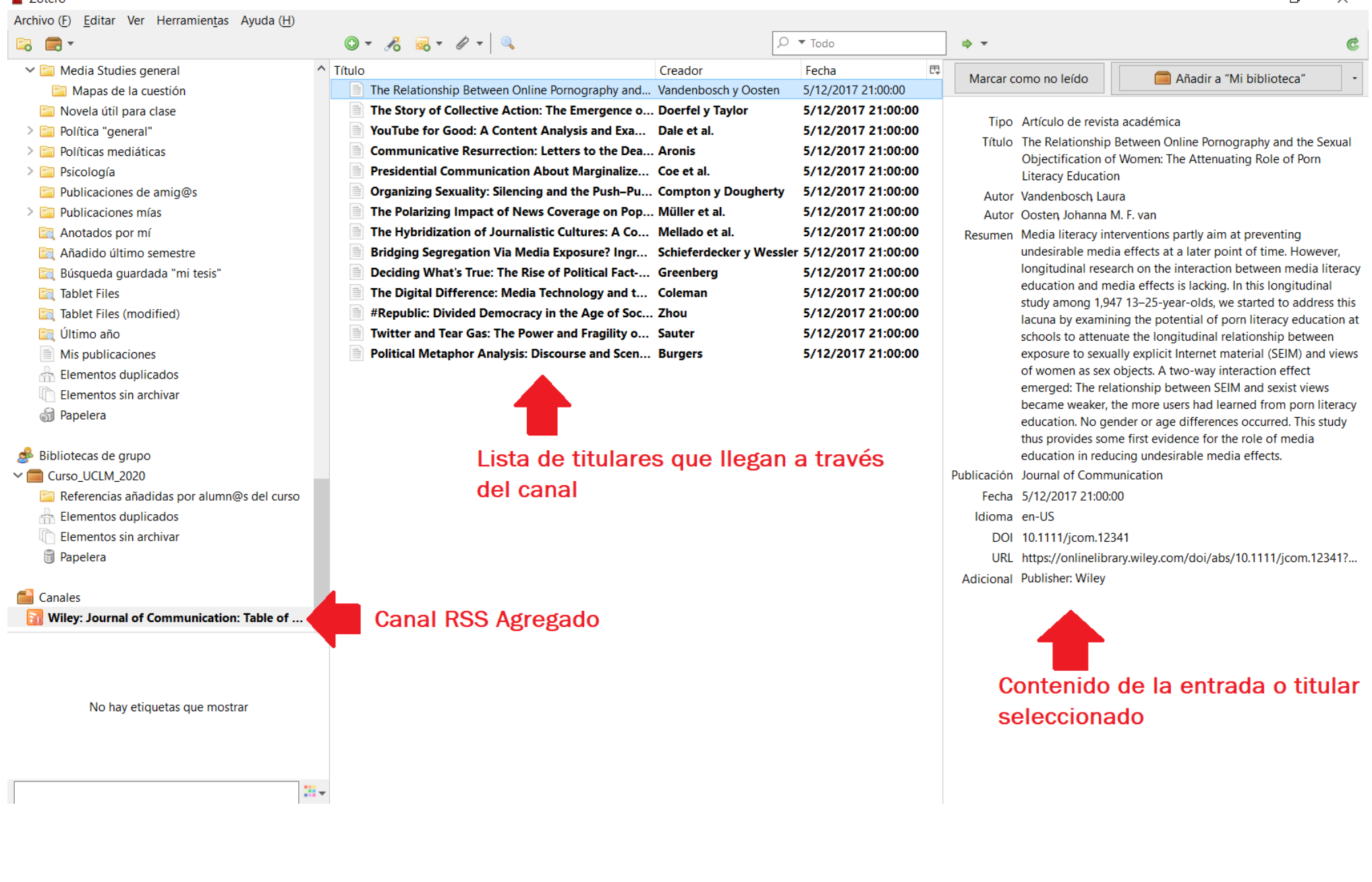

---

**Truco:** En vez de usando la dirección URL, también se puede importar un conjunto de fuentes, en vez de una sola, utilizando un archivo OPML que descargues de internet o que te pase algún/a colega. Un archivo OPML es un conjunto de fuente RSS (por ejemplo, de una lista de suscripciones exportadas desde Feedly u otros servicios de lector RSS). Esto excede el ámbito de este curso, por lo que no pondremos ejemplos por el momento.

*-----------*

*<sup>\*[</sup>Algunos de los lectores RSS más comunes son [Feedly](https://feedly.com/i/welcome) y [Netvibes](https://www.netvibes.com/) (muy extendidos, funcionan online como páginas web), [Winds](https://getstream.io/winds/) (nuevo servicio, cada vez [más de moda, con versión descargable en vez de online\), F](https://theoldreader.com/home)[lipboard](https://es-es.about.flipboard.com/?noredirect=es_ES) [\(tipo revista, gráficamente muy agradable de usar en tablets, pero multiplataforma\), The](https://theoldreader.com/home) Old Reader (muchas opciones y plataformas), [Miniflux \(](https://miniflux.app/)libre, gratuito y minimalista).]*

# 2.1. Usando los canales RSS

<span id="page-97-0"></span>Los canales a los que te hayas suscrito aparecerán en la parte inferior del panel izquierdo de la ventana de Zotero, debajo de Mi biblioteca y encima del selector de etiquetas. Haz clic en un canal para ver las últimas noticias recibidas a través de ese canal (entradas de blog, titulares de prensa, artículos de revista, etc.).

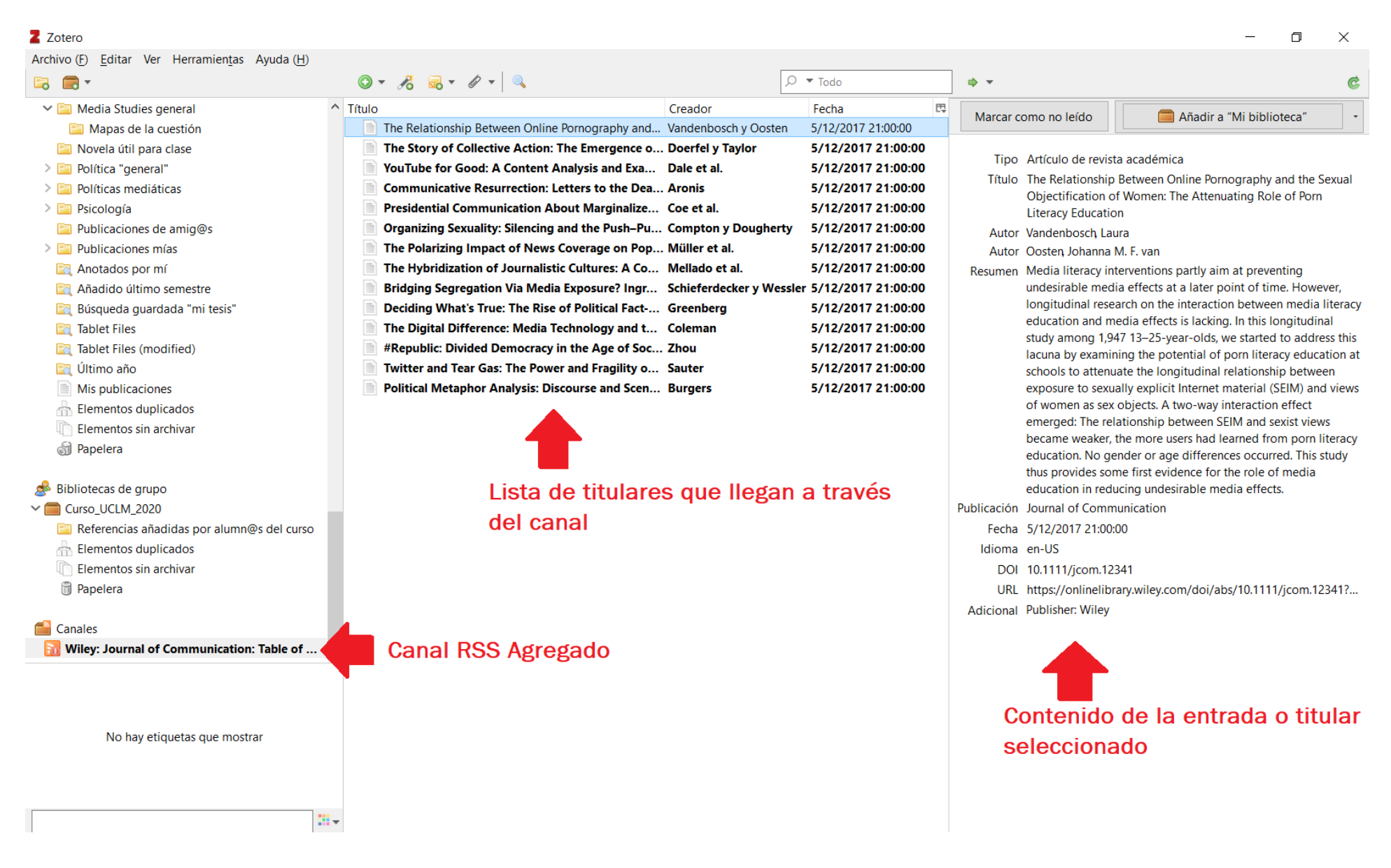

Los canales se actualizarán automáticamente con la frecuencia que hayas indicado en Opciones Avanzadas (por defecto es 1h). Puedes editar estas opciones o actualizar manualmente el canal haciendo clic sobre él con el botón derecho. También podrás eliminarlo de ese modo, o marcar todas sus entradas como leídas.

Los titulares recibidos y todavía no leídos se mostrarán en negrita, mientras que los leídos se mostrarán en texto normal. Cuando seleccionas un titular, puedes guardarlo en tu biblioteca Zotero haciendo clic en el botón "Guardar en mi biblioteca" .

**Ejercicio EXTRA: Agrega algún canal RSS de tu interés a tu biblioteca Zotero, y ojea el contenido de sus titulares. No hace falta subir pantallazo. Si no encuentras ninguno de tu especialidad, pídelo en el foro de dudas de la Unidad 6 y te ayudaremos a encontrar algunos.** 

# 3. Despedida

<span id="page-98-0"></span>Hasta aquí todos los contenidos del curso de Zotero.

La palabra *Zotero*, se basa libremente en la palabra albanesa *[zotëroj](http://ideophone.org/zotero-etymology/)*, que significa "adquirir, dominar", en el sentido de aprehender.

Espero que hayas aprendido lo que esperabas a lo largo de este curso, y que hayas aprehendido las claves de la gestión bibliográfica avanzada. Por favor, no dejes de hacer tus sugerencias, de preguntar cualquier duda, o de solicitar una tutoría personal al profesor para cualquier cuestión pendiente.

Saludos y feliz gestión bibliográfica.